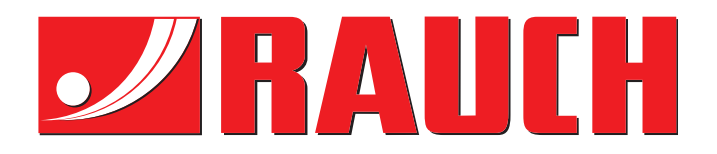

# ПОСІБНИК З ЕКСПЛУАТАЦІЇ

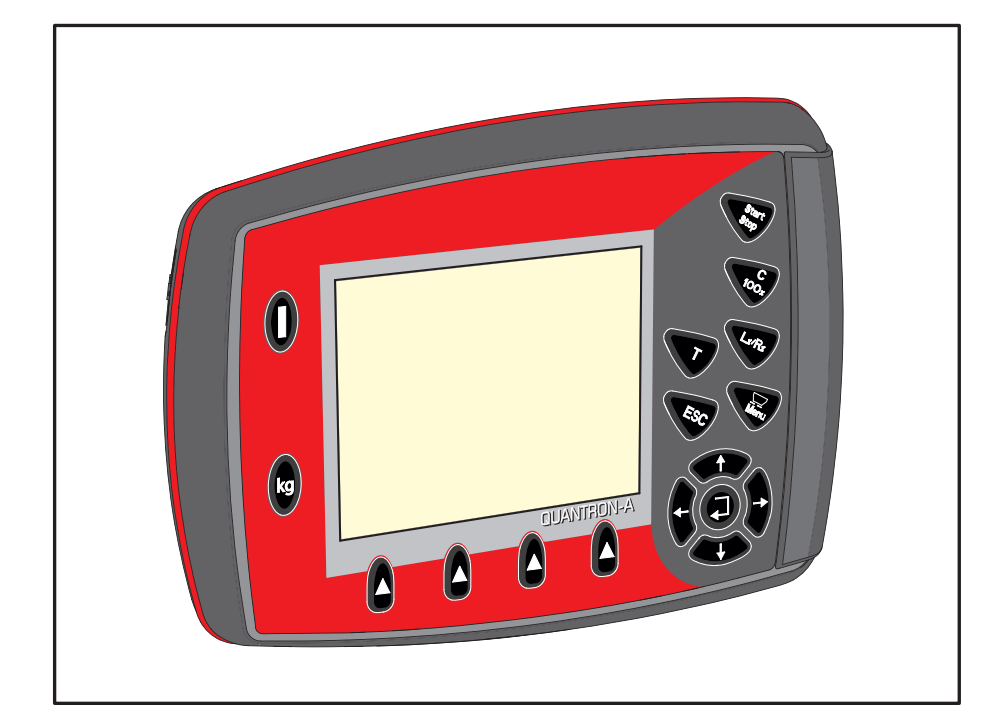

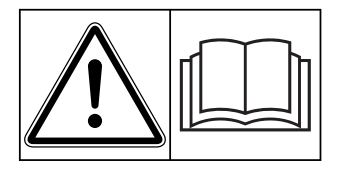

## **Уважно прочитайте перед введенням в експлуатацію!**

Збережіть для подальшого використання

Цей посібник із монтажу й експлуатації є складовою частиною машини. Постачальники нових машин і машин, що були у використанні, зобов'язані підтвердити в письмовій формі, що посібник із монтажу й експлуатації входить у комплект постачання машини та переданий клієнту.

*QUANTRON-A AXIS-M MDS* **CANTRON-**

#### **Version 3.50.00**

Оригінальний посібник з експлуатації

5902988-**f**-uk-0720

## <span id="page-1-0"></span>**Передмова**

#### Шановний покупець!

Придбавши **блок керування** QUANTRON-A для тукової сівалки AXIS-M і MDS, ви висловили довіру до нашої продукції. Ми вам дуже вдячні! Ми хочемо виправдати ваші очікування. Ви придбали високоефективний і надійний **блок керування.** Якщо, попри очікування, під час експлуатації виникнуть проблеми, наша служба підтримки клієнтів завжди готова допомогти.

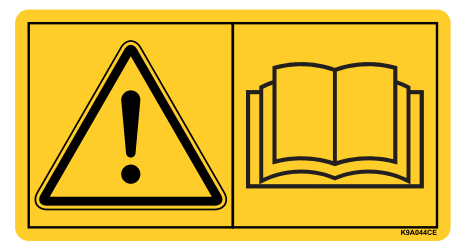

**Перед введенням в експлуатацію необхідно уважно прочитати цей посібник та інструкцію з експлуатації тукової сівалки й дотримуватися наведених у них вказівок.** Посібник з експлуатації містить детальні пояснення щодо експлуатації машини та цінні вказівки стосовно її використання, технічного обслуговування та догляду.

У цьому посібнику також може бути описано обладнання, яке не належить до устаткування блока керування.

Як відомо, претензії за гарантійним зобов'язаннями не приймаються в разі наявності пошкоджень, які виникли внаслідок неправильної експлуатації або застосування не за призначенням.

#### *ВКАЗІВКА*

#### **Звертайте увагу на серійні номери блока керування та машини.**

Блок керування QUANTRON-A відкалібровано на заводі для управління туковою сівалкою, у комплект постачання якої він входить. Забороняється підключати блок керування до іншої тукової сівалки без додаткового калібрування.

Під час замовлення запасних частин і спеціального обладнання, що встановлюється додатково, або у випадку пред'явлення претензій необхідно завжди вказувати наведені нижче дані.

Тип Серійний номер Рік виробництва

#### **Технічне вдосконалення**

**Ми намагаємося постійно вдосконалювати нашу продукцію. Тому залишаємо за собою право без попереднього попередження розробляти покращення та вносити зміни, які ми вважаємо необхідними для наших пристроїв, однак без зобов'язання поширення таких покращень і змін на машини, які вже продано.**

Ми із задоволенням відповімо на всі ваші запитання.

З повагою,

RAUCH

Landmaschinenfabrik GmbH

## **[Передмова](#page-1-0)**

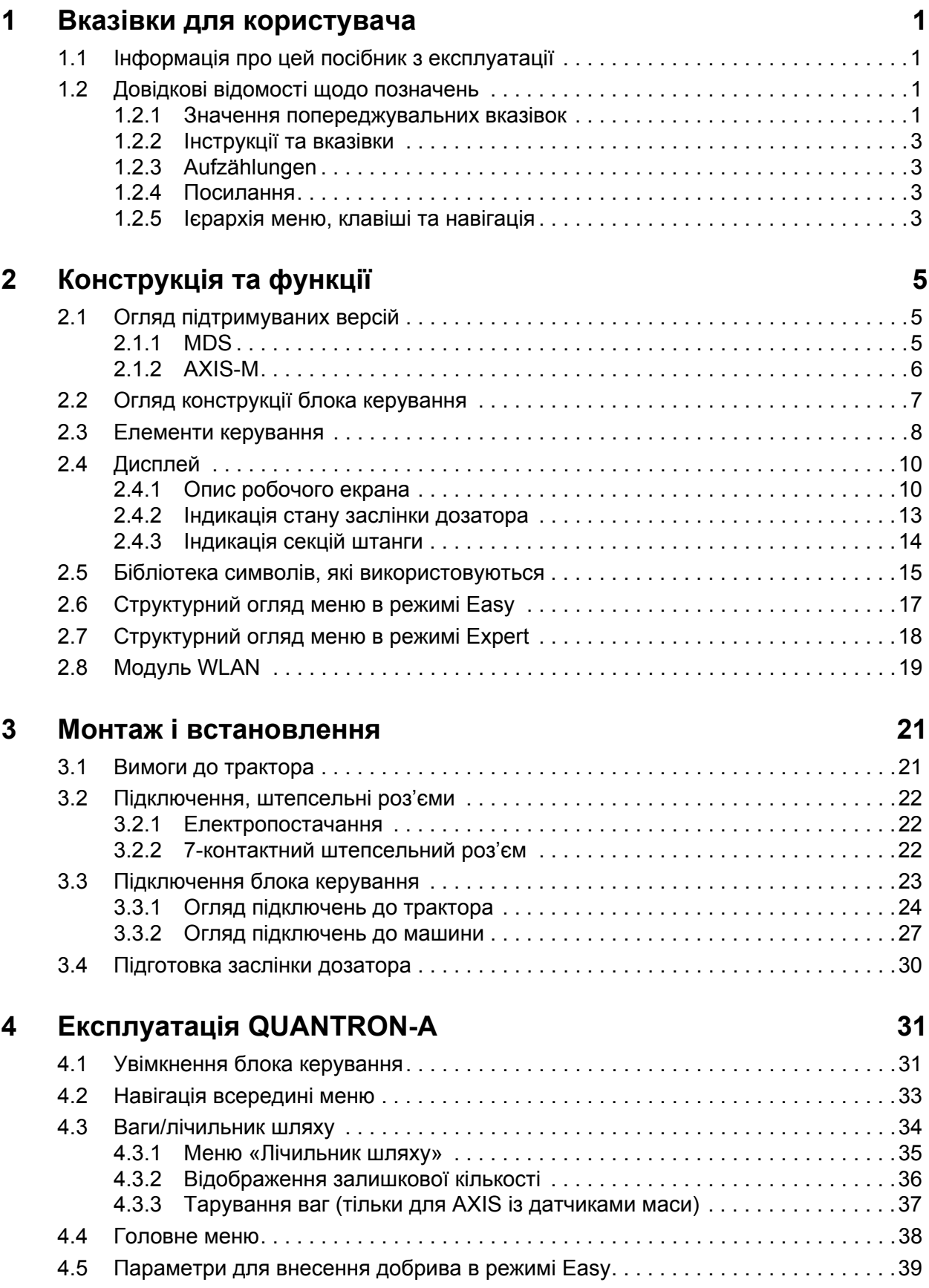

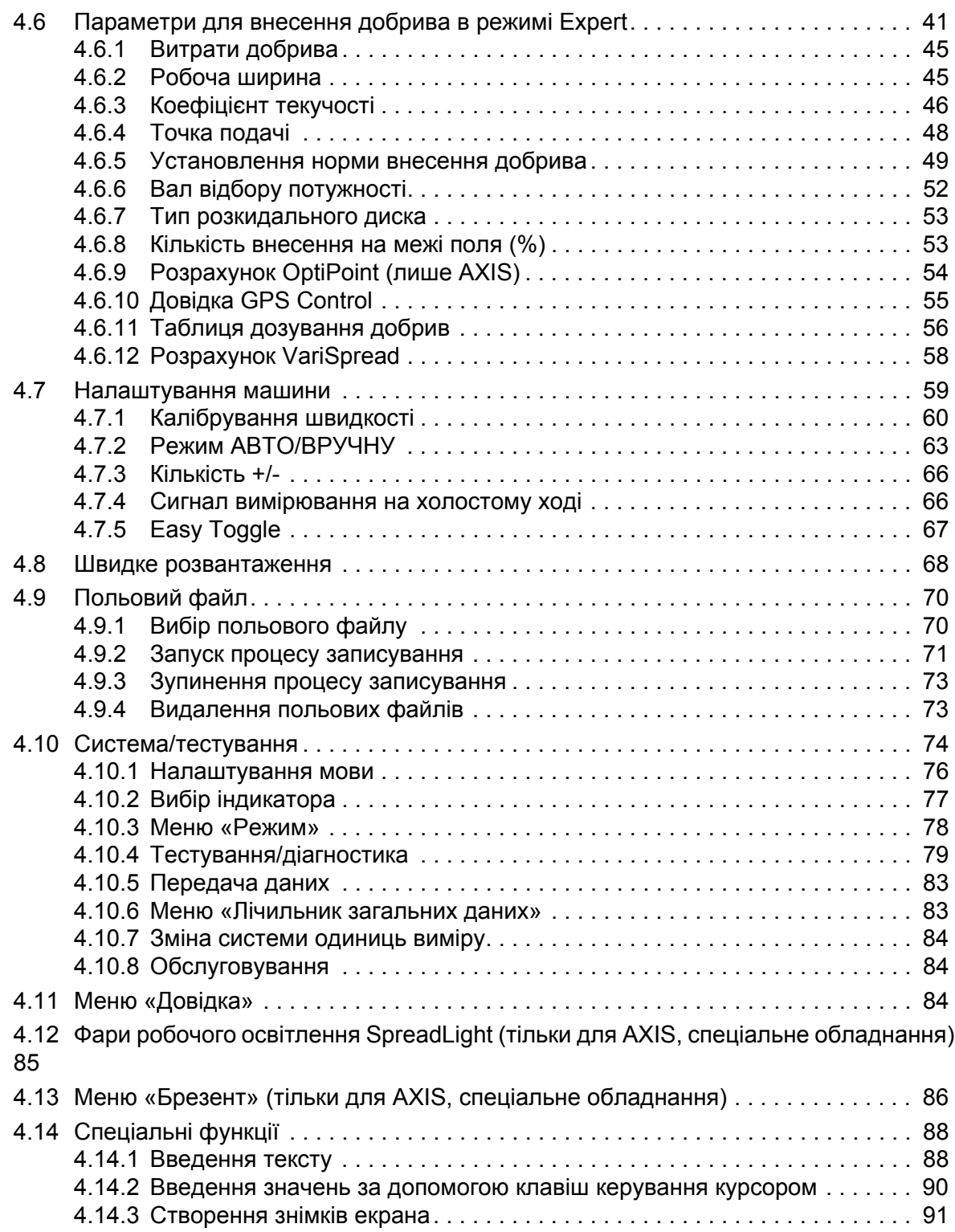

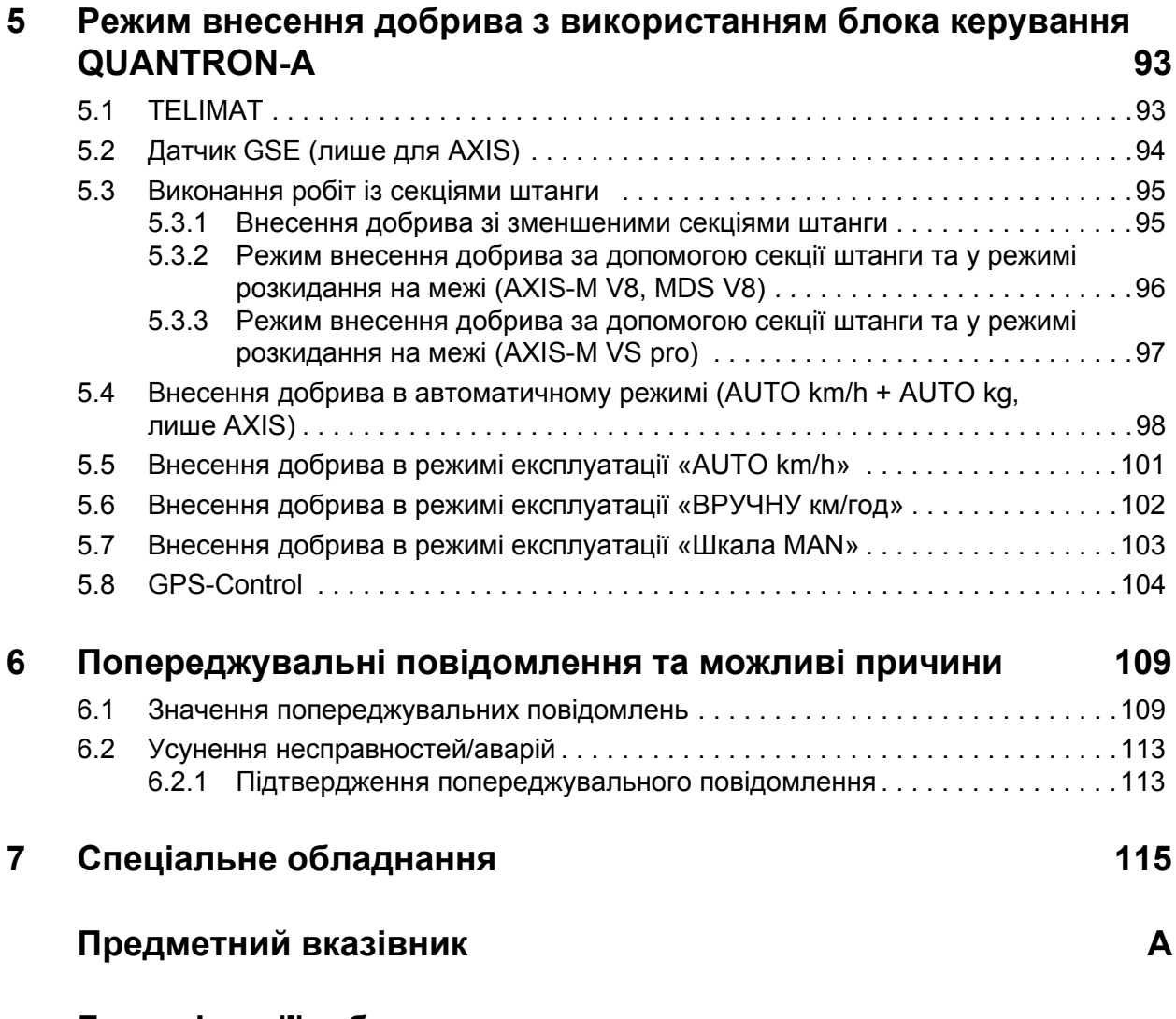

**Гарантія та її [забезпечення](#page-126-0)**

#### <span id="page-6-0"></span>**1 Вказівки для користувача**

#### <span id="page-6-1"></span>**1.1 Інформація про цей посібник з експлуатації**

Цей посібник з експлуатації є **складовою частиною** блока керування **QUANTRON-A**.

Посібник з експлуатації містить важливі вказівки для **безпечного**, **правильного** й економічного **використання** та **технічного обслуговування** блока керування. Дотримання цих вказівок допоможе **уникнути** можливих **небезпек**, зменшити час простою та витрати на ремонт, а також підвищити експлуатаційний термін служби та надійність машини.

Посібник з експлуатації є складовою частиною машини. Усю документацію необхідно зберігати в місці використання блока керування (наприклад, у тракторі).

Дотримання вказівок посібника з експлуатації не звільняє вас від **персональної відповідальності** як користувача й оператора блока керування QUANTRON-A.

У комплект постачання блока керування QUANTRON-A входить також короткий посібник. У разі його відсутності зверніться до нашої компанії.

#### <span id="page-6-2"></span>**1.2 Довідкові відомості щодо позначень**

#### <span id="page-6-3"></span>**1.2.1 Значення попереджувальних вказівок**

У цьому посібнику з експлуатації попереджувальні вказівки систематизовано відповідно до ступеня небезпеки та ймовірності її виникнення.

Знаки попередження вказують на залишковий ризик, наявний під час використання розкидача мінеральних добрив. Знаки попередження мають таку структуру:

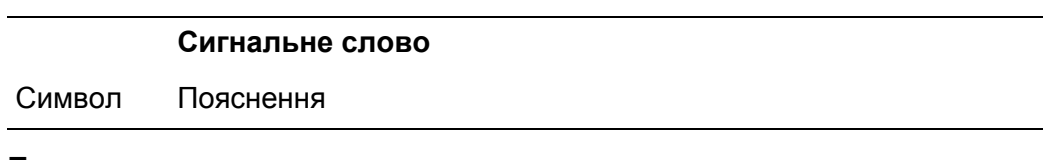

#### **Приклад**

#### **НЕБЕЗПЕЧНО**

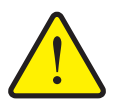

#### **Небезпека для життя у випадку недотримання попереджувальних вказівок**

Недотримання цих попереджень може призвести до тяжкого травмування, зокрема смерті людини.

 Уважно прочитайте цей посібник з експлуатації та дотримуйтеся всіх наведених попереджувальних вказівок.

#### **Ступені небезпеки попереджувальних вказівок**

**Вид і джерело небезпеки**

Ступінь небезпеки позначено сигнальним словом. Класифікація ступенів небезпеки:

#### n **НЕБЕЗПЕЧНО**

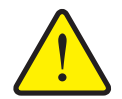

Ця попереджувальна вказівка стосується безпосередньої небезпеки для здоров'я та життя людини.

Недотримання цих попереджень може призвести до тяжкого травмування, зокрема смерті людини.

 Обов'язково виконуйте описані заходи для запобігання цій небезпеці.

#### n **ПОПЕРЕДЖЕННЯ**

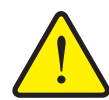

**Вид і джерело небезпеки**

Ця попереджувальна вказівка стосується можливої небезпечної ситуації для здоров'я людини.

Недотримання цих попереджень може призвести до тяжкого травмування.

 Обов'язково виконуйте описані заходи для запобігання цій небезпеці.

#### n **ОБЕРЕЖНО**

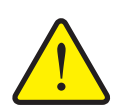

#### **Вид і джерело небезпеки**

Ця попереджувальна вказівка стосується можливої небезпечної ситуації для здоров'я людини або нанесення матеріальних чи екологічних збитків.

Недотримання цих попереджень може призвести до пошкодження виробу або забруднення навколишнього середовища.

 Обов'язково виконуйте описані заходи для запобігання цій небезпеці.

#### *ВКАЗІВКА*

Загальні вказівки містять поради щодо застосування й особливо важливу інформацію, але не попередження про небезпеки.

#### <span id="page-8-0"></span>**1.2.2 Інструкції та вказівки**

Операції, які повинен виконувати обслуговуючий персонал, наведено у вигляді пронумерованого списку.

- **1.** Вказівка щодо виконання операції, крок 1
- **2.** Вказівка щодо виконання операції, крок 2

Інструкції, які складаються лише з одного кроку, не нумеруються. Це також стосується кроків, дотримання послідовності яких необов'язкове.

Перед такими інструкціями ставиться крапка:

вказівка щодо виконання операції.

#### <span id="page-8-1"></span>**1.2.3 Aufzählungen**

Aufzählungen ohne zwingende Reihenfolge sind als Liste mit Aufzählungspunkten (Ebene 1) und Spiegelstrichen (Ebene 2) dargestellt:

- Eigenschaft A
	- Punkt A
	- Punkt B
- Eigenschaft B

#### <span id="page-8-2"></span>**1.2.4 Посилання**

Посилання на інші місця в тексті документа містять номер абзацу, текст заголовка та сторінку:

 дотримуйтеся також вказівок, наведених у главі 3: [Монтаж](#page-26-1) і [встановлення](#page-26-1), стор. 21.

Посилання на інші документи відображаються у вигляді вказівки або інструкції без точного зазначення назви глави або номера сторінки:

 дотримуйтеся також вказівок, наведених у посібнику з експлуатації карданного вала.

#### <span id="page-8-3"></span>**1.2.5 Ієрархія меню, клавіші та навігація**

**Меню** – це пункти, які відображаються у вигляді списку у вікні **«Головне меню»**.

Меню містить **підменю або пункти меню**, у яких виконуються налаштування (вибір пунктів меню, введення числових або текстових даних, запуск функцій).

Назви різних меню та клавіш блока керування виділяються **жирним** шрифтом:

Для виклику виділеного підменю необхідно натиснути клавішу **Enter**.

Ієрархія та шлях до необхідного пункту меню позначається знаком**>** (стрілка), який ставиться між меню, підменю та пунктами меню:

- **«Тестування системи» > «Тест/діагностика» > «Напруга»** означає, що можна перейти в пункт меню **«Напруга»** через меню **«Тестування системи»** та підменю **«Тест/діагностика»**.
	- Стрілка **>** відповідає підтвердженню натисненням клавіші **Enter**.

## <span id="page-10-0"></span>**2 Конструкція та функції**

## <span id="page-10-1"></span>**2.1 Огляд підтримуваних версій**

*ВКАЗІВКА*

Деякі моделі доступні не в усіх країнах.

## <span id="page-10-2"></span>**2.1.1 MDS**

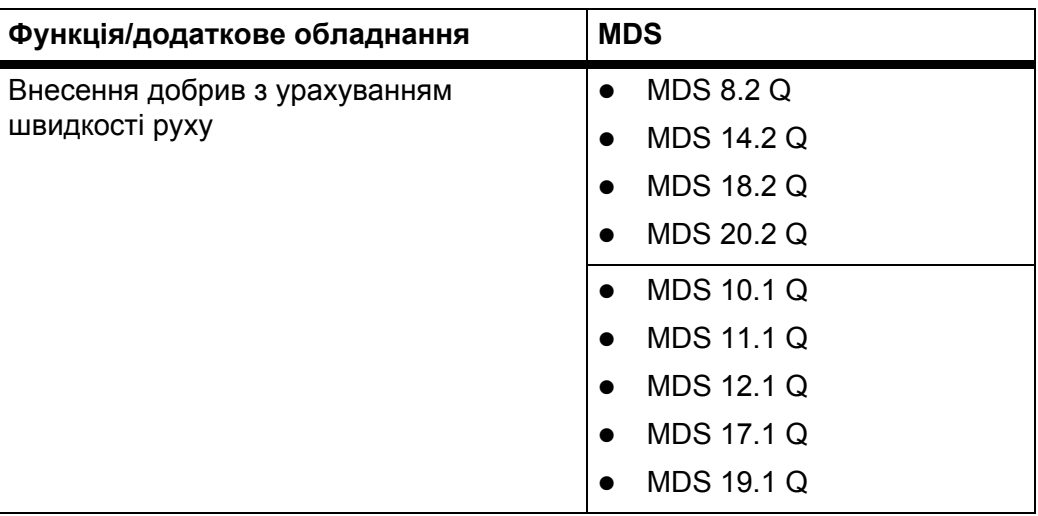

#### <span id="page-11-0"></span>**2.1.2 AXIS-M**

*ВКАЗІВКА*

Деякі моделі доступні не в усіх країнах.

#### **AXIS-M V8**

8 ступенів перемикання секції штанги (VariSpread Dynamic)

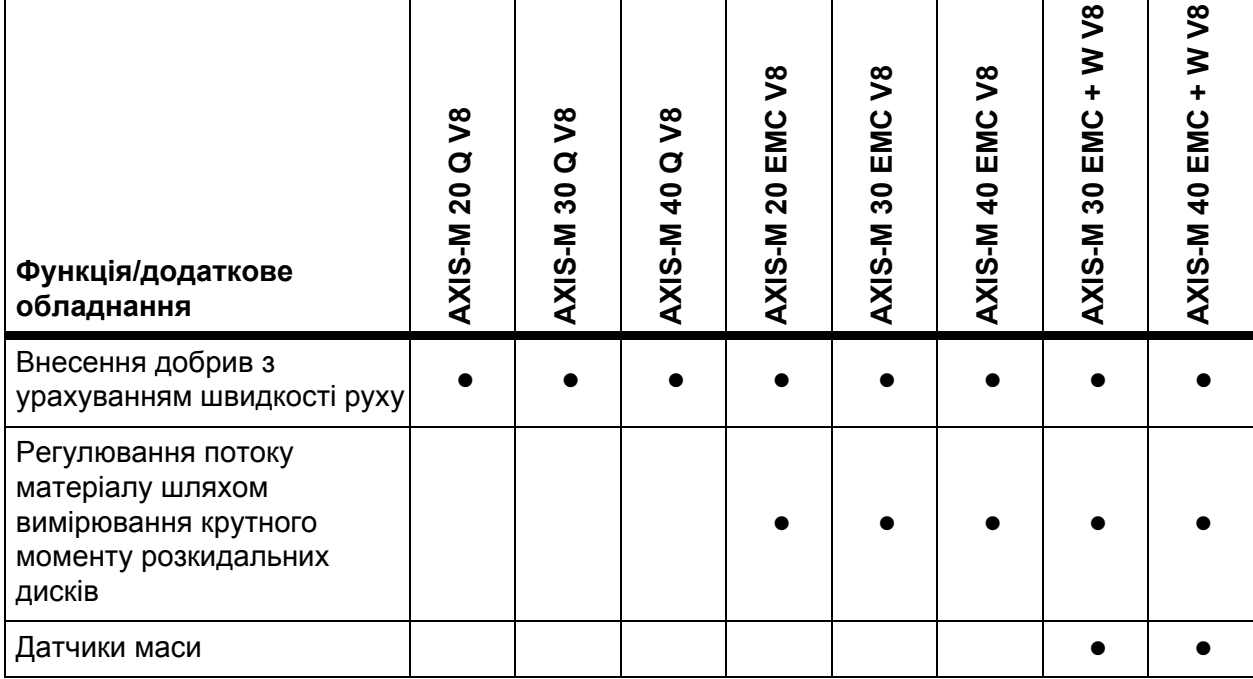

#### **AXIS-M VS pro**

Поступове регулювання робочої ширини (VariSpread pro)

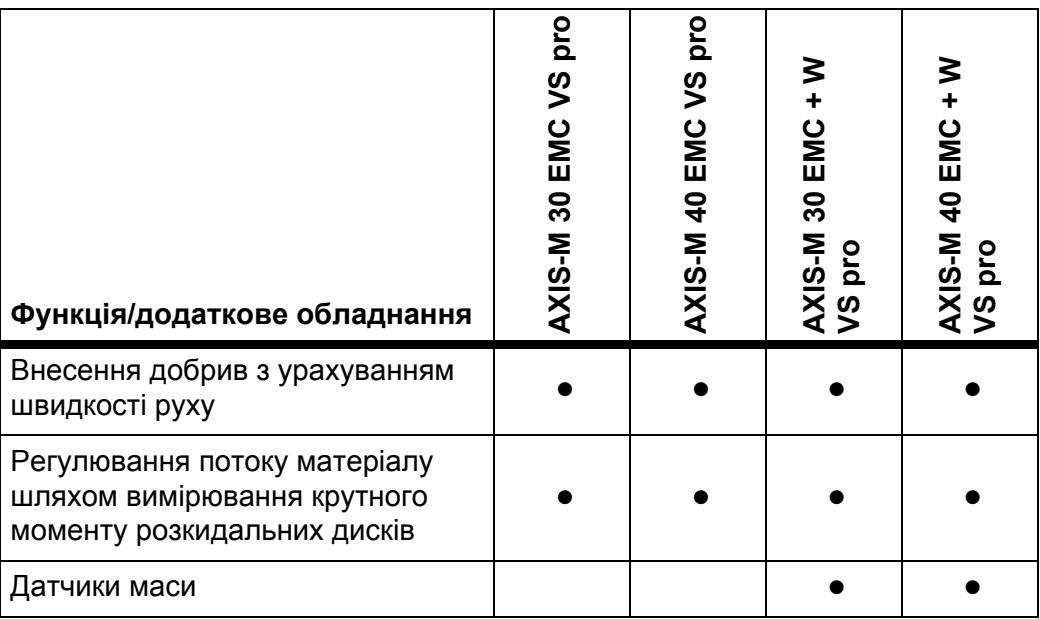

## <span id="page-12-0"></span>**2.2 Огляд конструкції блока керування**

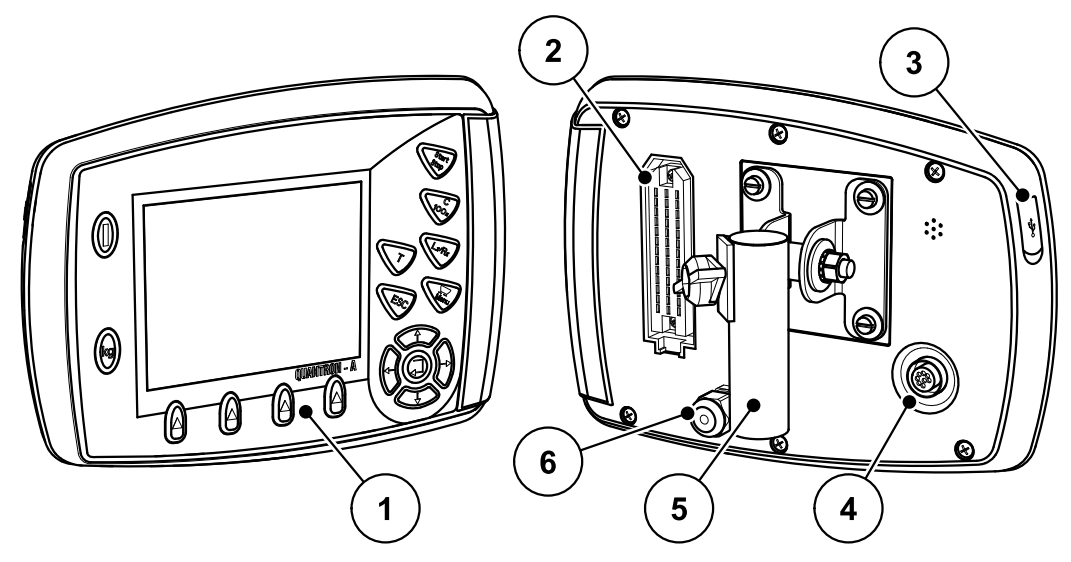

**Мал. 2.1:** Блок керування QUANTRON-A

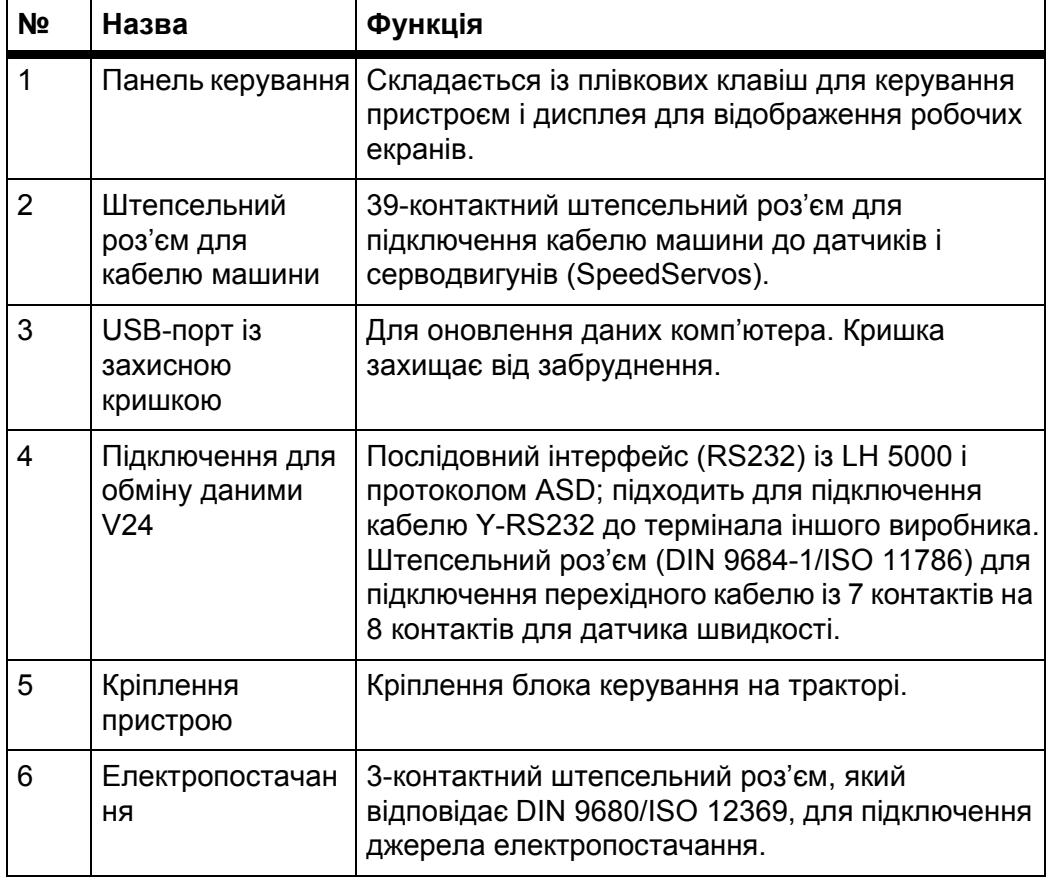

## <span id="page-13-0"></span>**2.3 Елементи керування**

Керування здійснюється за допомогою **17 плівкових клавіш** (13 визначених клавіш і 4 з функціями, що призначаються).

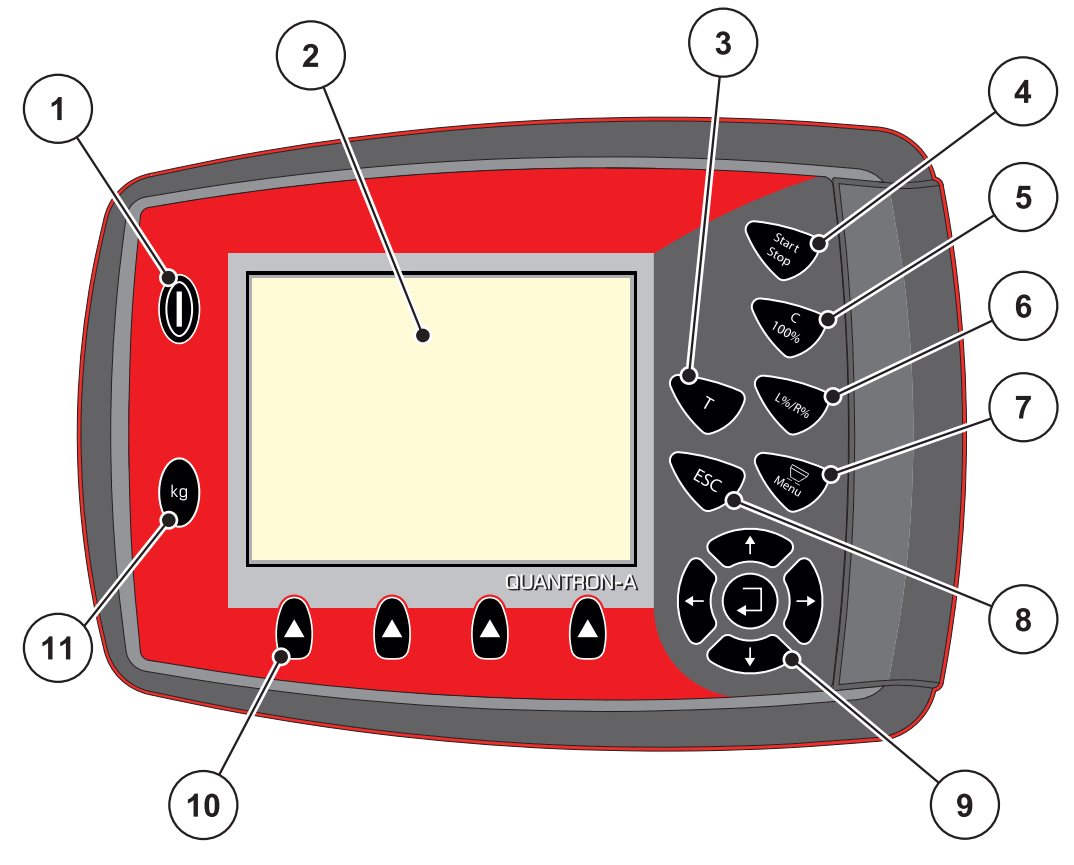

**Мал. 2.2:** Панель керування на передньому боці пристрою

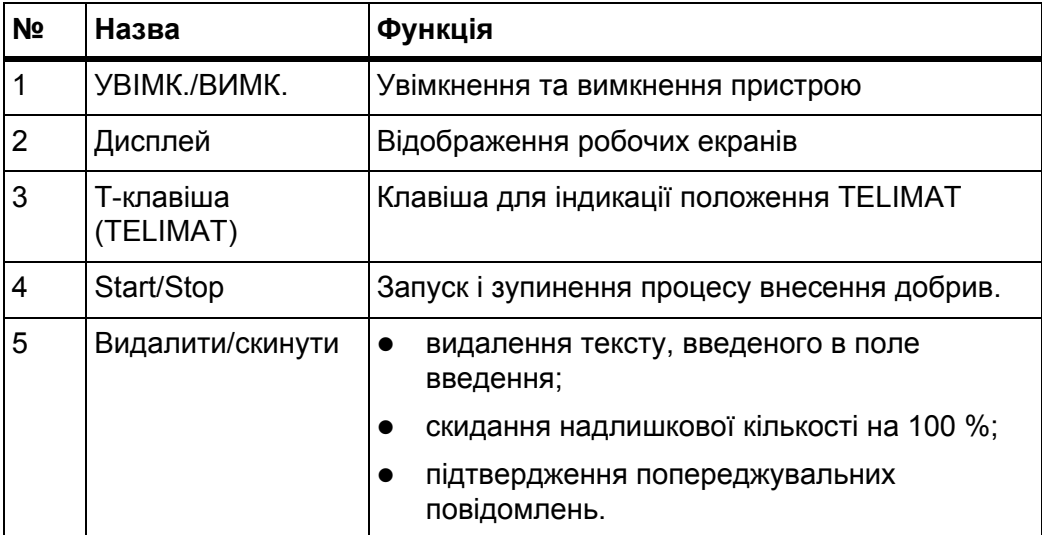

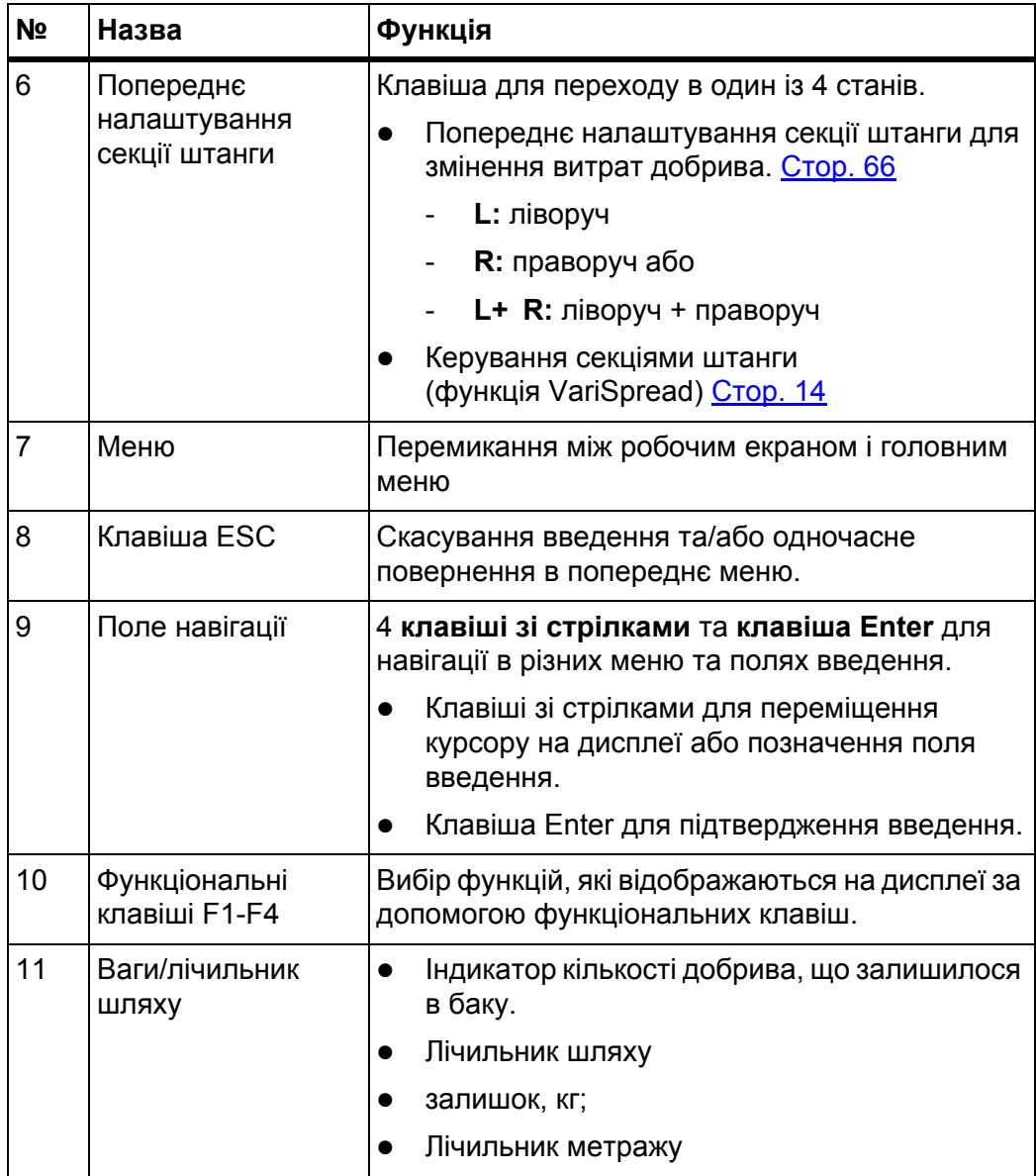

#### <span id="page-15-0"></span>**2.4 Дисплей**

Дисплей відображає поточну інформацію про стан, доступні варіанти блока керування для вибору та введення.

Основна інформація про експлуатацію тукової сівалки відображається на **робочому екрані**.

#### <span id="page-15-1"></span>**2.4.1 Опис робочого екрана**

*ВКАЗІВКА*

Точний вигляд робочого екрана залежить від установлених у цей момент параметрів, див. главу 4.10.2: Вибір [індикатора](#page-82-1), стор. 77.

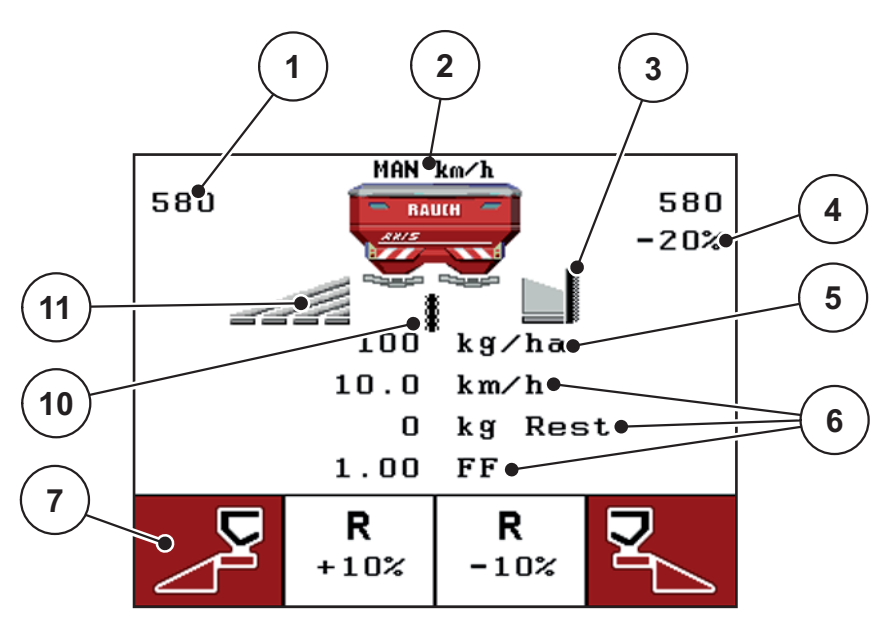

**Мал. 2.3:** Дисплей блока керування (приклад робочого екрана AXIS-M)

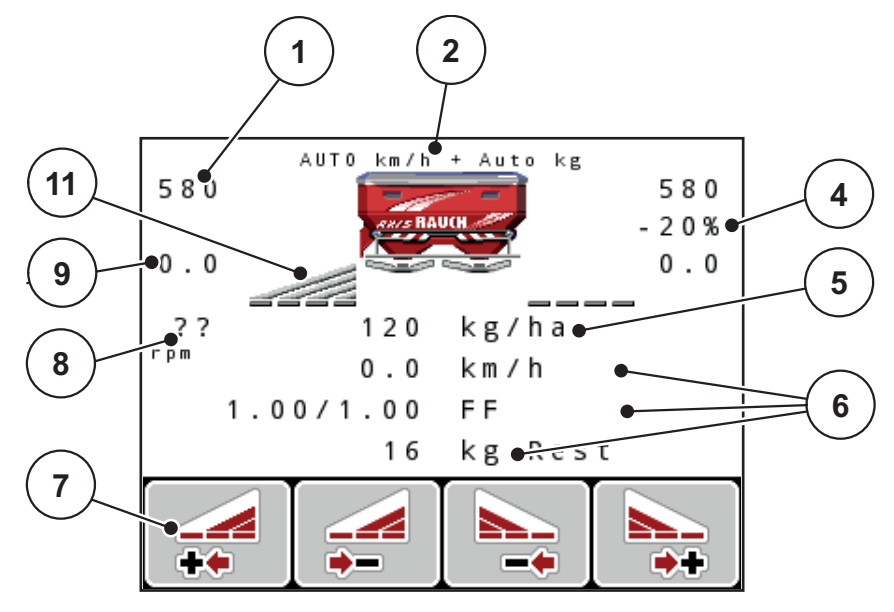

**Мал. 2.4:** Дисплей блока керування (приклад робочого екрана AXIS-M EMC)

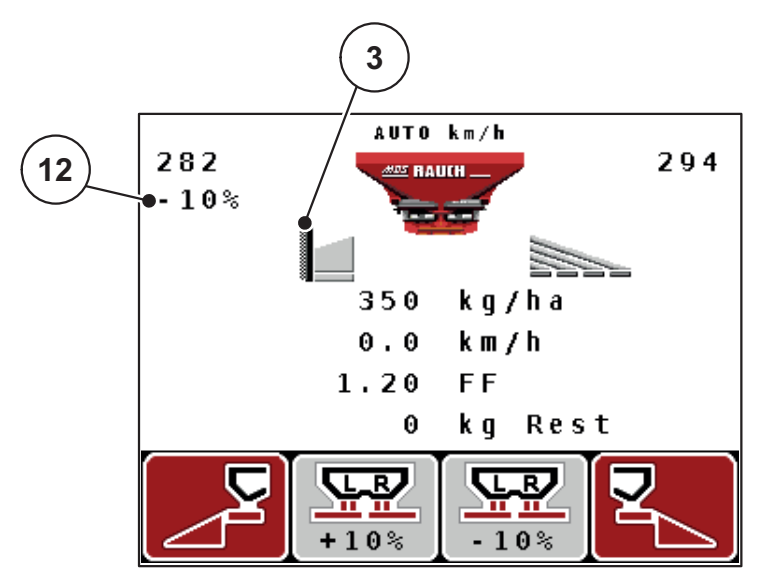

**Мал. 2.5:** Дисплей блока керування (приклад робочого екрана MDS)

Символи й індикатори на зображеному для прикладу екрані мають таке значення:

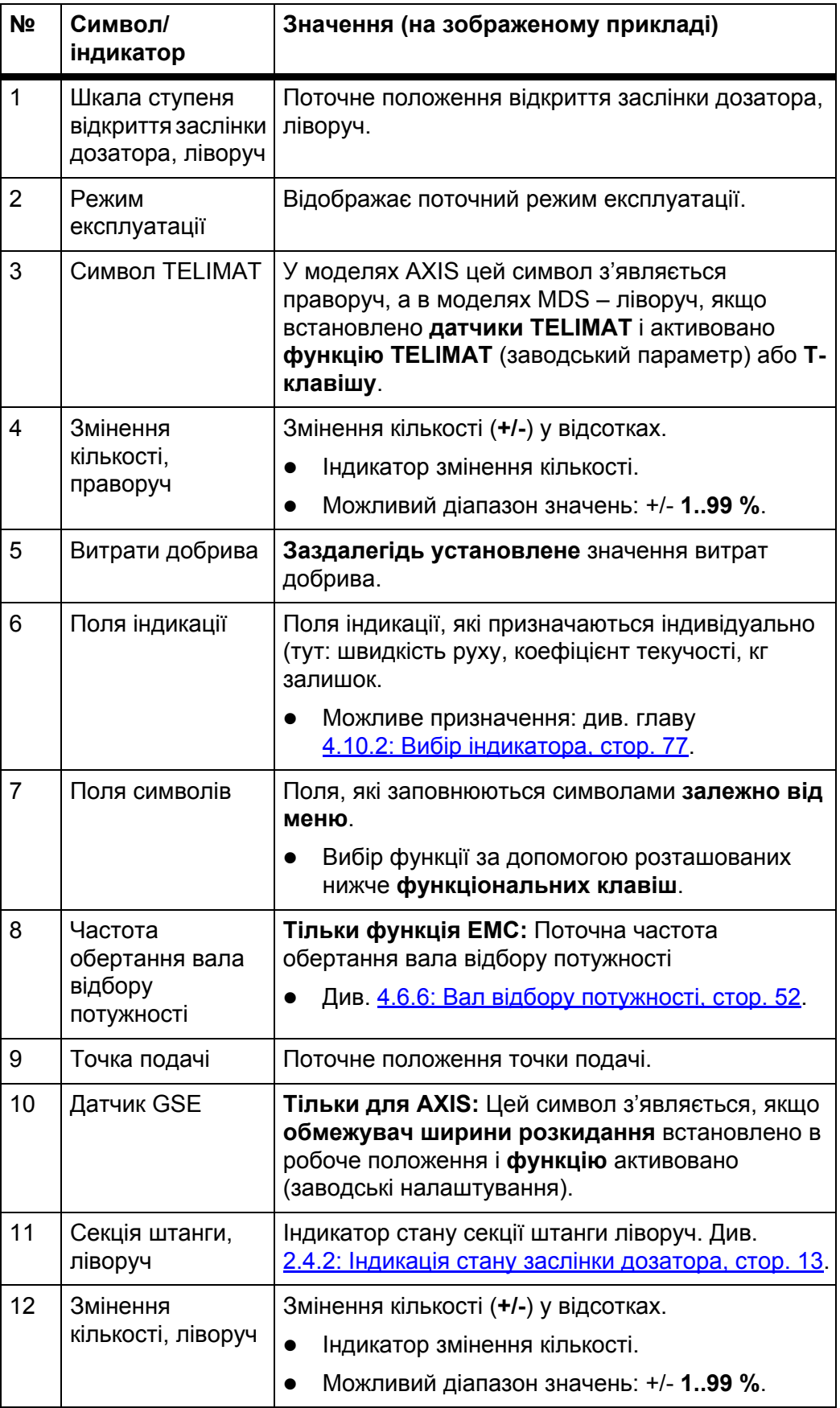

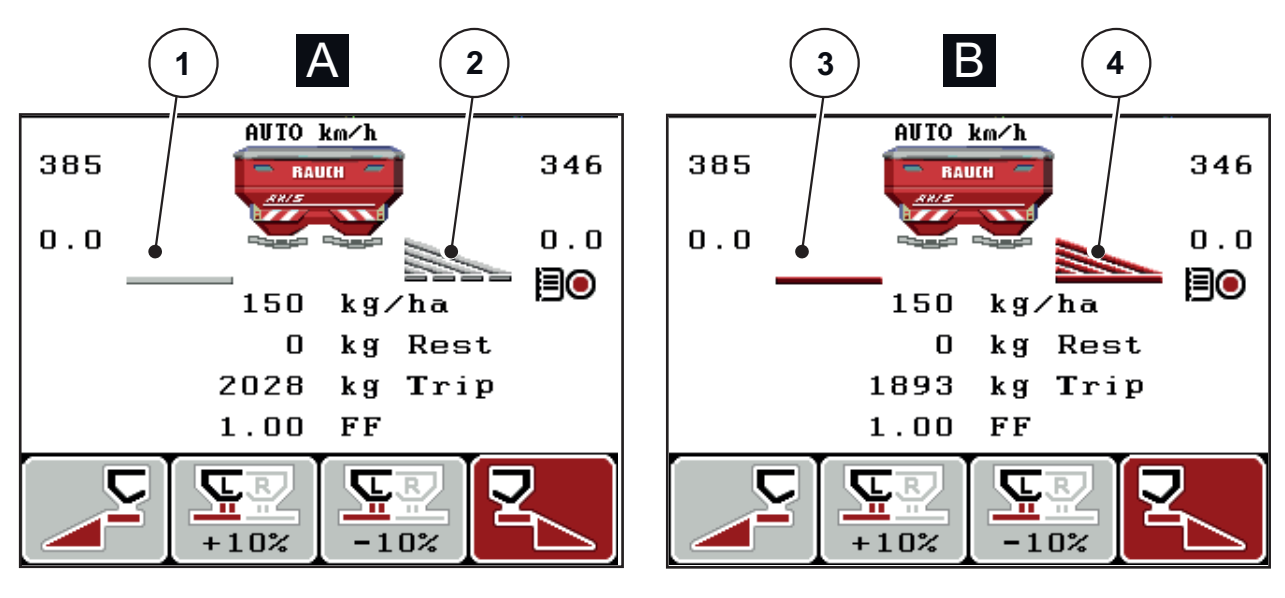

#### <span id="page-18-0"></span>**2.4.2 Індикація стану заслінки дозатора**

**Мал. 2.6: Індикація стану заслінки дозатора AXIS**

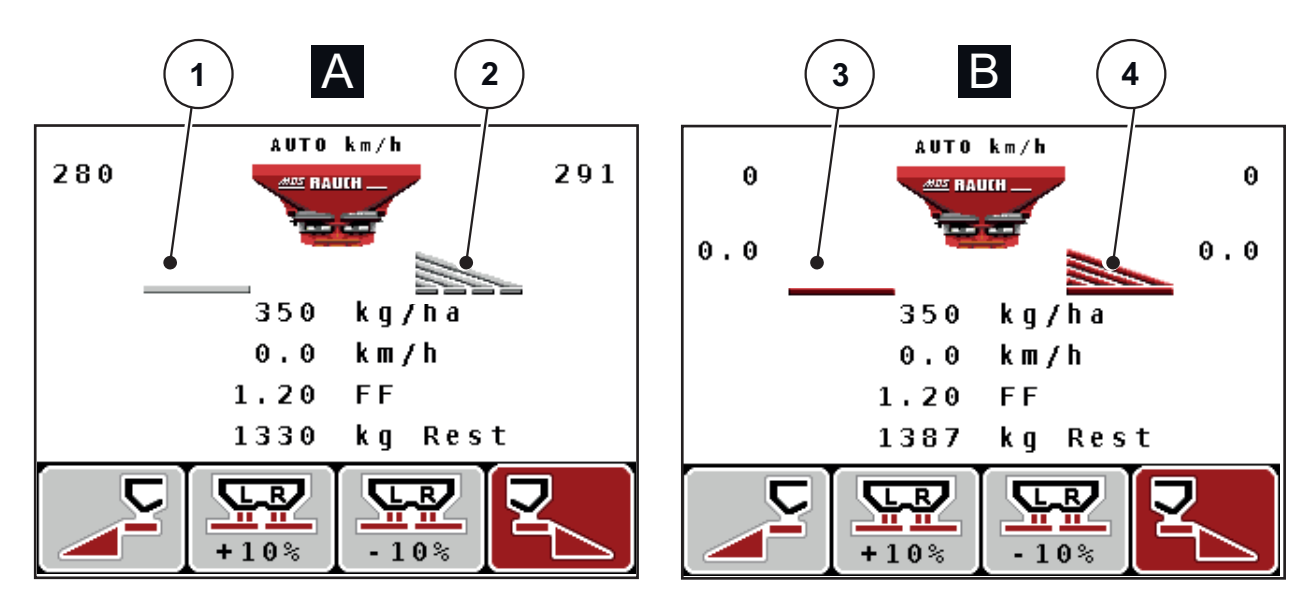

#### **Мал. 2.7: Індикація стану заслінки дозатора MDS**

- **[A] Режим внесення добрива неактивний** (СТОП)
- [1] Секція штанги деактивована
- [2] Секція штанги активована
- **[B] Машина в режимі внесення добрива** (ПУСК)
- [3] Секція штанги деактивована
- [4] Секція штанги активована

#### <span id="page-19-0"></span>**2.4.3 Індикація секцій штанги**

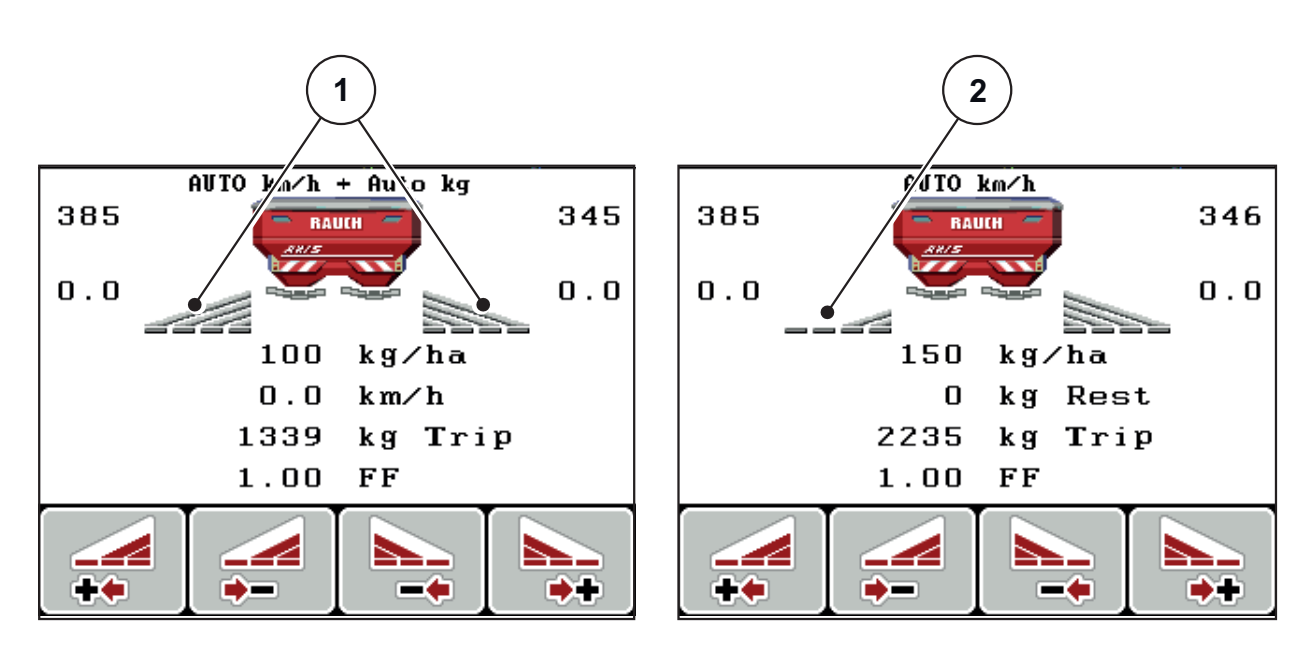

**Мал. 2.8:** Індикація станів секцій штанги (приклад з AXIS VariSpread 8)

[1] Активовані секції штанги з 4 можливими ступенями регулювання ширини розкидання добрива [2] Ліва секція штанги має на 2 ступені регулювання секцій штанги менше

> Інші можливості індикації та налаштування описані в главі 5.3: [Виконання](#page-100-2) робіт із [секціями](#page-100-2) штанги, стор. 95.

## <span id="page-20-0"></span>**2.5 Бібліотека символів, які використовуються**

Блок керування QUANTRON-A відображає символи для функцій на екрані.

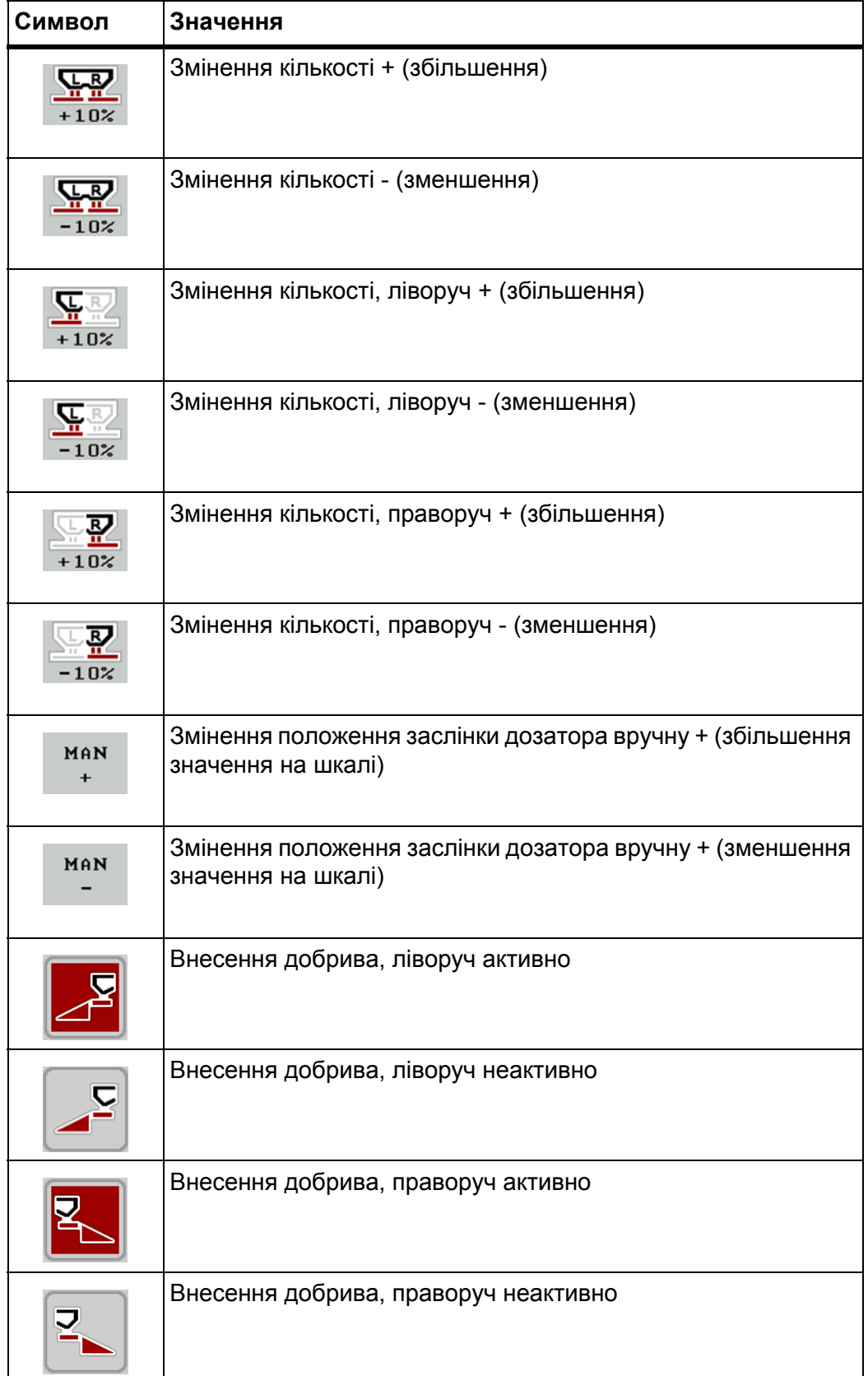

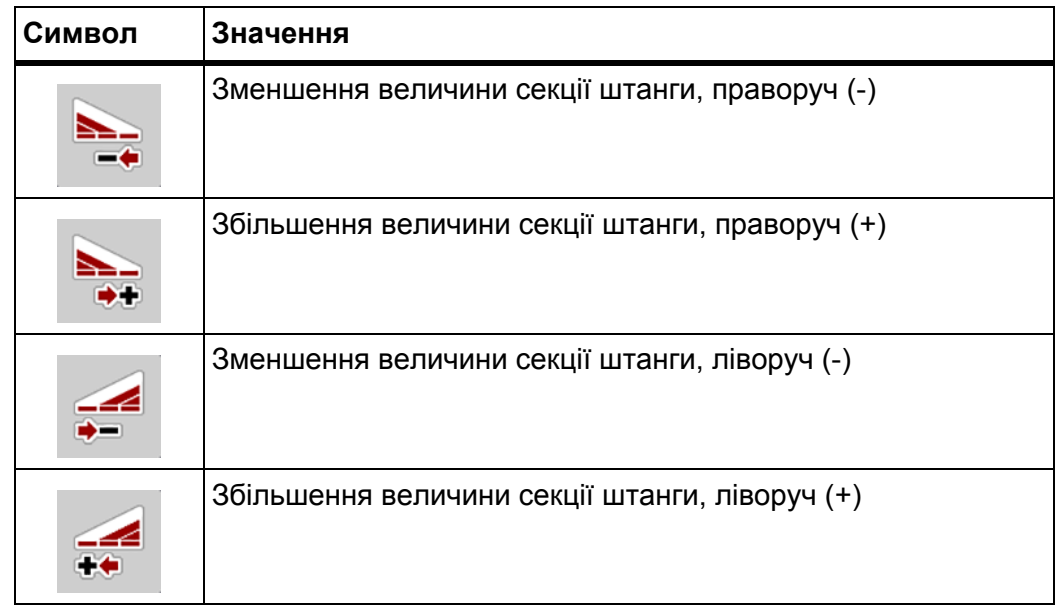

## <span id="page-22-0"></span>**2.6 Структурний огляд меню в режимі Easy**

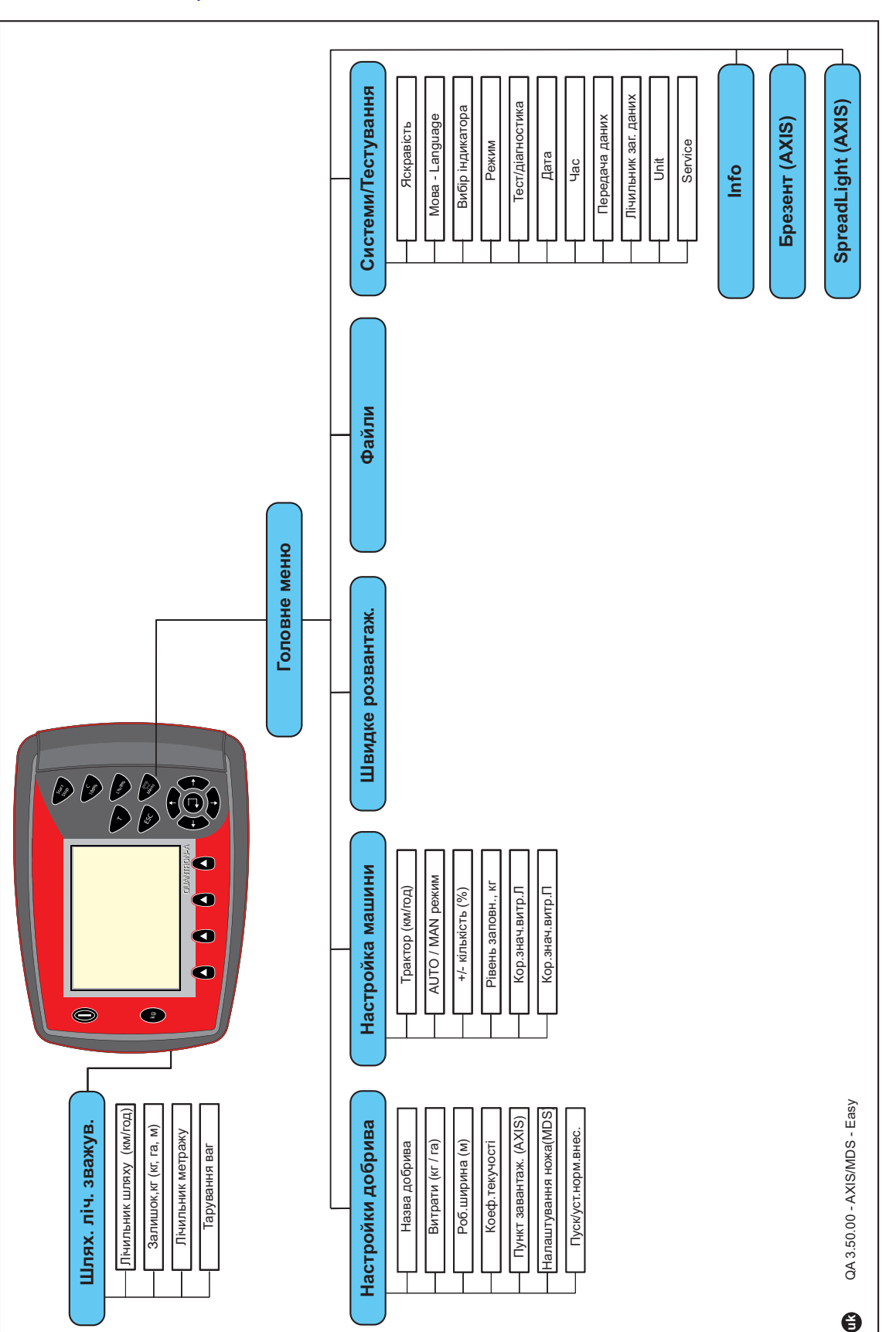

Процес налаштування режиму описано в розділі 4.10.3: Меню «[Режим](#page-83-1)», [стор](#page-83-1). 78.

## <span id="page-23-0"></span>**2.7 Структурний огляд меню в режимі Expert**

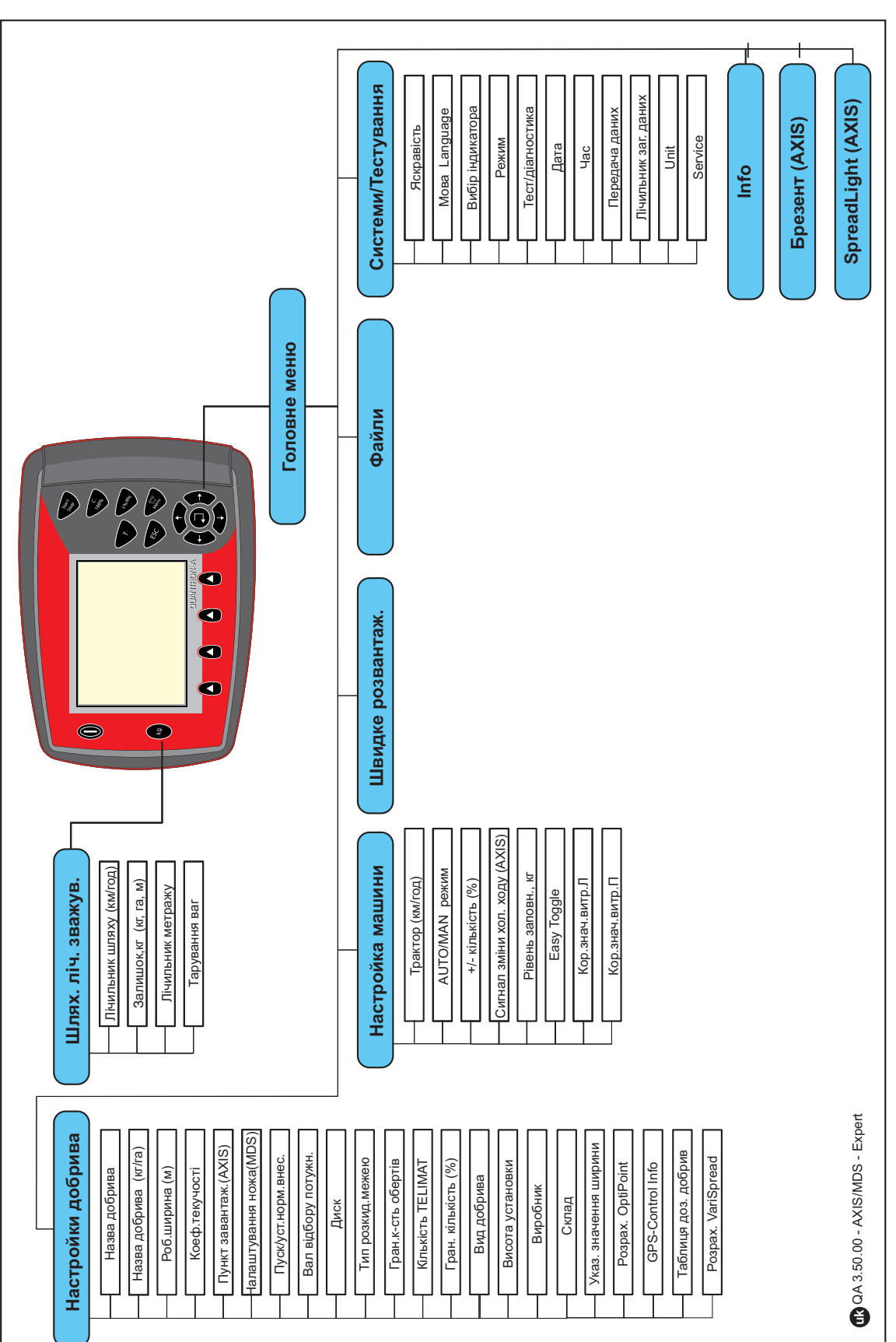

Процес налаштування режиму описано в розділі 4.10.3: Меню «[Режим](#page-83-1)», [стор](#page-83-1). 78.

#### <span id="page-24-0"></span>**2.8 Модуль WLAN**

Модуль WLAN (спеціальне обладнання) та встановлений на смартфоні додаток FertChartApp дозволяють передавати таблиці дозування добрив на блок керування.

Дотримуйтеся для цього вказівок посібника з монтажу модуля WLAN. Для встановлення на своєму блоці керування додатка FertChartApp зверніться до торгового представника.

Пароль до WLAN: **quantron**.

## <span id="page-26-1"></span><span id="page-26-0"></span>**3 Монтаж і встановлення**

#### **3.1 Вимоги до трактора**

Перш ніж установити блок керування Блок керування, перевірте, чи відповідає трактор наведеним нижче вимогам:

- мінімальну напругу **11 В** необхідно забезпечувати **завжди**, навіть якщо одночасно підключено кілька споживачів енергії (наприклад, кондиціонер, джерело світла);
- для швидкості обертання вала відбору потужності потрібно встановити значення **540 об/хв** і дотримуватися його (основна умова для правильної робочої ширини).

#### *ВКАЗІВКА*

Для тракторів без приводів, які перемикаються під навантаженням, необхідно встановити таку швидкість руху, правильно розподіливши ступені в коробці передач, щоб швидкість обертання валів відбору потужності становила 540 об/хв.

 7-контактний штепсельний роз'єм (DIN 9684-1/ISO 11786). Через цей штепсельний роз'єм блок керування отримує імпульс для змінення поточної швидкості руху.

#### *ВКАЗІВКА*

7-контактний штепсельний роз'єм для трактора та датчика швидкості руху можна замовити як додаткове обладнання; див. главу «Спеціальне обладнання».

#### **3.2 Підключення, штепсельні роз'єми**

#### <span id="page-27-0"></span>**3.2.1 Електропостачання**

Блок керування Блок керування постачається електроенергією від трактора через 3-контактний штепсельний роз'єм електропостачання (DIN 9680/ ISO 12369).

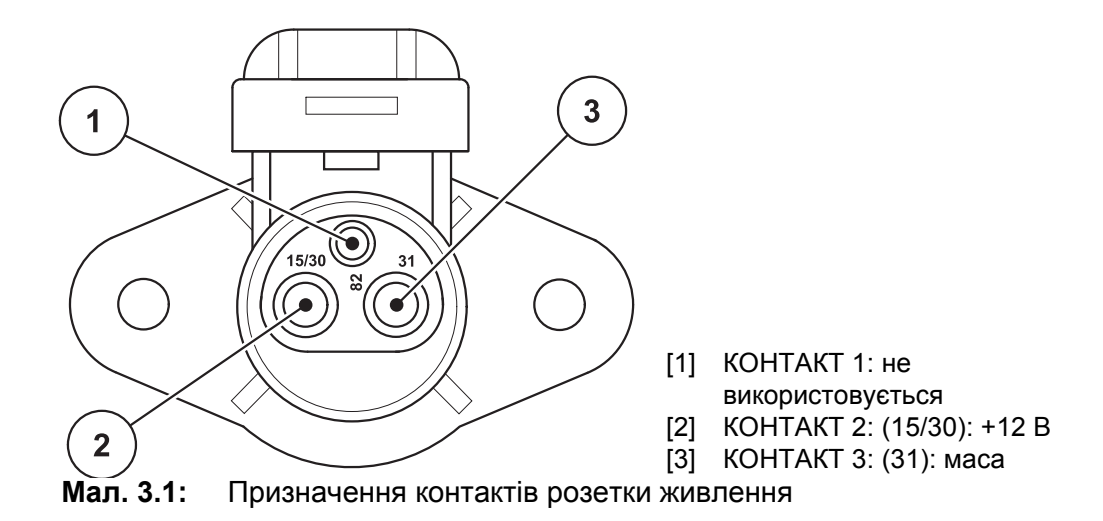

#### <span id="page-27-1"></span>**3.2.2 7-контактний штепсельний роз'єм**

Через 7-контактний штепсельний роз'єм (DIN 9684-1/ISO 11786) блок керування отримує імпульси для змінення поточної швидкості руху. Для цього до штепсельного роз'єму підключається перехідний кабель із 7 контактів на 8 контактів (додаткове обладнання) для датчика швидкості руху.

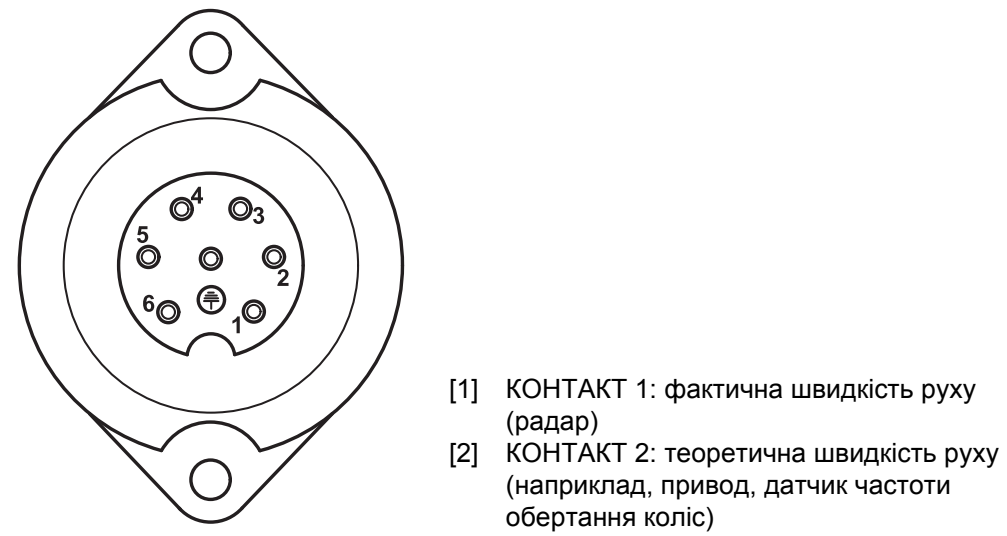

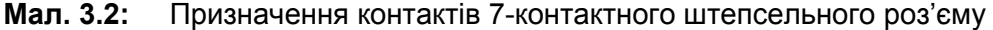

#### <span id="page-28-0"></span>**3.3 Підключення блока керування**

#### *ВКАЗІВКА*

Після ввімкнення блока керування Quantron A протягом короткого часу на дисплеї відображатиметься номер машини.

#### *ВКАЗІВКА*

#### **Зверніть увагу на номер машини**

Блок керування Quantron A відкалібровано на заводі для управління туковою сівалкою, у комплект постачання якої він входить.

#### **Підключайте блок керування тільки до відповідної тукової сівалки.**

Залежно від наявного обладнання, блок керування можна підключити до сівалки різними способами.

- Схематичні огляди підключення до трактора можна знайти на [Стор](#page-29-0). 24.
- Схематичні огляди підключення до машини можна знайти на [Стор](#page-32-0). 27.

Виконайте дії в наведеному нижче порядку:

- у кабіні трактора (у **полі зору водія**) виберіть відповідне місце для встановлення блока керування;
- закріпіть блок керування за допомогою спеціального **кріплення** в кабіні водія;
- Підключіть блок керування до 7-контактного штепсельного роз'єму або датчика швидкості руху (залежно від наявного обладнання).
- за допомогою 39-контактного кабелю машини підключіть блок керування до приводних механізмів машини;
- за допомогою 3-контактного штепсельного роз'єму підключіть блок керування до джерела електропостачання трактора.

#### <span id="page-29-0"></span>**3.3.1 Огляд підключень до трактора**

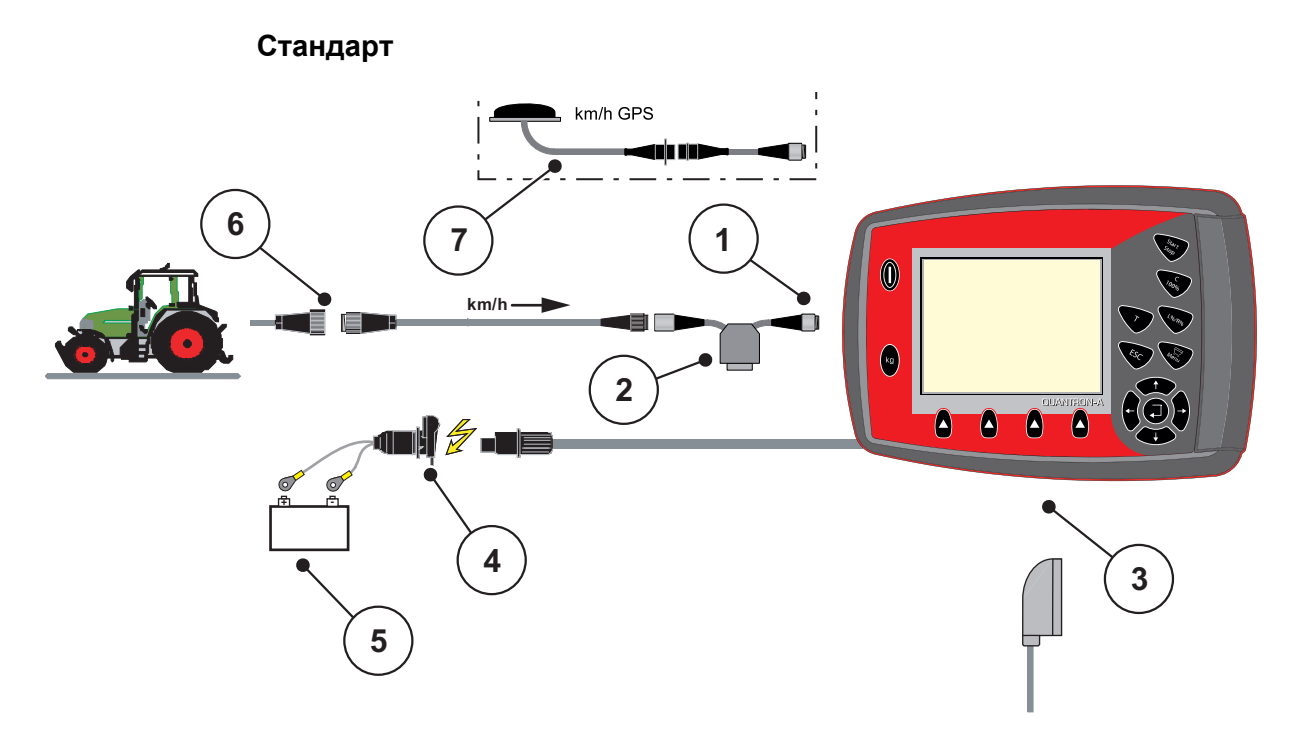

#### **Мал. 3.3:** Схематичний огляд стандартного підключення Quantron A

- [1] Послідовний інтерфейс RS232, 8-контактний штепсельний роз'єм
- [2] Додаткове обладнання: Y-подібний кабель (інтерфейс V24 RS232 для носія інформації)
- [3] Підключення для 39-контактного штепсельного роз'єму машини (задня частина)
- [4] 7-контактний штепсельний роз'єм, який відповідає DIN 9684
- [5] Акумулятор
- [6] 3-контактний штепсельний роз'єм, який відповідає DIN 9680/ISO 12369
- [7] Додаткове обладнання: GPS-кабель і приймач

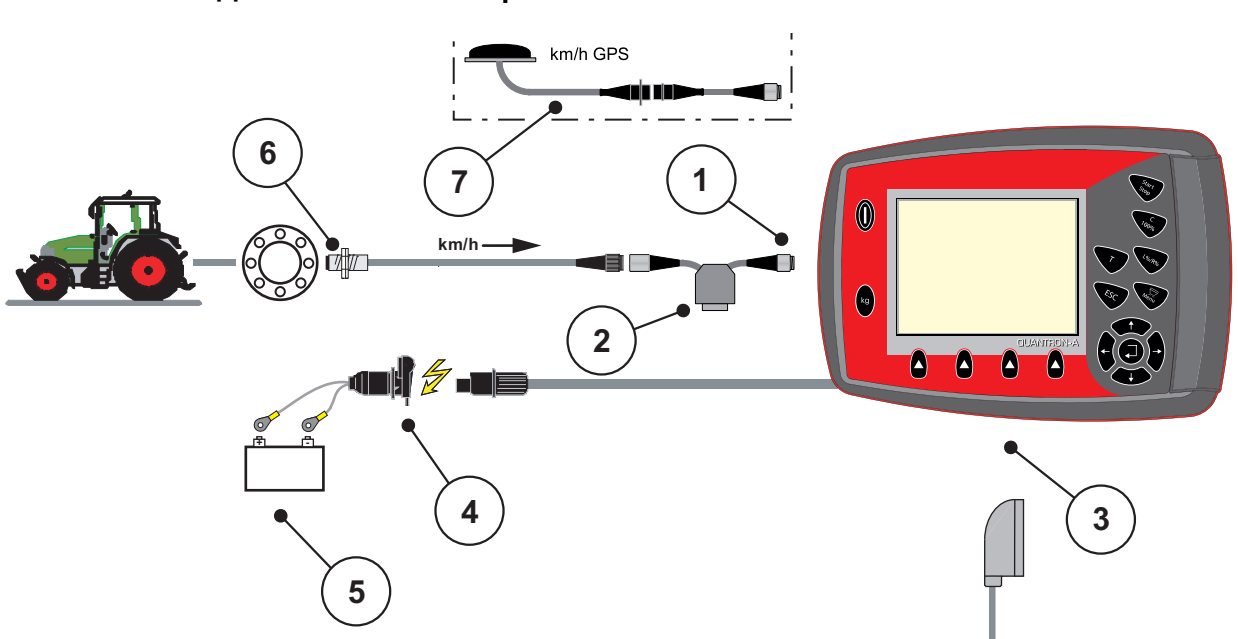

#### **Датчик частоти обертання колеса**

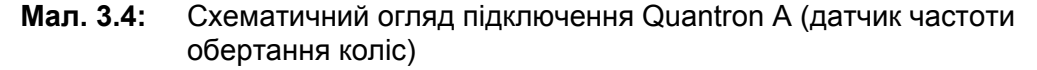

- [1] Послідовний інтерфейс RS232, 8-контактний штепсельний роз'єм
- [2] Додаткове обладнання: Y-подібний кабель (інтерфейс V24 RS232 для носія інформації)
- [3] Підключення для 39-контактного штепсельного роз'єму машини (задня частина)
- [4] 3-контактний штепсельний роз'єм, який відповідає DIN 9680/ISO 12369
- [5] Акумулятор
- [6] Датчик швидкості руху
- [7] Додаткове обладнання: GPS-кабель і приймач

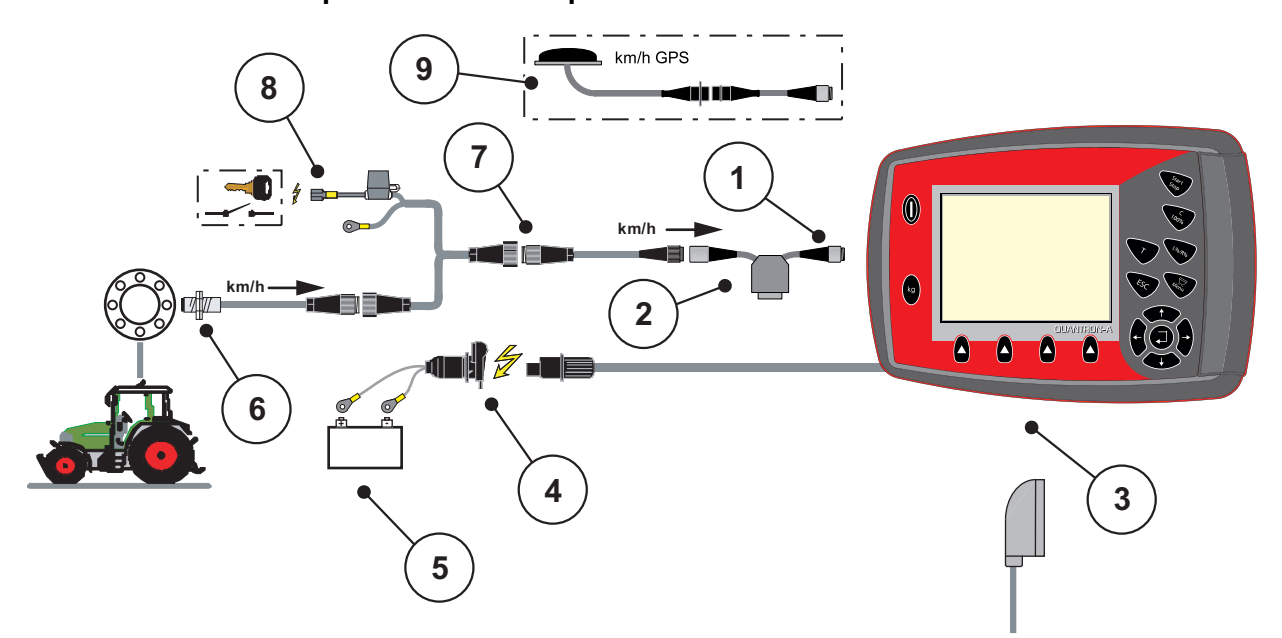

#### **Електропостачання через замок запалювання**

#### **Мал. 3.5:** Схематичний огляд підключення Quantron A (електропостачання через замок запалювання)

- [1] Послідовний інтерфейс RS232, 8-контактний штепсельний роз'єм
- [2] Додаткове обладнання: Y-подібний кабель (інтерфейс V24 RS232 для носія інформації)
- [3] Підключення для 39-контактного штепсельного роз'єму машини (задня частина)
- [4] 3-контактний штепсельний роз'єм, який відповідає DIN 9680/ISO 12369
- [5] Акумулятор
- [6] Датчик швидкості руху
- [7] 7-контактний штепсельний роз'єм, який відповідає DIN 9684
- [8] Додаткове обладнання: Електропостачання Quantron A через замок запалювання
- [9] Додаткове обладнання: GPS-кабель і приймач

#### <span id="page-32-0"></span>**3.3.2 Огляд підключень до машини**

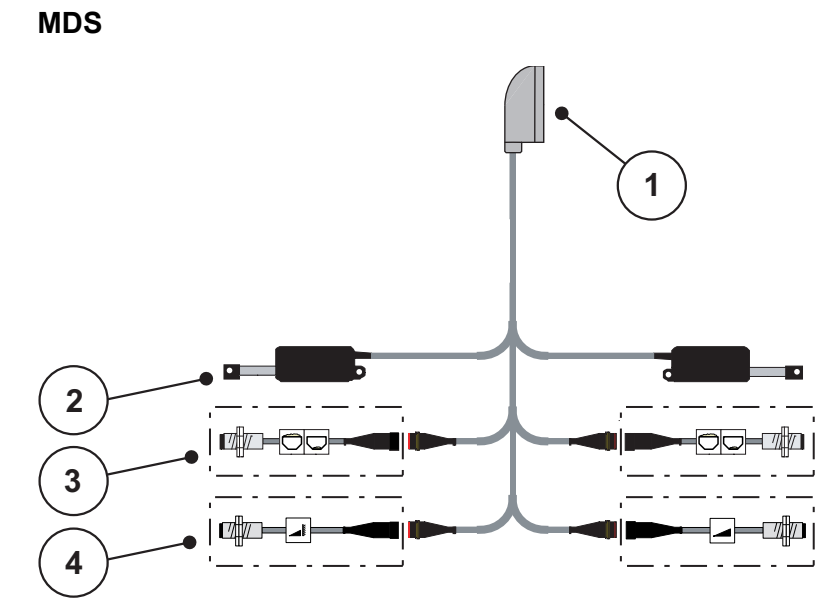

**Мал. 3.6:** Схематичний огляд підключення Quantron A

- [1] 39-контактний штепсельний роз'єм машини
- [2] Приводний механізм заслінки дозатора ліворуч/праворуч
- [3] Додаткове обладнання (датчик рівня заповнення ліворуч/праворуч)
- [4] Додаткове обладнання (датчик TELIMAT зверху/внизу)

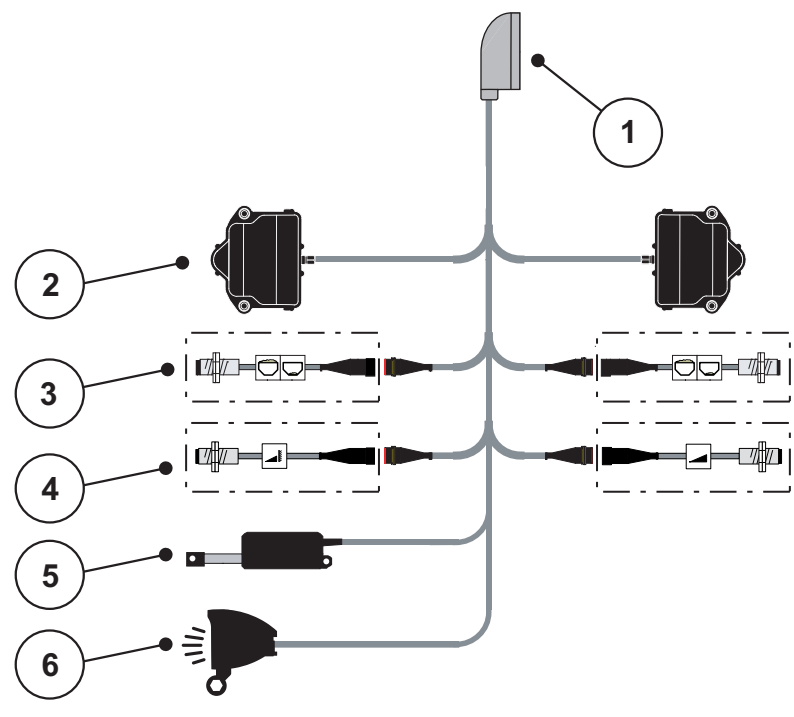

#### **AXIS-M Q**

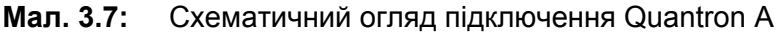

[1] 39-контактний штепсельний роз'єм машини

- [2] Ротаційний привод заслінки дозатора ліворуч/праворуч
- [3] Додаткове обладнання (датчик рівня заповнення ліворуч/праворуч)
- [4] Додатковий датчик TELIMAT або GSE вгорі/внизу
- [5] Брезент
- [6] Додаткове обладнання: SpreadLight

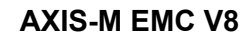

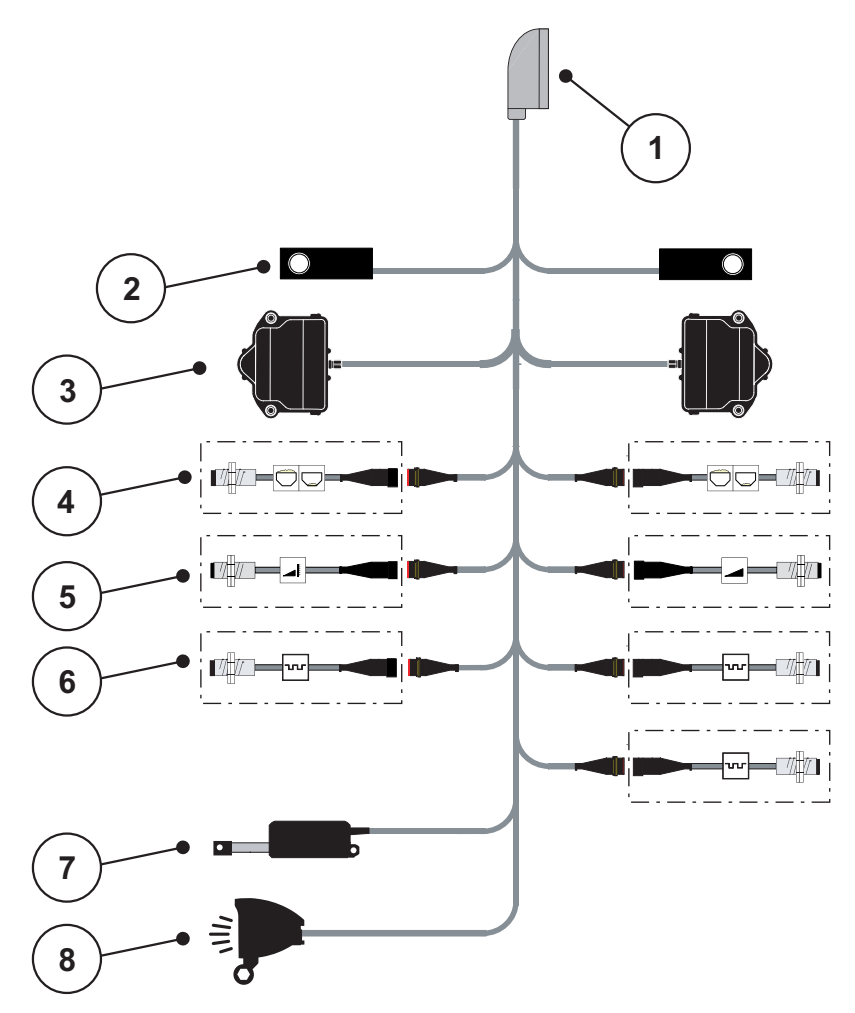

**Мал. 3.8:** Схематичний огляд підключення QUANTRON-A

- [1] 39-контактний штепсельний роз'єм машини
- [2] Датчик маси ліворуч/праворуч (лише для машини з рамою ваг)
- [3] Ротаційний привод заслінки дозатора ліворуч/праворуч
- [4] Додаткове обладнання: Датчик рівня заповнення ліворуч/праворуч
- [5] Додаткове обладнання: Датчик TELIMAT або GSE вгорі/внизу
- [6] Датчики М EMC (ліворуч, праворуч, в центрі)
- [7] Брезент
- [8] Додаткове обладнання: SpreadLight

#### **AXIS-M EMC VS pro**

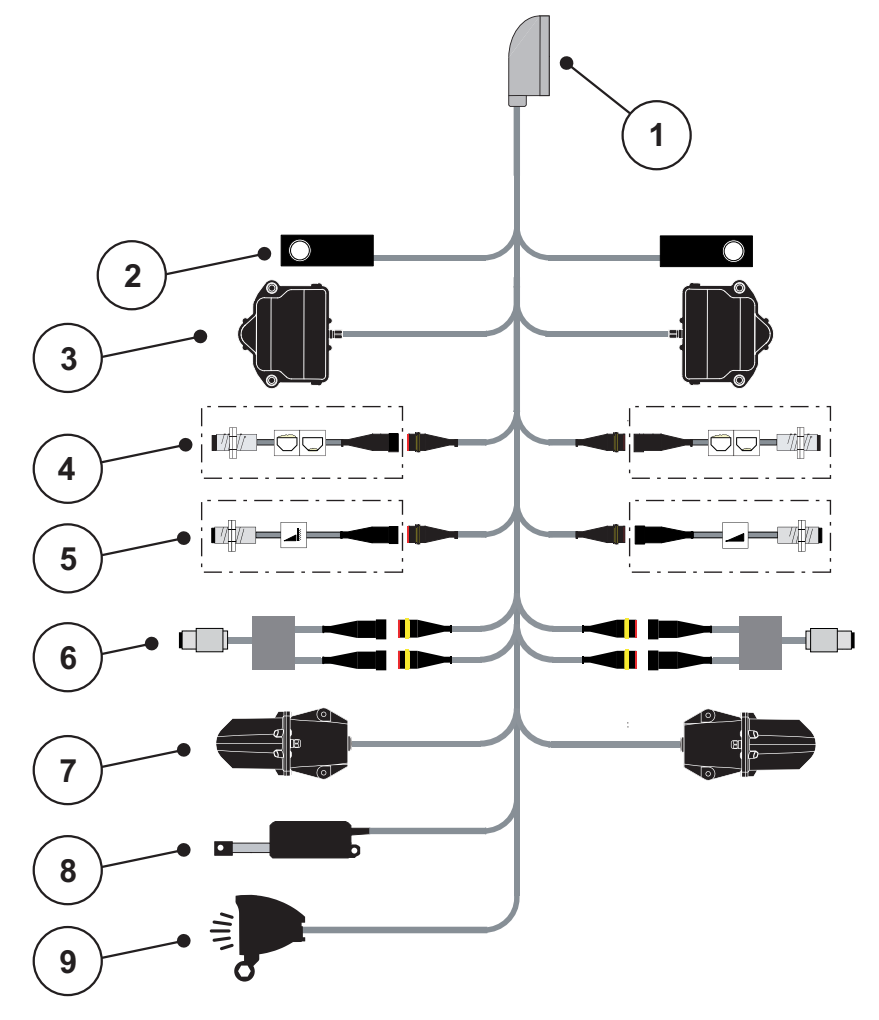

#### **Мал. 3.9:** Схематичний огляд підключення QUANTRON-A

- [1] 39-контактний штепсельний роз'єм машини
- [2] Датчик маси ліворуч/праворуч (лише для машини з рамою ваг)
- [3] Ротаційний привод заслінки дозатора ліворуч/праворуч
- [4] Додаткове обладнання: Датчик рівня заповнення ліворуч/праворуч
- [5] Додаткове обладнання: Датчик TELIMAT або GSE вгорі/внизу
- [6] Датчик крутного моменту/частоти обертання ліворуч/праворуч
- [7] Регулювання точки подачі ліворуч/праворуч
- [8] Брезент
- [9] Додаткове обладнання: SpreadLight

#### <span id="page-35-0"></span>**3.4 Підготовка заслінки дозатора**

Тукові сівалки AXIS Q, AXIS-M EMC і MDS Q обладнано електронним пристроєм відкриття заслінки для регулювання витрат добрива.

#### n **ОБЕРЕЖНО**

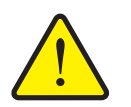

**Стежте за положенням заслінок дозатора на туковій сівалці AXIS**

Увімкнення приводних механізмів за допомогою блока керування Quantron A може призвести до пошкодження заслінки дозатора на машині, якщо упорний важіль установлено в неправильне положення.

 Упорні важелі завжди необхідно фіксувати при максимальному положенні на шкалі.

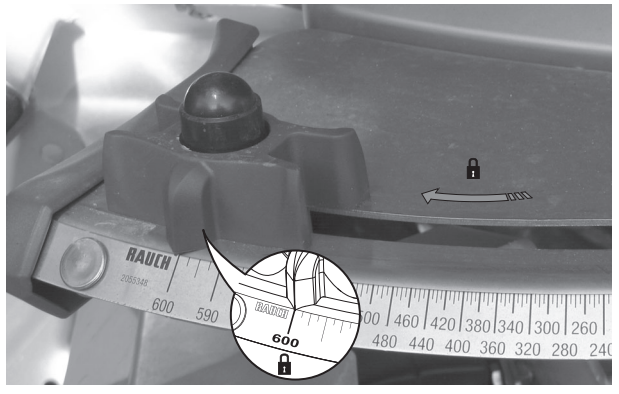

**Мал. 3.10:** Підготовка заслінки дозатора AXIS (приклад)

*ВКАЗІВКА*

Дотримуйтеся вказівок, наведених у посібнику з експлуатації тукової сівалки.
# **4 Експлуатація QUANTRON-A**

# n **ОБЕРЕЖНО**

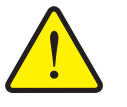

У разі виникнення несправності на шляху до місця внесення добрива заслінка дозатора може несподівано відкритися. У разі розсипання добрив існує небезпека посковзнутися й отримати травму.

**Небезпека травмування під час розкидання добрива**

 **Перш ніж виїхати до місця внесення добрива,**  обов'язково вимкніть електронний блок керування QUANTRON-A.

### *ВКАЗІВКА*

### **Лише AXIS-M EMC (+W)**

Налаштування окремих меню дуже важливе для оптимального, **автоматичного регулювання потоку матеріалу**.

Зверніть особливу увагу на наступні записи меню:

- В меню **Параметри для внесення добрива**
	- Розкидальний диск, див. [Стор](#page-58-0). 53.
	- Частота обертання валу відбору потужності, див. [Стор](#page-57-0). 52.
- В меню **«Налаштування машини»**
	- Режим АВТО/ВРУЧНУ, див. [Стор](#page-68-0). 63 і главу [\[5\]](#page-98-0).

## **4.1 Увімкнення блока керування**

### **Умови:**

- блок керування правильно підключено до розкидача мінеральних добрив і трактора (приклад див. у главі 3.3: [Підключення](#page-28-0) блока [керування](#page-28-0), стор. 23);
- забезпечується мінімальна напруга **11 В**.

# *ВКАЗІВКА*

Посібник з експлуатації містить опис функцій блока керування QUANTRON-A, **починаючи з версії програмного забезпечення 3.50.00**.

# **Увімкнення**

- **1.** Натисніть клавішу **УВІМК./ВИМК. [1]**.
	- Через кілька секунд з'явиться **панель запуску** блока керування.
	- Потім на кілька секунд на блоці керування з'явиться **меню активації**.
- **2.** Натисніть клавішу **Enter**.
	- Протягом кількох секунд на дисплеї відображатиметься екран **пускової діагностики**.
	- Після цього з'явиться **робочий екран**.

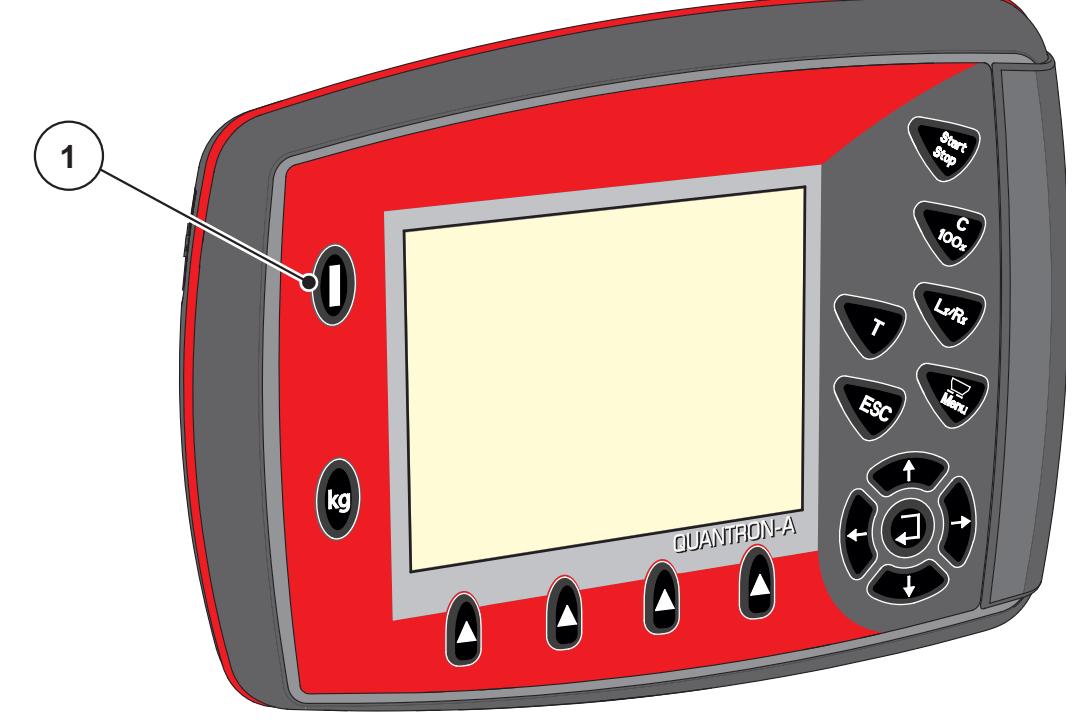

**Мал. 4.1:** Пуск QUANTRON-A [1] Перемикач «УВІМК./ВИМК.»

# **4.2 Навігація всередині меню**

# *ВКАЗІВКА*

У главі 1.2.5: Ієрархія меню, клавіші та [навігація](#page-8-0), стор. 3 наведено важливі вказівки щодо відображення меню та навігації між різними меню.

### **Виклик головного меню**

- Натисніть клавішу **Меню**. Див. 2.3: Елементи [керування](#page-13-0), стор. 8.
	- $\triangleright$  На дисплеї відобразиться головне меню.
	- Перше підменю буде виділено чорною смугою.

# *ВКАЗІВКА*

В одному вікні меню одночасно відображаються не всі параметри. Для переходу до наступного вікна використовуються **клавіші зі стрілками**.

### **Виклик підменю**

- **1.** Переміщуйте смугу вгору та вниз за допомогою **клавіш зі стрілками**.
- **2.** Позначте необхідне підменю на дисплеї чорною смугою.
- **3.** Для виклику позначеного підменю натисніть клавішу **Enter**.

З'являться вікна, які пропонують різні дії.

- Введення тексту
- Введення значень
- Налаштування за допомогою подальших підменю

#### **Вихід із меню**

Збережіть усі налаштування, натиснувши клавішу **Enter**.

 Ви повернетесь назад до **попереднього меню**. або

- Натисніть клавішу ESC.
	- Попередні налаштування буде збережено.
	- Ви повернетесь назад до **попереднього меню**.
- **Натисніть клавішу Меню**.
	- Ви повернетесь назад до **робочого екрана**.
	- При повторному натисненні клавіші **Меню** знову показується меню, із якого ви вийшли.

# **4.3 Ваги/лічильник шляху**

У цьому меню можна переглянути параметри виконаних робіт із внесення добрива та функції режиму зважування.

- Натисніть клавішу **кг** на блоці керування.
	- З'явиться меню **«Ваги/лічильник шляху»**.

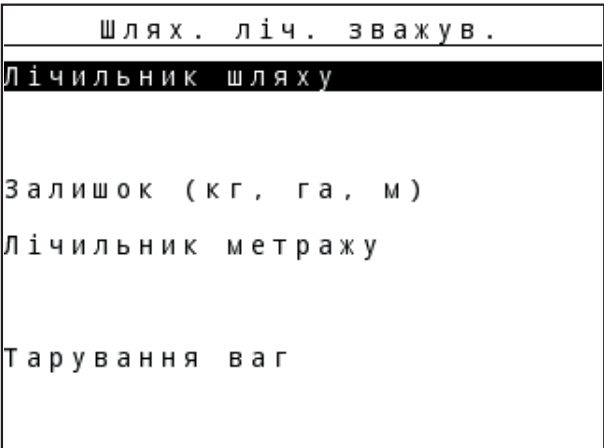

**Мал. 4.2:** Меню «Ваги/лічильник шляху»

| Підменю              | Значення                                                                                                    | Опис                                             |
|----------------------|----------------------------------------------------------------------------------------------------|--------------------------------------------------|
| Лічильник шляху      | Відображення кількості внесеного<br>добрива, площі внесення та<br>пройденого під час внесення добрива<br>шляху. | <u>Стор. 35</u>                                  |
|                      | Залишок (кг, га, м) Відображення кількості добрива, що<br>залишилося внести, площі та шляху.                    | <b>Стор. 36</b>                                  |
| Лічильник<br>метражу | Відображення пройденого шляху з<br>моменту останнього скидання<br>лічильника метражу.                           | Скидання за<br>допомогою<br>клавіші<br>$C$ 100 % |
| Тарування ваг        | Тільки AXIS з датчиками маси: на<br>порожніх вагах установлюється<br>значення «0 кг».                           |                                                  |

## <span id="page-40-0"></span>**4.3.1 Меню «Лічильник шляху»**

У цьому меню відображаються такі значення:

- кількість внесеного добрива (кг);
- площа внесення добрива (га);
- шлях, пройдений під час внесення добрива (м).

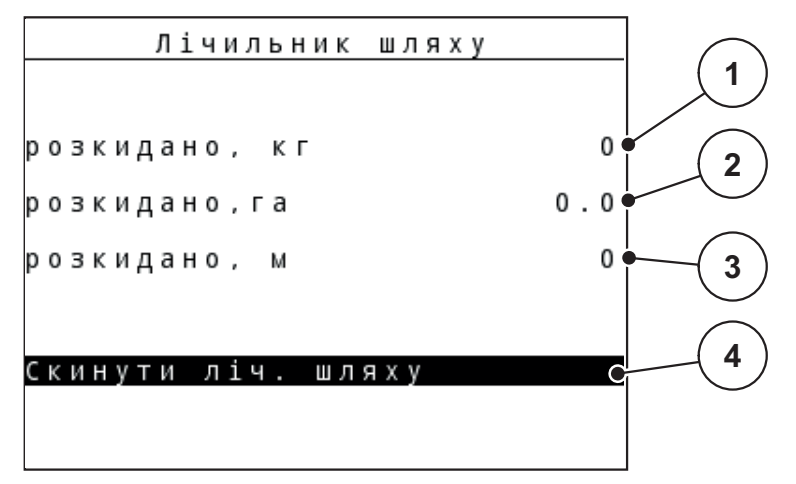

**Мал. 4.3:** Меню «Лічильник шляху»

- [1] Відображення кількості внесеного добрива з моменту останнього скидання даних
- [2] Відображення площі внесення добрива з моменту останнього скидання даних
- [3] Відображення шляху, пройденого під час внесення добрива з моменту останнього скидання даних
- [4] Скидання даних лічильника шляху: усі значення скидаються до 0

### **Скидання лічильника шляху**

- **1.** Виберіть підменю **«Ваги/лічильник шляху» > «Лічильник-шляху»**.
	- На дисплеї відображатимуться отримані **з моменту останнього скидання даних** значення кількості внесеного добрива, обробленої площі та пройденого при цьому шляху.

Поле **«Скинути ліч. шляху»** виділено.

- **2.** Натисніть клавішу **Enter**.
	- $\triangleright$  Усі значення лічильника шляху скидаються до 0.
- **3.** Натисніть клавішу **кг**.
	- $\triangleright$  Ви повернетесь назад до робочого екрана.

### **Перегляд даних лічильника шляху під час внесення добрива**

Під час внесення добрива (тобто при відкритих заслінках) можна перейти в меню **«Лічильник шляху»** та переглянути поточні значення.

# *ВКАЗІВКА*

Щоб забезпечити безперервний контроль значень під час внесення добрива, полям індикації на робочому екрані можна також на вибір призначити параметри **«кг, шлях»**, **«га, шлях»** або **«м, шлях»**; див. главу 4.10.2: Вибір [індикатора](#page-82-0), стор. 77.

# <span id="page-41-0"></span>**4.3.2 Відображення залишкової кількості**

У меню **«Залишок (кг, га, м)»** можна переглянути або ввести значення **залишкової кількості** добрива в баку.

У меню відображаються можливі значення **площі (га)** та **шляху (м)**, для яких вистачить залишкової кількості мінерального добрива. Обидва показники розраховуються на основі таких значень:

- параметри для внесення добрива;
- дані, введені в поле **«Залишкова кількість»**;
- витрати добрива;
- робоча ширина.

# *ВКАЗІВКА*

Поточну масу завантаження можна визначити лише у **ваговому розкидачі** шляхом зважування.

У всіх інших розкидачах залишкова кількість мінерального добрива розраховується на основі параметрів внесення добрив і налаштувань машини та на основі сигналу руху, а рівень заповнення потрібно вводити вручну (див. далі).

У цьому меню не можна змінювати значення **витрати добрива** та **робочої ширини**. Ці значення мають тут лише інформаційний характер.

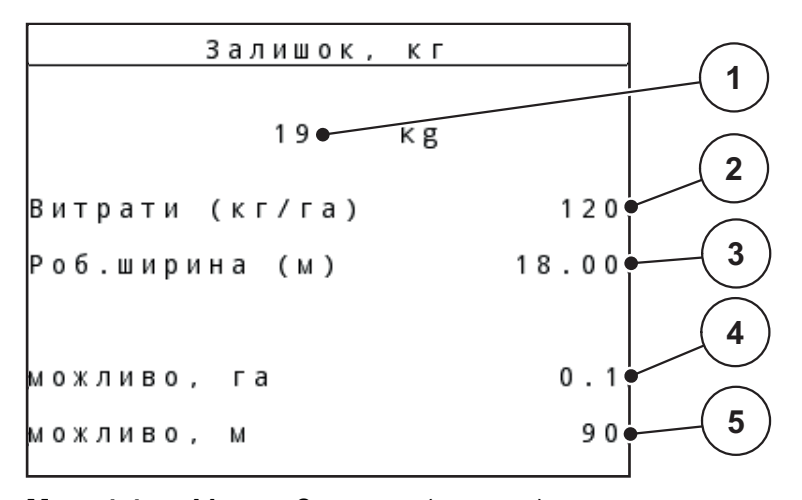

#### **Мал. 4.4:** Меню «Залишок (кг, га, м)»

[1] Поле введення «Залишкова кількість»

- [2] Витрати добрива (поле індикації з параметрів для внесення добрива)
- [3] Робоча ширина (поле індикації з параметрів для внесення добрива)
- [4] Відображення площі, для обробки якої вистачить залишкової кількості добрива
- [5] Відображення шляху, для якого вистачить залишкової кількості добрива

# **Введення значення залишкової кількості під час нового наповнення**

- **1.** Виберіть меню **«Ваги/лічильник шляху» > «Залишок (кг, га, м)»**.
	- $\triangleright$  На дисплеї відобразиться кількість добрива, яка залишилася з моменту останнього внесення.
- **2.** Наповніть бак.
- **3.** Введіть нове значення загальної маси добрива в баку.

Див. також главу 4.14.2: Введення значень за [допомогою](#page-95-0) клавіш [керування](#page-95-0) курсором, стор. 90.

- **4.** Натисніть клавішу **Enter**.
	- Пристрій розрахує значення для можливої площі та шляху внесення добрива.
- **5.** Натисніть клавішу **кг**.
- **Ви повернетесь назад до робочого екрана.**

### **Перегляд залишкової кількості добрива під час внесення**

Під час внесення добрива його залишкова кількість постійно розраховується та відображається на дисплеї. Див. главу 5: Режим [внесення](#page-98-0) добрива з використанням блока керування [QUANTRON-A,](#page-98-0) стор. 93.

### **4.3.3 Тарування ваг (тільки для AXIS із датчиками маси)**

У цьому меню встановіть на порожніх вагах значення «0 кг».

Під час тарування ваг необхідно дотримуватися таких умов:

- бак порожній;
- машина стоїть на місці;
- вал відбору потужності вимкнено;
- машина в горизонтальному положенні та не стоїть на землі;
- трактор стоїть на місці.

## **Тарування ваг**

- **1.** Виберіть меню **«Ваги/лічильник шляху» > «Тарування ваг»**.
- **2.** Натисніть клавішу **Enter**.
- **На порожніх вагах тепер установлено значення «0 кг».**
- **На дисплеї з'явиться меню «Ваги/лічильник шляху».**

# *ВКАЗІВКА*

Перед кожним використанням виконуйте тарування ваг, щоб забезпечити безпомилковий розрахунок залишкової кількості добрива.

# **4.4 Головне меню**

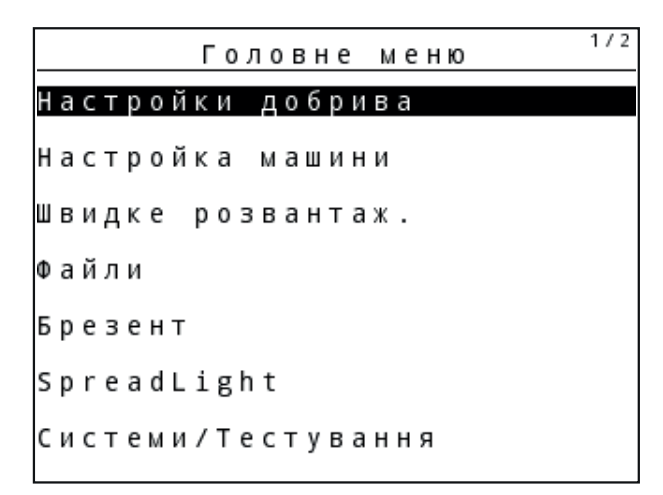

**Мал. 4.5:** Головне меню QUANTRON-A

У головному меню відображаються відповідні підменю.

# *ВКАЗІВКА*

В одному вікні меню одночасно відображаються не всі параметри. Для переходу до наступного вікна використовуються **клавіші зі стрілками**.

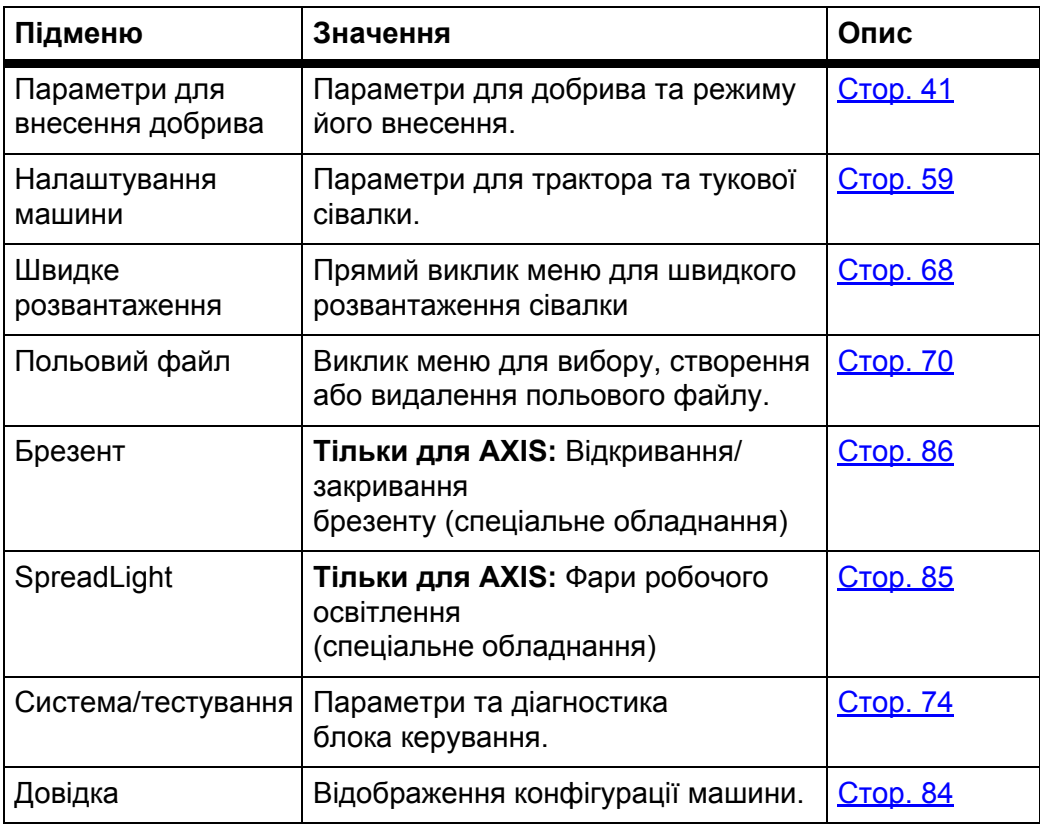

# **4.5 Параметри для внесення добрива в режимі Easy**

Процес налаштування режиму описано в розділі 4.10.3: Меню «[Режим](#page-83-0)», [стор](#page-83-0). 78.

У цьому меню можна встановити параметри для добрива та режиму його внесення.

 Виберіть меню **«Головне меню» > «Параметри для внесення добрива»**.

### *ВКАЗІВКА*

Якщо активована функція **M EMC**, то автоматично вмикається експертний режим.

# *ВКАЗІВКА*

Меню **«Параметри для внесення добрива»** відрізняється для тукових сівалок AXIS і MDS.

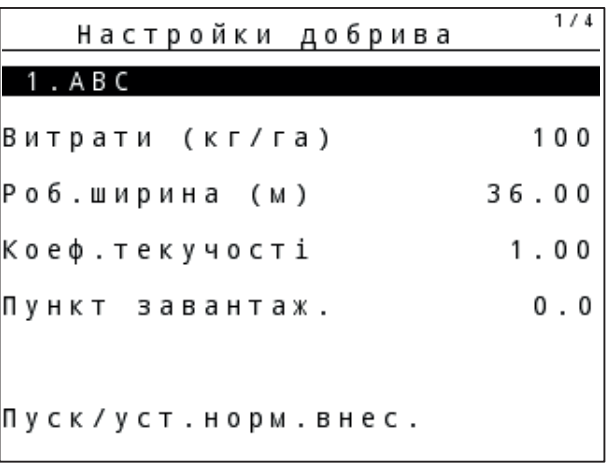

**Мал. 4.6:** Меню «Параметри для внесення добрива», AXIS, режим Easy

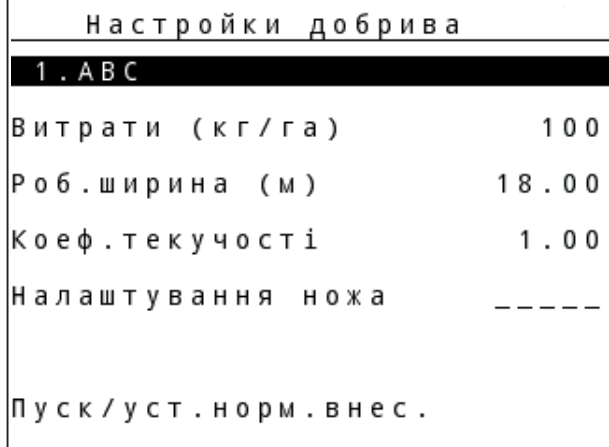

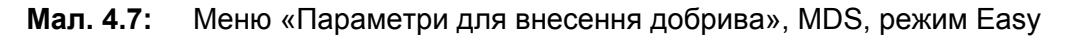

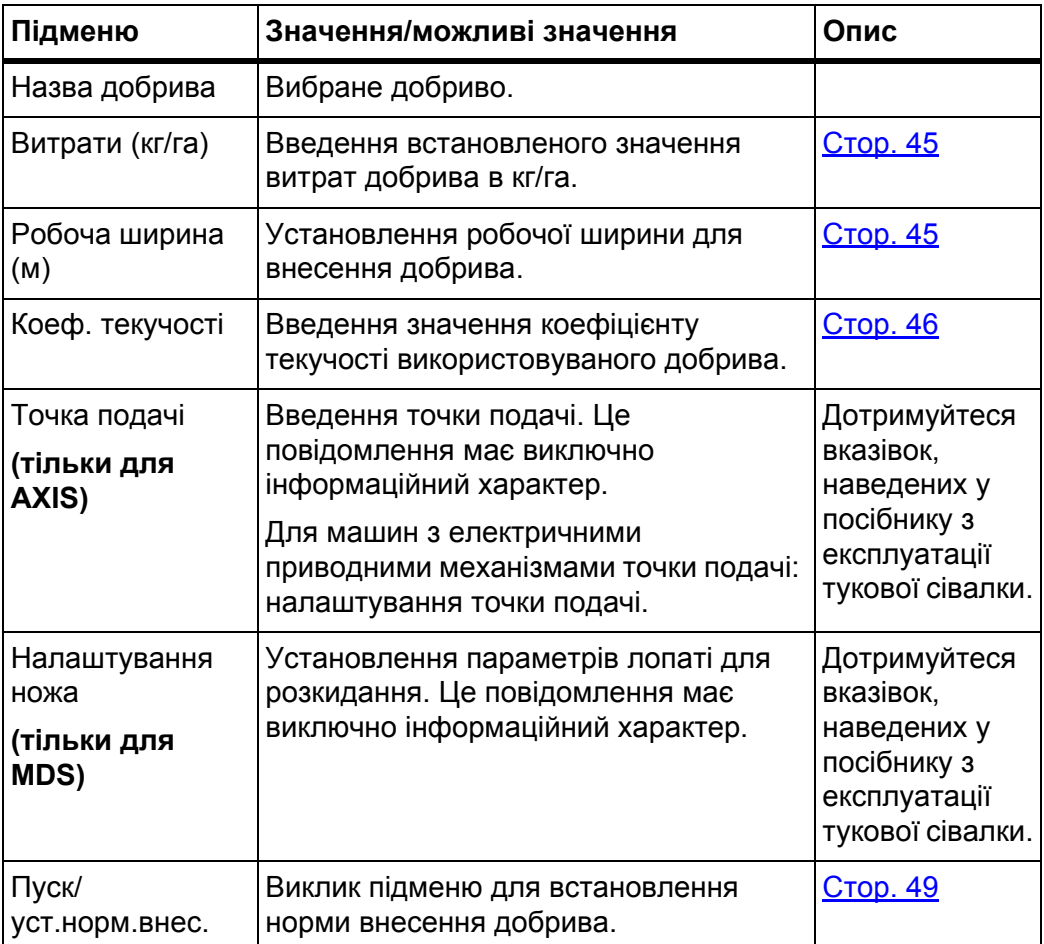

# <span id="page-46-0"></span>**4.6 Параметри для внесення добрива в режимі Expert**

Процес налаштування режиму описано в розділі 4.10.3: Меню «[Режим](#page-83-0)», [стор](#page-83-0). 78.

# *ВКАЗІВКА*

Якщо активована функція **M EMC**, то автоматично вмикається експертний режим.

У цьому меню можна встановити параметри для добрива та режиму його внесення. У порівнянні з режимом Easy тут доступні додаткові вкладки з налаштуваннями й таблиця дозування добрив.

 Виберіть меню **«Головне меню» > «Параметри для внесення добрива»**.

# *ВКАЗІВКА*

Меню **«Параметри для внесення добрива»** відрізняється для тукових сівалок AXIS і MDS.

Для AXIS-M EMC (+W) візьміть до уваги таке:

 Дані, введені в пункті меню **Розкидальний диск** і **Вал відбору потужн.**, мають збігатися з фактичними параметрами вашої машини.

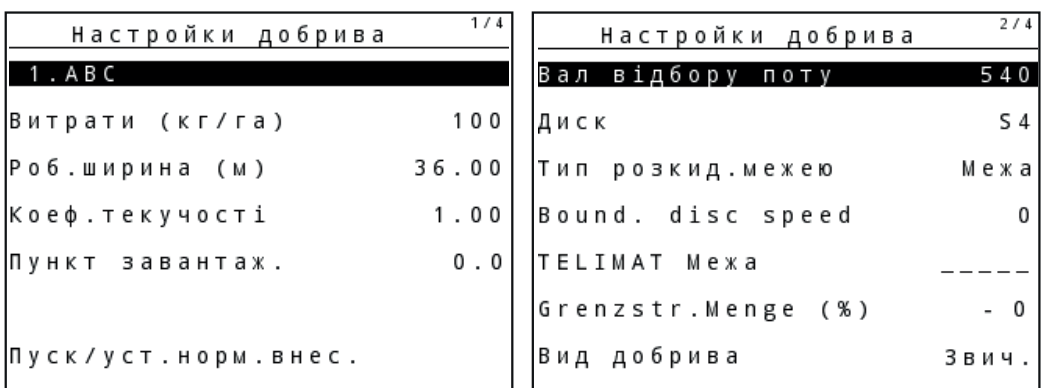

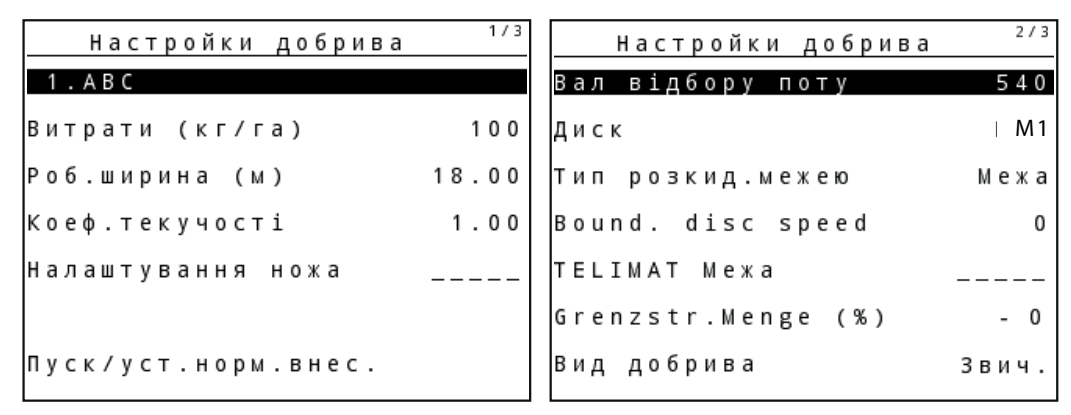

**Мал. 4.8:** Меню «Параметри для внесення добрива», AXIS, стор. 1 і 2

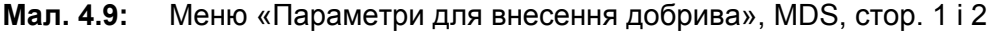

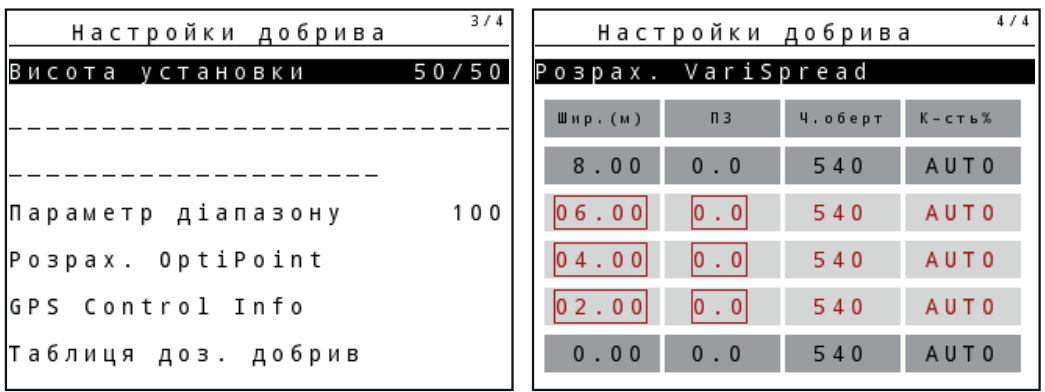

**Мал. 4.10:** Меню «Параметри для внесення добрива», стор. 3 (AXIS/MDS) У головному меню відображаються відповідні підменю.

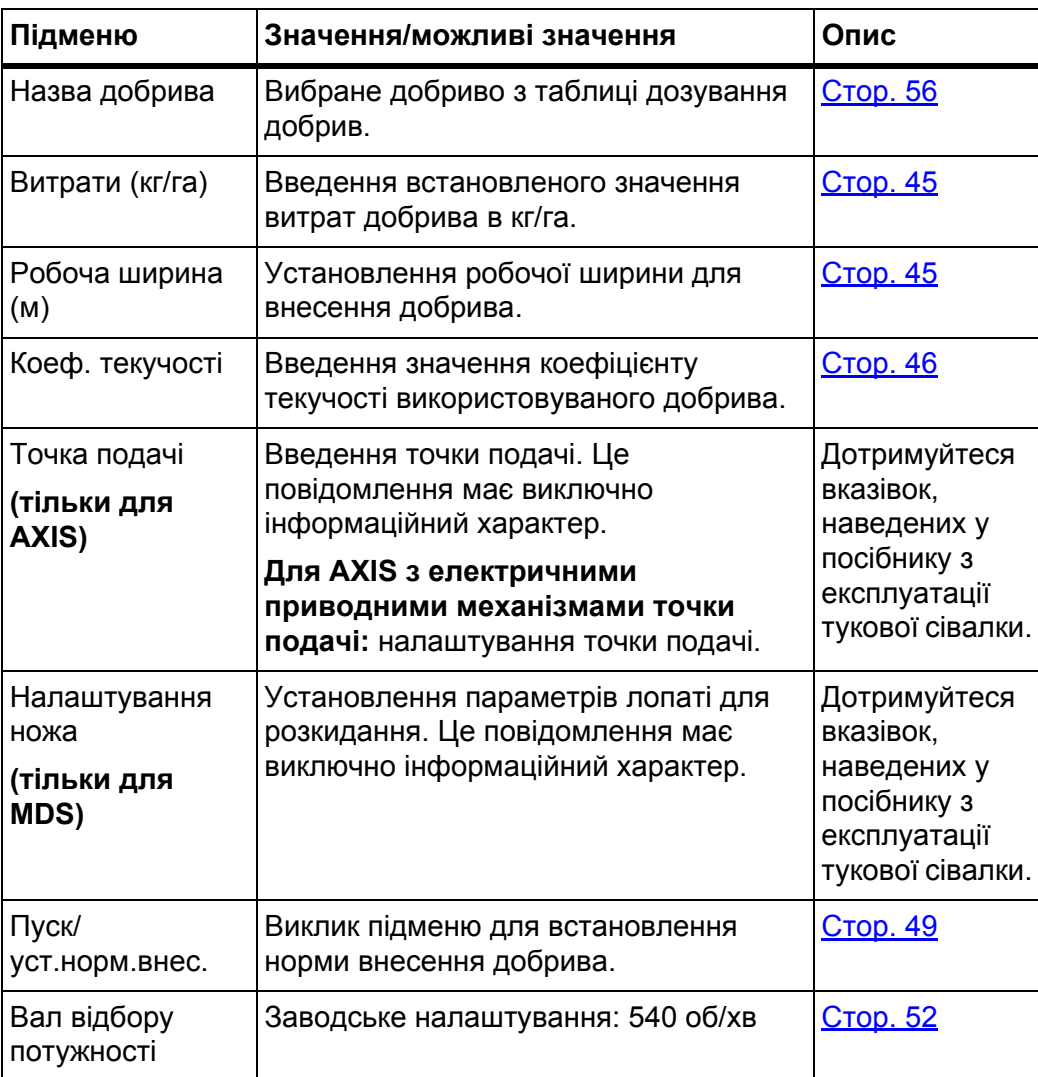

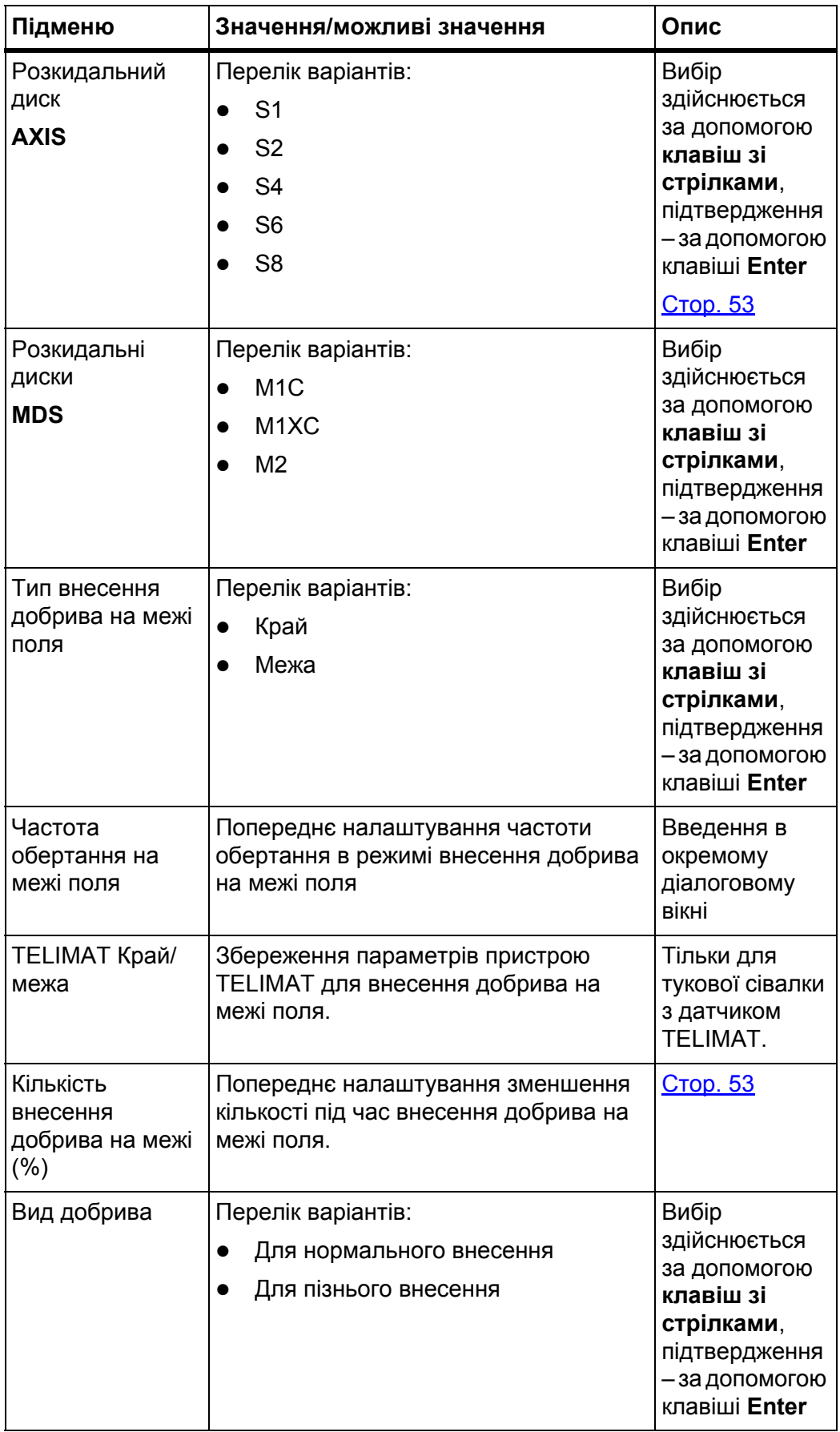

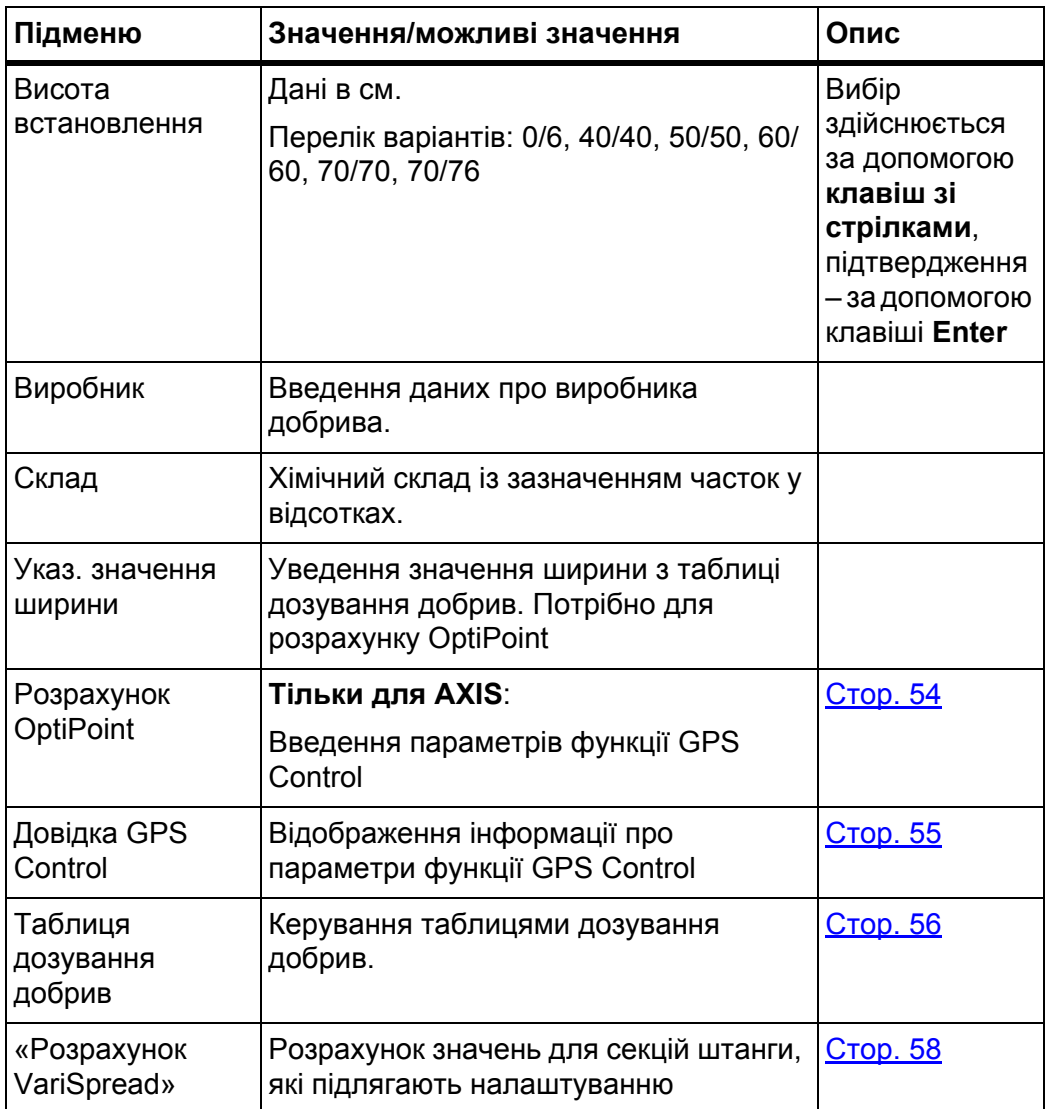

# <span id="page-50-0"></span>**4.6.1 Витрати добрива**

У цьому меню можна ввести необхідне значення витрат добрива.

### **Введення значення витрат добрива**

**1.** Виберіть меню **«Параметри для внесення добрива» > «Витрати (кг/ га)»**.

На дисплеї відобразиться **поточне значення** витрат добрива.

**2.** Введіть нове значення в поле введення.

Див. главу 4.14.2: Введення значень за [допомогою](#page-95-0) клавіш керування [курсором](#page-95-0), стор. 90.

- **3.** Натисніть клавішу **Enter**.
- **Нове значення буде збережено у блоці керування.**

### <span id="page-50-1"></span>**4.6.2 Робоча ширина**

У цьому меню можна встановити значення робочої ширини (у метрах).

- **1.** Виберіть меню **«Параметри для внесення добрива» > «Робоча ширина (м)»**.
	- На дисплеї відобразиться **поточне значення** робочої ширини.
- **2.** Введіть нове значення в поле введення.

Див. главу 4.14.2: Введення значень за [допомогою](#page-95-0) клавіш керування [курсором](#page-95-0), стор. 90.

- **3.** Натисніть клавішу **Enter**.
- **Нове значення буде збережено у блоці керування.**

## <span id="page-51-0"></span>**4.6.3 Коефіцієнт текучості**

Значення коефіцієнту текучості знаходиться в діапазоні від **0,2** до **1,9**. При однакових основних параметрах (км/год, робоча ширина, кг/га) діє таке правило:

- При **збільшенні** коефіцієнта текучості **зменшується** доза добрива.
- При **зменшенні** коефіцієнта текучості **збільшується** доза добрива.

Повідомлення про помилку з'являється, як тільки коефіцієнт текучості вийде за межами заданого діапазону. Див. 6: [Попереджувальні](#page-114-0) повідомлення та можливі [причини](#page-114-0), стор. 109. Якщо розкодується біодобриво чи крупа, то мінімальний коефіцієнт слід зменшити на 0,2. Таким чином можна перешкоджати постійному відображенню повідомлення про помилку.

Якщо коефіцієнт текучості відомий після попереднього встановлення норми внесення добрива або взято з таблиці дозування, у цьому меню його можна ввести **вручну**.

### *ВКАЗІВКА*

В меню **Коеф. текучості** можна розрахувати коефіцієнт текучості за допомогою блока керування QUANTRON-A та ввести це значення. Див. главу 4.6.5: [Установлення](#page-54-0) норми внесення добрива, стор. 49.

**Функція М EMC** визначає коефіцієнт текучості спеціально для кожної сторони внесення добрива. Тому ручне введення є зайвим.

# *ВКАЗІВКА*

Розрахунок коефіцієнту текучості залежить від використовуваного режиму експлуатації. Для отримання детальнішої інформації про коефіцієнт текучості див. главу 4.7.2: Режим АВТО/[ВРУЧНУ](#page-68-0), стор. 63.

#### **Введення коефіцієнта текучості:**

- **1.** Виберіть меню **«Параметри для внесення добрива» > «Коеф. текучості»**.
	- На дисплеї відобразиться **поточне значення** коефіцієнту текучості.
- **2.** Введіть нове значення в поле введення.

Див. главу 4.14.2: Введення значень за [допомогою](#page-95-0) клавіш керування [курсором](#page-95-0), стор. 90.

# *ВКАЗІВКА*

Якщо в таблиці дозування немає вашого добрива, введіть для коефіцієнту текучості значення **1,00**.

У **режимах експлуатації «АВТО км/год»** і **«ВРУЧНУ км/год»** наполегливо рекомендується **установити норму внесення добрива**, щоб розрахувати точний коефіцієнт текучості для цього добрива.

- **3.** Натисніть клавішу **Enter**.
- **Нове значення буде збережено у блоці керування.**

# *ВКАЗІВКА*

# **AXIS-M EMC (+W)**

Ми рекомендуємо, щоб коефіцієнт текучості відображався на робочому екрані. Таким чином можна відстежувати регулювання потоку матеріалу під час виконання робіт із внесення добрива. Див. главу [4.10.2:](#page-82-0) Вибір [індикатора](#page-82-0), стор. 77 та главу 4.7.2: Режим АВТО/[ВРУЧНУ](#page-68-0), стор. 63.

### **Мінімальний коефіцієнт**

На основі введеного значення коефіцієнта текучості система керування машини автоматично встановлює мінімальний коефіцієнт на одне із наведених значень:

- Мінімальний коефіцієнт становить 0,2, якщо введене значення менше за 0,5.
- Якщо ввести значення, що перевищує 0,5, мінімальний коефіцієнт скидається на 0,4.

# **Індикація коефіцієнта текучості за допомогою функції M EMC (лише AXIS)**

В підменю **«Коеф. текучості»** зазвичай вводиться значення для коефіцієнта текучості. Однак, під час проведення робіт із внесення добрива та при активованій **функції М EMC** блок керування регулює відкривання заслінок дозатора ліворуч та праворуч окремо. Обидва значення показуються на робочому екрані.

Після натискання клавіші **Start/Stop** індикація коефіцієнта текучості на дисплеї оновлюється з невеликою затримкою. Після цього оновлення індикації виконується регулярно.

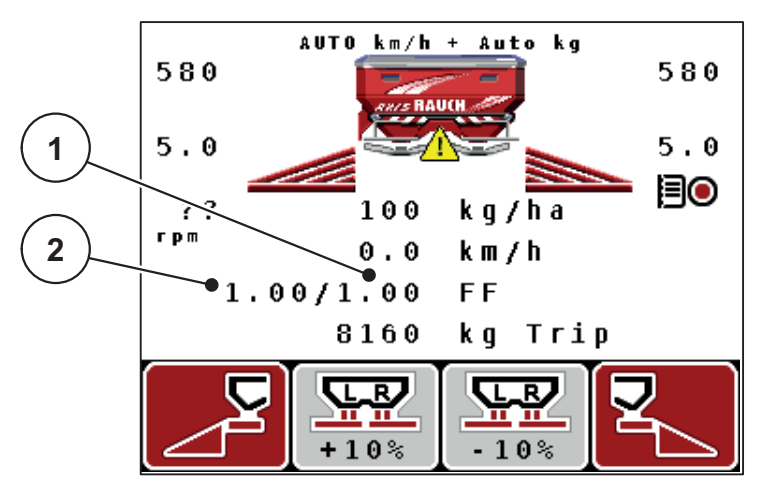

**Мал. 4.11:** Окреме регулювання коефіцієнта текучості ліворуч та праворуч (активна функція М EMC)

- [1] Коефіцієнт текучості ступеня відкриття заслінки дозатора праворуч
- [2] Коефіцієнт текучості ступеня відкриття заслінки дозатора ліворуч

# **4.6.4 Точка подачі**

### **AXIS-M Q V8**

*ВКАЗІВКА*

Введення точки подачі в машинах **варіанта Q** має тільки інформаційний характер і не впливає на параметри тукової сівалки.

У цьому меню для довідки можна вказати необхідну точку подачі.

- **1.** Виберіть меню **«Параметри для внесення добрива» > «Точка подачі»**.
- **2.** Визначте положення точки подачі за допомогою таблиці дозування добрив.
- **3.** Введіть отримане значення в поле введення.

Див. главу 4.14.2: Введення значень за [допомогою](#page-95-0) клавіш керування [курсором](#page-95-0), стор. 90.

- **4.** Натисніть клавішу **Enter**.
- **У вікні «Параметри для внесення добрива» відображатиметься нова точка подачі.**

### **AXIS-M VS pro**

Точка подачі в розкидачі мінеральних добрив AXIS EMC VS pro виконується лише через електричну систему регулювання точки подачі.

- **1.** Виберіть меню **«Параметри для внесення добрива» > «Точка подачі»**.
- **2.** Визначте положення точки подачі за допомогою таблиці дозування добрив.
- **3.** Введіть отримане значення в поле введення.
- **4.** Натисніть клавішу **OK**.
- **У вікні «Параметри для внесення добрива» відображатиметься нова точка подачі.**

Під час блокування точки подачі з'являється сигнал тривоги 17, див. главу 6: [Попереджувальні](#page-114-0) повідомлення та можливі причини, стор. 109.

# n **ОБЕРЕЖНО**

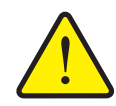

#### **Небезпека травмування під час автоматичного переміщення точки подачі**

Після натиснення функціональної клавіші **Start/Stop** точка подачі за допомогою електричних серводвигунів (Speed-Servo) автоматично переміщається в попередньо встановлене положення. Це може призвести до травмування.

- Перед натисненням клавіші **Start/Stop** переконайтеся, що в небезпечній зоні машини нікого немає.
- Повідомлення про переміщення точки подачі підтвердьте запуском.

# <span id="page-54-0"></span>**4.6.5 Установлення норми внесення добрива**

### *ВКАЗІВКА*

Меню **«Установлення норми внесення добрива»** заблоковане для **функції M EMC** та у режимі експлуатації **«AUTO km/h + AUTO kg»**. Цей пункт меню є неактивним.

У цьому меню коефіцієнт текучості розраховується на основі встановлення норми внесення добрива та зберігається у блоці керування.

Норма внесення добрива встановлюється:

- перед першим внесенням добрива;
- якщо якість добрива дуже змінилася (вологість, високий вміст пилу, роздроблення гранул);
- якщо використовується новий сорт добрива.

Норму внесення добрива необхідно встановлювати при працюючому валу відбору потужності, коли машина стоїть, або під час їзди на пробній ділянці.

- Демонтуйте обидва диски для розкидання.
- Установіть точку подачі в положення встановлення норми внесення добрива (ТП 0).

### **Введення значення робочої швидкості:**

- **1.** Виберіть меню **«Параметри для внесення добрива» > «Пуск/ уст.норм.внес.»**.
- **2.** Введіть середнє значення робочої швидкості.

Це значення необхідне для розрахунку положення заслінки дозатора під час установлення норми внесення добрива.

- **3.** Натисніть клавішу **Enter**.
	- $\triangleright$  Нове значення буде збережено у блоці керування.
	- $\triangleright$  На дисплеї відобразиться попереджувальне повідомлення **«Переміщення точки подачі (тільки для AXIS)»**.

### n **ОБЕРЕЖНО**

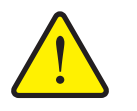

**Небезпека травмування під час автоматичного переміщення точки подачі**

У машин з електричними приводними механізмами точки подачі з'являється попереджувальне повідомлення **«Переміщення точки подачі»**. Після натиснення клавіші **Start/Stop** точка подачі за допомогою електричних серводвигунів автоматично переміщається в попередньо встановлене положення. Це може призвести до травмування та матеріальних збитків.

 Перед натисненням клавіші **Start/Stop** переконайтеся, що в небезпечній зоні машини **нікого немає**.

- **4.** Натисніть клавішу **Start/Stop**.
	- $\triangleright$  Точку подачі буде переміщено.
	- Попереджувальне повідомлення зникне.
	- На дисплеї відобразиться робочий екран **Підготовка до встановлення норми внесення добрива**.

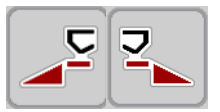

# **Вибір секції штанги:**

- **5.** Визначте сторону для внесення добрива, для якої необхідно встановити норму внесення.
	- Натисніть функціональну клавішу **F1** для вибору внесення добрива **з лівої сторони**.
	- Натисніть функціональну клавішу **F4** для вибору внесення добрива **з правої сторони**.
- **Символ вибраної сторони для внесення добрива відображатиметься на червоному фоні.**

**Установлення норми внесення добрива:**

### n **ПОПЕРЕДЖЕННЯ**

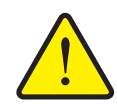

**Небезпека травмування під час установлення норми внесення добрива**

Деталі машини, які обертаються, і розкидання добрива можуть стати причиною травмування.

- **Перед початком** установлення норми внесення добрива переконайтеся, що виконано всі умови.
- Дотримуйтеся вказівок, наведених у главі **«Установлення норми внесення добрива»** в посібнику з експлуатації.
- **6.** Натисніть клавішу **Start/Stop**.
	- Заслінка дозатора попередньо вибраної секції штанги відкривається, і розпочинається процес установлення норми внесення добрива.
	- На дисплеї відображається робочий екран **«Установлення норми внесення добрива»**.

# *ВКАЗІВКА*

Процес установлення норми внесення добрива можна перервати в будьякий момент, натиснувши клавішу **ESC**. Заслінка дозатора закриється, і на дисплеї відобразиться меню **«Параметри для внесення добрива»**.

### *ВКАЗІВКА*

Тривалість процесу встановлення норми внесення добрива не впливає на точність результату. Однак необхідно розкидати **щонайменше 20 кг**.

- **7.** Знову натисніть клавішу **Start/Stop**.
	- Установлення норми внесення добрива завершено.
	- Заслінка дозатора закривається.
	- На дисплеї відображається меню **«Ввести кількість розкиданого добрива»**.

#### **Новий розрахунок коефіцієнта текучості**

#### n **ПОПЕРЕДЖЕННЯ**

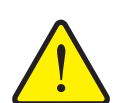

**Небезпека травмування деталями машини, що обертаються**

Доторкання до деталей машини, які обертаються (карданні вали, осі), може призвести до виникнення синців і ран, а також защемлення. Частини тіла або предмети може затиснути або затягнути.

- Заглушіть двигун трактора.
- Вимкніть вал відбору потужності та заблокуйте його від ненавмисного ввімкнення.
- **8.** Зважте кількість розкиданого добрива (врахуйте при цьому вагу приймального баку).
- **9.** Введіть значення ваги розкиданого добрива.

Див. главу 4.14.2: Введення значень за [допомогою](#page-95-0) клавіш керування [курсором](#page-95-0), стор. 90.

- **10.** Натисніть клавішу **Enter**.
	- $\triangleright$  Нове значення буде збережено у блоці керування.
	- На дисплеї відобразиться меню **«Розрахунок коефіцієнту текучості»**.

### *ВКАЗІВКА*

Коефіцієнт текучості має становити від 0,4 до 1,9.

**11.** Установіть коефіцієнт текучості.

Для застосування **заново розрахованого** коефіцієнта текучості натисніть клавішу **Enter**.

Для підтвердження **раніше збереженого** коефіцієнта текучості натисніть клавішу **ESC**.

- **Коефіцієнт текучості збережено.**
- **На дисплеї відобразиться меню «Параметри для внесення добрива».**

# <span id="page-57-0"></span>**4.6.6 Вал відбору потужності**

#### *ВКАЗІВКА*

Для проведення **оптимального вимірювання на холостому ході** перевірте правильність введення даних в меню **«Параметри для внесення добрива»**.

 Дані, введені в пунктах меню **«Розкидальний диск»** та **«Вал відбору потужності»**, мають співпадати з фактичними налаштуваннями в вашій машині.

Налаштована частота обертання валу відбору потужності попередньо встановлена в блоці керування на 540 об/хв. Якщо ви бажаєте налаштувати іншу частоту обертання валу відбору потужності, змініть збережене значення у блоці керування.

- **1.** Виберіть меню **«Параметри для внесення добрива» > «Вал відбору потужності»**.
- **2.** Введіть частоту обертання.

Див. главу 4.14.2: Введення значень за [допомогою](#page-95-0) клавіш керування [курсором](#page-95-0), стор. 90.

- **3.** Натисніть клавішу **Enter**.
- **На дисплеї з'явиться вікно Параметри для внесення добрива з новим значенням частоти валу відбору потужності.**

# *ВКАЗІВКА*

Дотримуйтеся вказівок, наведених у главі: [Регулювання](#page-103-0) масового потоку за [допомогою](#page-103-0) функції М EMC, стор. 98.

# <span id="page-58-0"></span>**4.6.7 Тип розкидального диска**

### *ВКАЗІВКА*

Для проведення **оптимального вимірювання на холостому ході** перевірте правильність введення даних в меню **«Параметри для внесення добрива»**.

 Дані, введені в пунктах меню **«Розкидальний диск»** та **«Вал відбору потужності»**, мають співпадати з фактичними налаштуваннями в вашій машині.

Встановлений тип розкидального диска попередньо запрограмований в блоці керування. Якщо на вашій машині встановлено інші розкидальні диски, то в блоці керування слід ввести правильний тип.

- **1.** Виберіть меню **«Параметри для внесення добрива» > «Розкидальний диск»**.
- **2.** Позначте тип розкидального диска у переліку варіантів зі смугою.
- **3.** Натисніть клавішу **Enter**.
	- Обраний тип розкидального диска позначений галочкою.
- **4.** Натисніть клавішу **ESC**.
- **На дисплеї відобразиться меню Параметри для внесення добрива з новим типом розкидального диска.**

### <span id="page-58-1"></span>**4.6.8 Кількість внесення на межі поля (%)**

У цьому меню можна налаштувати зменшення кількості витрат добрива (у відсотках) обмежувача ширини розкидання TELIMAT. Цей параметр використовується під час активації функції внесення добрива на межі поля за допомогою датчика TELIMAT або **T-клавіші**.

## *ВКАЗІВКА*

Ми рекомендуємо встановити зменшення кількості витрат добрива на межі поля на 20 %.

#### **Введення кількості внесення на межі поля:**

- **1.** Виберіть меню **«Параметри для внесення добрива» > «Кількість внесення добрива на межі (%)»**.
- **2.** Введіть значення в поле введення.

Див. главу 4.14.2: Введення значень за [допомогою](#page-95-0) клавіш керування [курсором](#page-95-0), стор. 90.

- **3.** Натисніть клавішу **Enter**.
- **У вікні «Параметри для внесення добрива» відображатиметься нове значення витрат добрива для пристрою TELIMAT.**

## <span id="page-59-0"></span>**4.6.9 Розрахунок OptiPoint (лише AXIS)**

У меню **«Розрахунок OptiPoint»** введіть параметри для розрахунку оптимального відступу ввімкнення та вимкнення **на поворотній смузі**.

Для точного розрахунку дуже важливо ввести значення ширини для добрива, що застосовується.

# *ВКАЗІВКА*

Значення дальності розкидання для використовуваного добрива можна взяти з таблиці дозування для вашої машини.

- **1.** Введіть задане значення в меню **«Параметри для внесення добрива» > «Значення ширини»**.
- **2.** Виберіть меню **«Параметри для внесення добрива» > «Розрахунок OptiPoint»**.
	- З'явиться перша сторінка меню **«Розрахунок OptiPoint»**.

# *ВКАЗІВКА*

Вказана швидкість руху стосується швидкості руху в діапазоні положень перемикання. Див. главу [5.8: GPS-Control,](#page-109-0) стор. 104.

- **3.** Введіть **середню швидкість руху** в діапазоні положень перемикання.
- **4.** Натисніть клавішу **OK**.
- **5.** Натисніть клавішу **Enter**.
	- $\triangleright$  На дисплеї відобразиться третя сторінка меню.

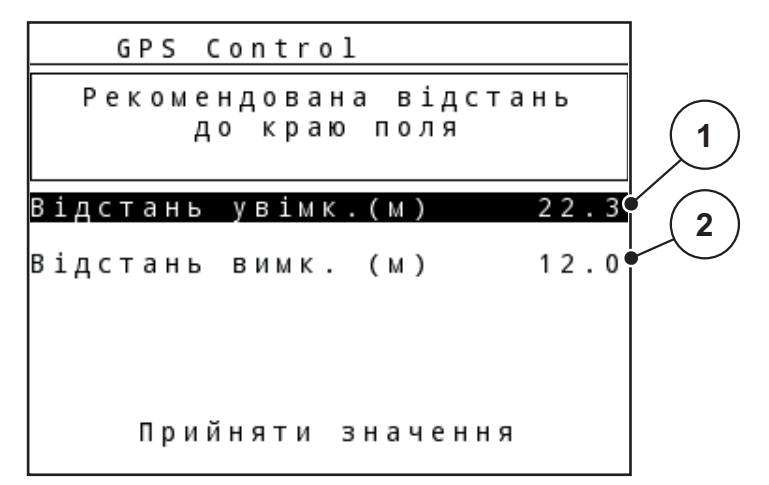

**Мал. 4.12:** Розрахунок OptiPoint, стор. 3

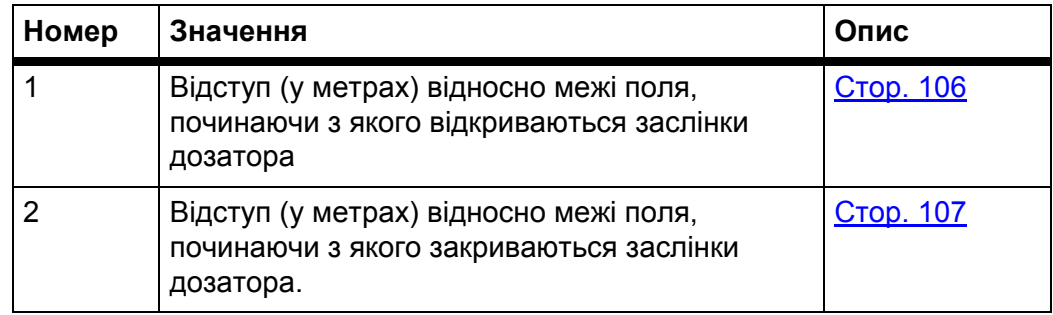

# *ВКАЗІВКА*

На цій сторінці можна вручну відкорегувати значення параметрів. Див. главу [5.8: GPS-Control,](#page-109-0) стор. 104.

### **Змінення значень**

- **6.** Виділіть необхідний пункт.
- **7.** Натисніть клавішу **Enter**.
- **8.** Введіть нове значення.
- **9.** Натисніть клавішу **Enter**.
- **10.** Виділіть пункт меню **«Прийняти значення»**.
- **11.** Натисніть клавішу **Enter**.
	- На дисплеї з'явиться меню **«Довідка GPS Control»**.
- **Розрахунок OptiPoint завершено.**
- **Блок керування переходить до вікна «Інформ. GPS-Control».**

## <span id="page-60-0"></span>**4.6.10 Довідка GPS Control**

У меню **«Довідка GPS Control»** можна дізнатися про розраховані значення параметрів у меню **«Розрахунок OptiPoint»**.

Залежно від використовуваного термінала відображаються 2 відстані (CCI, Müller Elektronik) або 1 відстань та 2 часових значення (John Deere, тощо).

- У більшості терміналів ISOBUS показані тут значення переносяться до відповідного меню налаштування термінала GPS **автоматично**.
- Однак деякі термінали потребують **ручного** введення.

# *ВКАЗІВКА*

 Дотримуйтеся вказівок, наведених у посібнику з експлуатації GPSтермінала.

## <span id="page-61-0"></span>**4.6.11 Таблиця дозування добрив**

У цих меню можна створювати та обробляти **таблиці дозування добрив**.

*ВКАЗІВКА*

Вибір таблиці дозування добрив впливає на параметри для внесення добрива, установлені для блока керування та розкидача добрив. Замість установленого значення витрат добрива записується збережене значення з таблиці дозування добрив.

### *ВКАЗІВКА*

Ви можете керувати таблицями дозування добрив автоматично та переносити їх до блока керування. Для цього вам потрібен модуль WLAN (спеціальне обладнання) та смартфон (див. 2.8: Модуль [WLAN,](#page-24-0) стор. 19).

## **Створення нової таблиці дозування добрив**

У блоці керування можна створити до **30** таблиць дозування добрив.

**1.** Виберіть меню **«Параметри для внесення добрива» > «Таблиця дозування добрив»**.

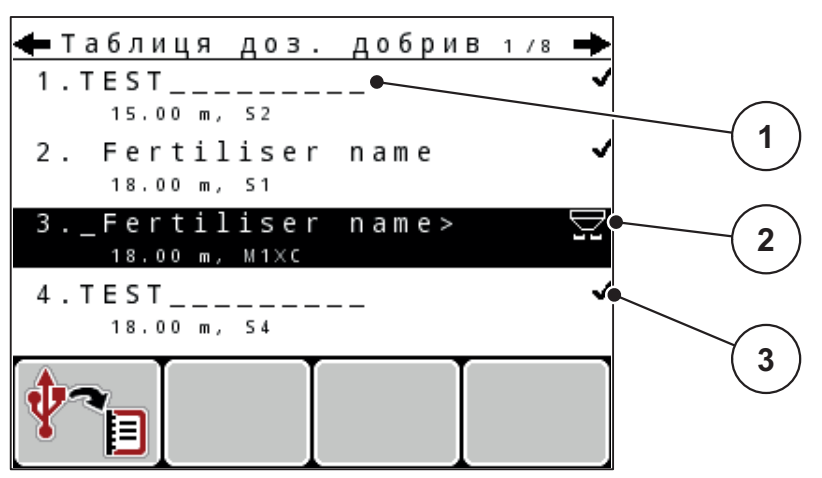

**Мал. 4.13:** Меню «Таблиця дозування добрив»

- [1] Поле назви таблиці дозування добрив
- [2] Відображення активної таблиці дозування добрив
- [3] Відображення таблиці дозування добрив із введеними значеннями
- **2.** Виділіть **поле назви** порожньої таблиці дозування добрив.
- **3.** Натисніть клавішу **Enter**.
	- $\triangleright$  На дисплеї з'явиться вікно вибору.
- **4.** Виділіть пункт **«Відкрити елемент...»**.
- **5.** Натисніть клавішу **Enter**.
	- На дисплеї відобразиться меню **«Параметри для внесення добрива»**, а вибраний елемент буде завантажено в параметри для внесення добрива як **активна таблиця дозування добрив**.
- **6.** Виділіть пункт меню **«Назва добрива»**.
- **7.** Натисніть клавішу **Enter**.
- **8.** Введіть назву таблиці дозування добрив.

# *ВКАЗІВКА*

Рекомендується для назви таблиці дозування використовувати назву добрива, що застосовується. Це дає змогу спростити процес установлення відповідності між добривом і таблицею дозування добрив.

**9.** Відкоригуйте параметри **таблиці дозування добрив**.

Див. главу 4.6: [Параметри](#page-46-0) для внесення добрива в режимі Expert, [стор](#page-46-0). 41.

# **Вибір таблиці дозування добрив**

- **1.** Виберіть меню **«Параметри для внесення добрива» > «Таблиця дозування добрив»**.
- **2.** Виділіть потрібну таблицю дозування добрив.
- **3.** Натисніть клавішу **Enter**.
	- На дисплеї з'явиться вікно вибору.
- **4.** Виділіть пункт **«Відкрити елемент...»**.
- **5.** Натисніть клавішу **Enter**.
- **На дисплеї відобразиться меню «Параметри для внесення добрива», а вибраний елемент буде завантажено в параметри для внесення добрива як активна таблиця дозування добрив.**

# *ВКАЗІВКА*

Під час вибору наявної таблиці дозування добрив усі значення в меню **«Параметри для внесення добрива»** замінюються збереженими значеннями з вибраної таблиці дозування добрив, зокрема точка подачі та швидкість обертання вала відбору потужності.

 **Машина з електричними приводними механізмами точки подачі:**  Система керування машини переміщує приводні механізми точки подачі в положення, яке відповідає значенню, збереженому в таблиці дозування добрив.

# **Копіювання наявної таблиці дозування добрив**

- **1.** Виділіть потрібну таблицю дозування добрив.
- **2.** Натисніть клавішу **Enter**.
	- $\triangleright$  На дисплеї з'явиться вікно вибору.
- **3.** Виділіть пункт **«Скопіювати елемент»**.
- **4.** Натисніть клавішу **Enter**.
- **Копія таблиці дозування добрив займає тепер перше вільне місце у списку.**

# **Видалення наявної таблиці дозування добрив**

- **1.** Виділіть потрібну таблицю дозування добрив.
- **2.** Натисніть клавішу **Enter**.
	- На дисплеї з'явиться вікно вибору.
- **3.** Виділіть пункт **«Видалити елемент»**.
- **4.** Натисніть клавішу **Enter**.
- **Таблицю дозування добрив видалено зі списку.**

## <span id="page-63-0"></span>**4.6.12 Розрахунок VariSpread**

Асистент секційного ввімкнення внесення добрив VariSpread розраховує ступені перемикання секцій штанги у фоновому режимі автоматично. Основою для цього є дані про робочу ширину та точку подачі, які введені на перших сторінках меню **«Параметри для внесення добрива»**.

# *ВКАЗІВКА*

Редагування таблиці VariSpread потребує спеціальних знань. Для будьякої зміни налаштувань зверніться до торгового представника.

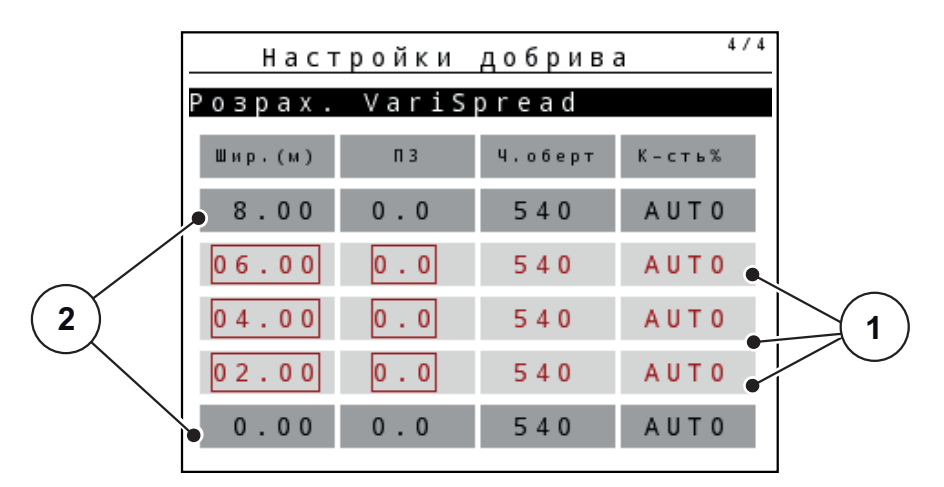

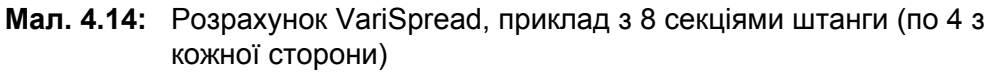

- [1] Налаштування секції штанги, що підлягає корегуванню
- [2] Попередньо встановлене налаштування секції штанги

### **Передача значень до термінала GPS**

Передача значень з таблиці VariSpread до термінала GPS у машинах з VariSpread pro виконується автоматично, у машинах з Vari-Spread V8 вона залежить від термінала GPS.

# <span id="page-64-0"></span>**4.7 Налаштування машини**

*ВКАЗІВКА*

Меню **«Налаштування машини»** відрізняється для тукових сівалок AXIS і MDS.

У цьому меню можна встановити параметри для трактора та машини.

Виберіть меню **«Налаштування машини»**.

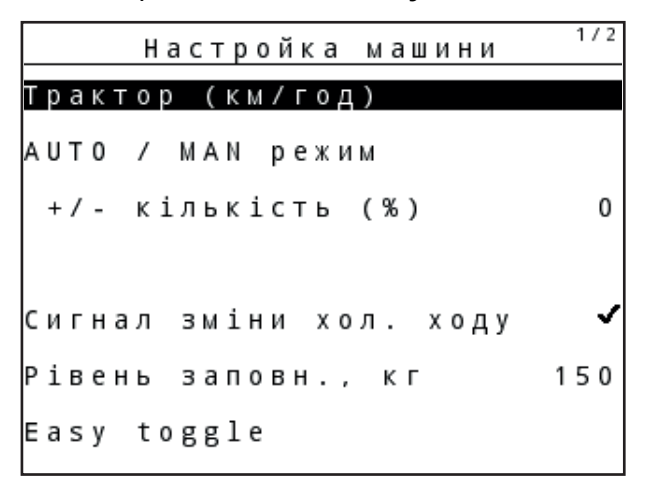

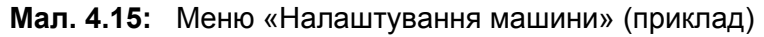

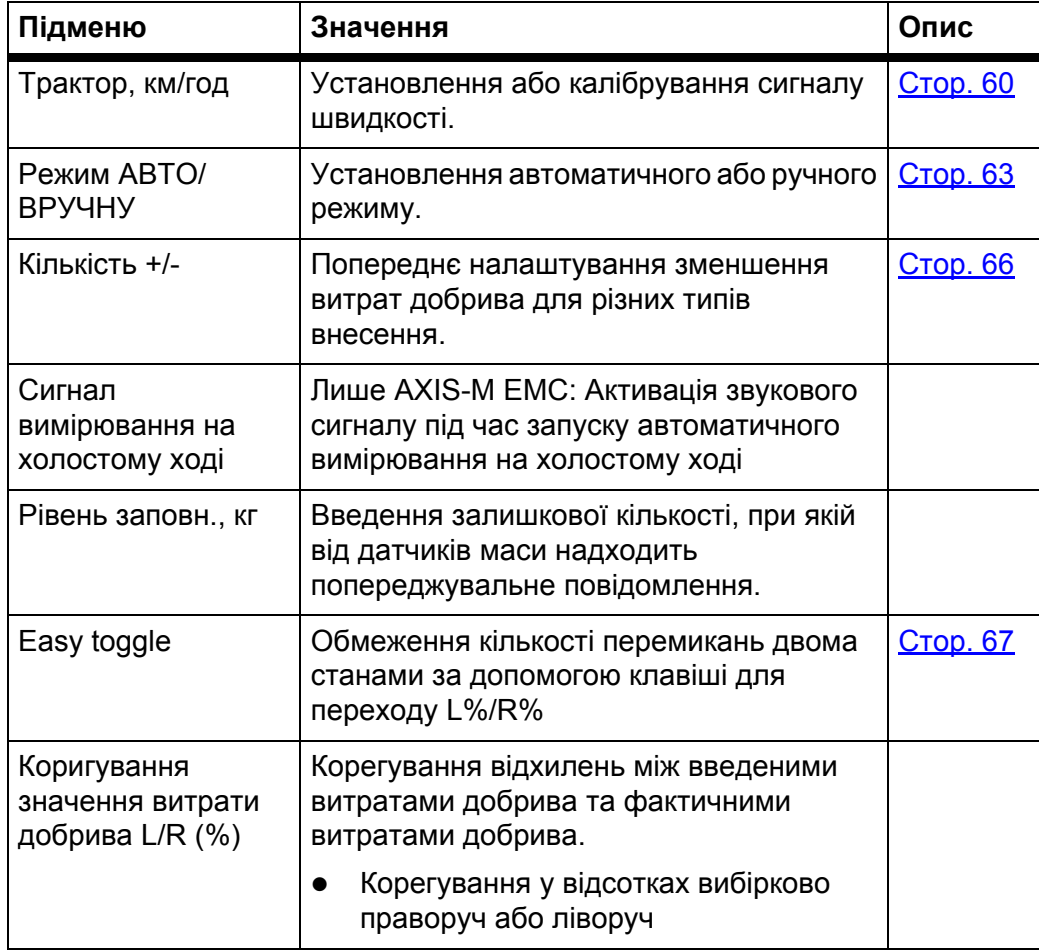

# <span id="page-65-0"></span>**4.7.1 Калібрування швидкості**

Калібрування швидкості – це головна умова точного результату внесення добрива. На визначення швидкості, а отже й на результат внесення добрива впливають такі фактори, як розмір шин, зміна трактора, повний привод, відстань між шинами та поверхнею, якість ґрунту та тиск у шинах.

### **Підготовка до калібрування швидкості**

Точний розрахунок кількості імпульсів швидкості на 100 м надзвичайно важливий для точного визначення витрат добрива.

- Виконуйте калібрування в полі. Це дає змогу зменшити вплив якості ґрунту на кінцевий результат калібрування.
- Необхідно проїхати шлях довжиною точно **100 м**.
- Увімкніть повний привод.
- По можливості завантажте машину тільки наполовину.

#### **Виклик меню з параметрами машини**

У пам'яті блока керування QUANTRON-A можна зберігати до **4 різних профілів** для видів і кількості імпульсів. Цим профілям можна дати назву (наприклад, модель трактора).

Перед внесенням добрива переконайтеся, що на дисплеї блока керування відкрито правильний профіль.

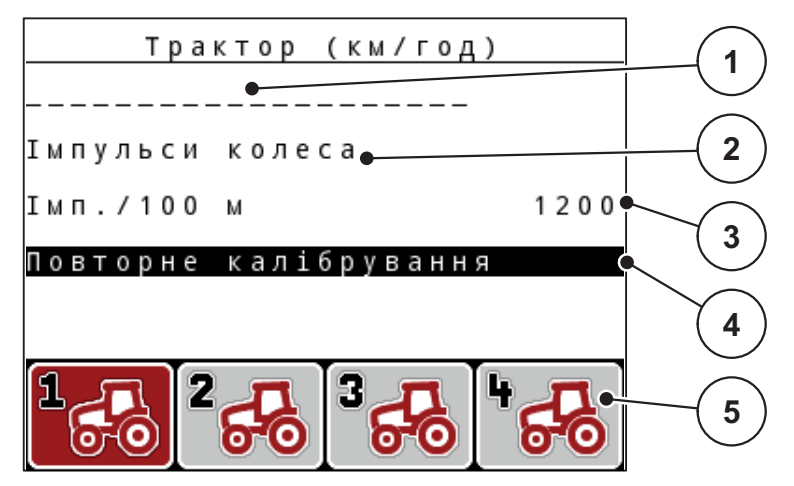

**Мал. 4.16:** Меню «Трактор, км/год»

- [1] Назва трактора
- [2] Індикація імпульсного генератора для сигналу швидкості
- [3] Відображення кількості імпульсів на 100 м
- [4] Підменю «Калібрування трактора»
- [5] Символи комірок пам'яті для профілів 1-4
- **1.** Виберіть меню **«Налаштування машини» > «Трактор, км/год»)**.

Відображення назви, типу та кількості імпульсів відноситься до профілю, символ якого виділено чорним кольором.

**2.** Натисніть одну з функціональних клавіш (**F1-F4**) під символом комірки пам'яті.

### **Повторне калібрування сигналу швидкості:**

Наявний профіль можна перезаписати або створити новий у порожній комірці пам'яті.

- **1.** У меню **«Трактор, км/год»** виділіть необхідну комірку пам'яті, натиснувши розташовану нижче функціональну клавішу.
- **2.** Виділіть поле **«Повторне калібрування»**.
- **3.** Натисніть клавішу **Enter**.
- **На дисплеї відобразиться меню калібрування «Трактор, км/год».**

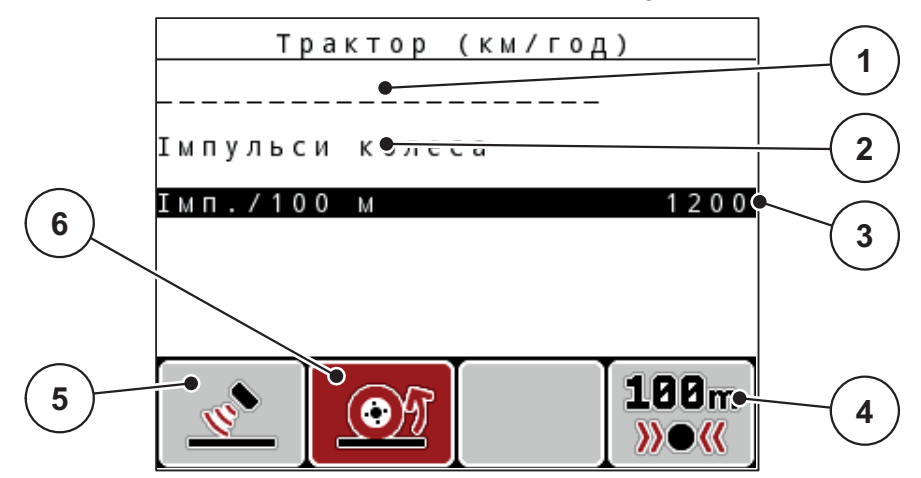

**Мал. 4.17:** Меню калібрування «Трактор, км/год»

- [1] Поле назви трактора
- [2] Індикація типу сигналу швидкості
- [3] Відображення кількості імпульсів на 100 м
- [4] Підменю «Автоматичне калібрування»
- [5] Імпульсний генератор імпульсів радара
- [6] Імпульсний генератор імпульсів колеса
- **4.** Виділіть поле **«Назва трактора»**.
- **5.** Натисніть клавішу **Enter**.
- **6.** Введіть назву профілю.

# *ВКАЗІВКА*

Довжина запису для назви обмежена **16 символами**.

Для кращої ідентифікації профілю рекомендується назвати його назвою моделі трактора.

Детальнішу інформацію про введення тексту на блоці керування див. у розділі 4.14.1: [Введення](#page-93-0) тексту, стор. 88.

- **7.** Виберіть імпульсний генератор сигналу швидкості.
	- Для **імпульсів радара** натисніть функціональну клавішу **F1**.
	- Для **імпульсів колеса** натисніть функціональну клавішу **F2**.
- **На дисплеї відобразиться імпульсний генератор.**

Далі необхідно встановити кількість імпульсів сигналу швидкості. Якщо точна кількість імпульсів відома, значення можна ввести вручну:

- **8.** Виберіть пункт меню **«Трактор, км/год» > «Повторне калібрування» > «Імп./100 М»**.
- **На дисплеї відобразиться меню «Імпульси» для введення кількості імпульсів вручну.**

Детальнішу інформацію про введення значень на блоці керування див. у розділі 4.14.2: Введення значень за [допомогою](#page-95-0) клавіш керування курсором, [стор](#page-95-0). 90.

Якщо точна кількість імпульсів **невідома**, активуйте функцію **Калібрувальна їзда**.

- **9.** Натисніть функціональну клавішу **F4 (100 м, АВТО)**.
	- $\triangleright$  На дисплеї з'явиться робочий екран калібрувальної їзди.

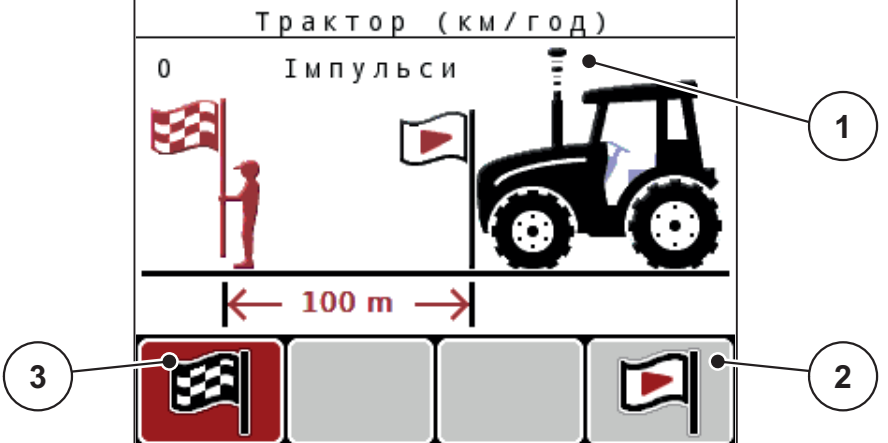

**Мал. 4.18:** Робочий екран «Калібрувальна їзда для встановлення сигналу швидкості»

- [1] Відображення кількості імпульсів
- [2] Запуск процесу приймання імпульсів
- [3] Зупинення процесу приймання імпульсів
- **10.** У початковій точці шляху натисніть функціональну клавішу **F4**.
	- $\triangleright$  Індикатор імпульсів відображатиме значення «0».
	- $\triangleright$  Блок керування готовий до підрахунку імпульсів.
- **11.** Необхідно проїхати шлях довжиною 100 м.
- **12.** Зупиніть трактор в кінці шляху.
- **13.** Натисніть функціональну клавішу **F1**.
	- На дисплеї відобразиться кількість прийнятих імпульсів.
- **14.** Натисніть клавішу **Enter**.
- **Нове значення кількості імпульсів збережено.**
- **Ви повернетесь назад до меню калібрування.**

# <span id="page-68-0"></span>**4.7.2 Режим АВТО/ВРУЧНУ**

За замовчуванням встановлено режим **«АВТО»**. Блок керування автоматично керує приводними механізмами на основі прийнятого сигналу швидкості.

**Ручний** режим використовується тільки в наведених нижче випадках:

- відсутній сигнал швидкості (відсутній або пошкоджений радар або датчик колеса);
- необхідно внести засіб проти равликів і слимаків або посівне зерно (дрібнозернистий посівний матеріал).

### *ВКАЗІВКА*

Для рівномірного внесення матеріалу в ручному режимі слід обов'язково працювати з **постійною швидкістю руху**.

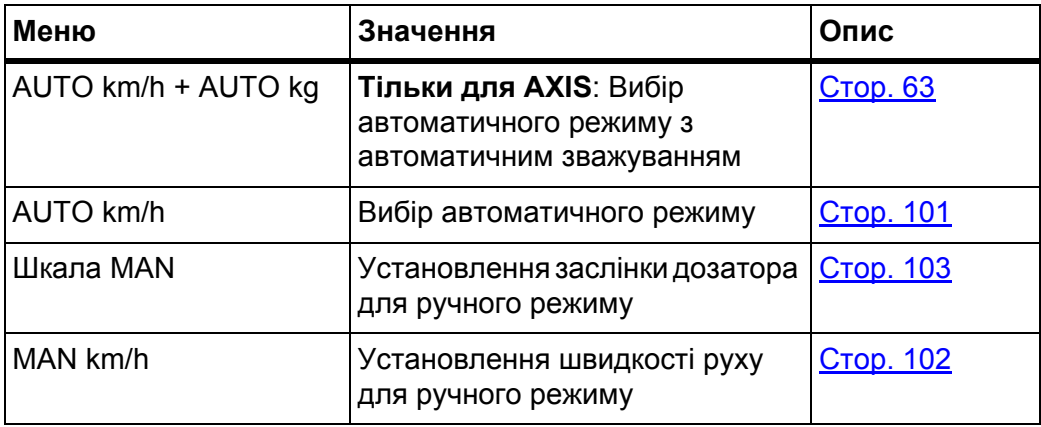

#### **Вибір режиму експлуатації**

- **1.** Увімкніть блок керування QUANTRON-A.
- **2.** Виберіть меню **«Налаштування машини» > «Режим АВТО/ВРУЧНУ»**.
- **3.** Виділіть необхідний пункт меню.
- **4.** Натисніть клавішу **Enter**.
- **5.** Дотримуйтесь інструкцій, відображених на робочому екрані.
- Важливу інформацію щодо використання режимів експлуатації під час внесення добрива можна знайти у главі 5: Режим [внесення](#page-98-0) добрива з використанням блока керування [QUANTRON-A,](#page-98-0) стор. 93.

## *ВКАЗІВКА*

Установлений режим експлуатації відображається на робочому екрані.

## <span id="page-68-1"></span>**АUTO km/h + АUTO kg: автоматичний режим з автоматичним регулюванням потоку матеріалу:**

Режим експлуатації «**AUTO km/h + AUTO kg»** постійно регулює кількість добрива під час його внесення відповідно до швидкості та поведінки потоку добрива. Таким чином можна досягнути оптимального дозування добрив.

# **AUTO km/h: Автоматичний режим експлуатації**

# *ВКАЗІВКА*

Для досягнення оптимального результату внесення добрива перед початком робіт слід установити норму внесення.

- **1.** Увімкніть блок керування QUANTRON-A.
- **2.** Виберіть меню **«Налаштування машини» > «Режим АВТО/ВРУЧНУ»**.
- **3.** Виділіть пункт меню **«AUTO km/h»**.
- **4.** Натисніть клавішу **Enter**.
- **5.** Установіть параметри для внесення добрива:
	- витрати добрива (кг/га);
	- робоча ширина (м).
- **6.** Наповніть бак добривом.
- **7.** Установіть норму внесення добрива, щоб визначити коефіцієнт текучості,

або

Введіть значення коефіцієнта текучості з таблиці дозування добрив, що додається.

- **8.** Введіть коефіцієнт текучості вручну.
- **9.** Натисніть клавішу **Start/Stop**.
- **Розпочнеться процес внесення добрива.**

### **MAN km/h: ручний режим**

- **1.** Увімкніть блок керування QUANTRON-A.
- **2.** Виберіть меню **«Налаштування машини» > «Режим АВТО/ВРУЧНУ»**.
- **3.** Виділіть пункт меню **«MAN km/h»**.
	- На дисплеї відобразиться вікно для введення **«Швидкість»**.
- **4.** Введіть значення для швидкості руху під час внесення добрив.
- **5.** Натисніть клавішу **Enter**.

# *ВКАЗІВКА*

Для досягнення оптимального результату внесення добрива перед початком робіт слід установити норму внесення.

**Регулювання ВРУЧНУ: ручний режим зі значенням за шкалою**

- **1.** Виберіть меню **«Налаштування машини» > «Режим АВТО/ВРУЧНУ»**.
- **2.** Виділіть пункт меню **«Шкала MAN»**.
	- На дисплеї з'явиться меню **«Отвір заслінки»**.
- **3.** Введіть значення за шкалою для відкриття заслінки дозатора.
- **4.** Натисніть клавішу **Enter**.

Див. 4.14.2: Введення значень за [допомогою](#page-95-0) клавіш керування [курсором](#page-95-0), стор. 90.

**Налаштування режиму експлуатації збережено.**

# *ВКАЗІВКА*

Для досягнення оптимального результату внесення добрива також і в ручному режимі рекомендується використовувати для ступеня відкриття заслінки дозатора та швидкості руху значення з таблиці дозування.

У режимі експлуатації **«Шкала MAN»** під час внесення добрива можна вручну змінювати ступінь відкриття заслінки дозатора.

#### **Передумова:**

- Заслінки дозатора відкриті (активація за допомогою клавіші **Start/Stop**).
- Символи секцій штанги на робочому екрані **«Шкала MAN»** виділені червоним кольором.

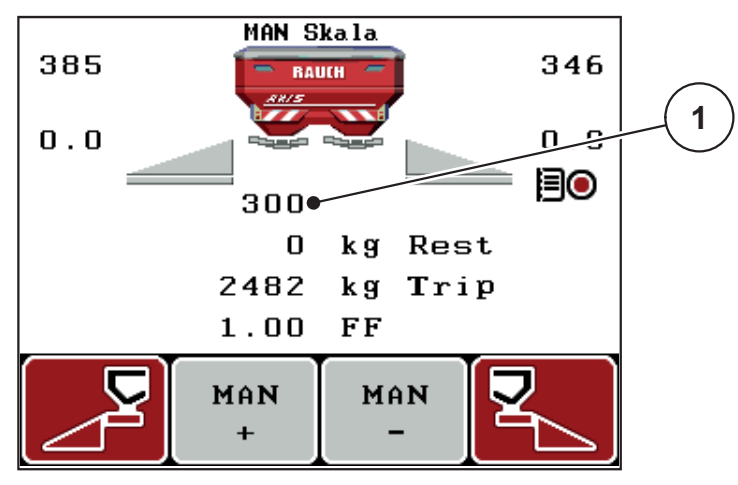

**Мал. 4.19:** Робочий екран «Шкала MAN»

- [1] Відображення поточного положення заслінки дозатора згідно зі шкалою
- **5.** Щоб змінити ступінь відкриття заслінки дозатора, натисніть функціональну клавішу **F2** або **F3**.
	- **F2**: **MAN+** для збільшення ступеня відкриття заслінки дозатора
	- **F3**: **MAN-** для зменшення ступеня відкриття заслінки дозатора.

# <span id="page-71-0"></span>**4.7.3 Кількість +/-**

У цьому меню можна встановити **змінення кількості** у відсотках для нормального режиму внесення добрива.

Базове значення (100 %) – це попередньо встановлене значення ступеня відкриття заслінки дозатора.

# *ВКАЗІВКА*

Під час експлуатації за допомогою функціональних клавіш **F2/F3** кількість добрива, що вноситься, можна змінити на коефіцієнт **Кількість +/-**.

За допомогою **клавіші C 100 %** можна відновити попередні параметри.

### **Визначення зменшення кількості**

- **1.** Виберіть меню **«Налаштування машини» > «Кількість +/- (%)»**.
- **2.** Введіть значення у відсотках, на яке необхідно змінити кількість добрива, що вноситься.

Див. главу 4.14.2: Введення значень за [допомогою](#page-95-0) клавіш керування [курсором](#page-95-0), стор. 90.

**3.** Натисніть клавішу **Enter**.

### **4.7.4 Сигнал вимірювання на холостому ході**

Тут можна активувати чи деактивувати звуковий сигнал для виконання вимірювання на холостому ході.

- **1.** Виділіть пункт меню **Сигнал вимірювання на холостому ході**.
- **2.** Активуйте опцію, натиснувши клавішу **Enter**.
	- $\triangleright$  На дисплеї відобразиться галочка.
	- $\triangleright$  Під час запуску автоматичного вимірювання на холостому ході лунає сигнал.
- **3.** Деактивуйте опцію, натиснувши клавішу **Enter** ще раз.
	- $\triangleright$  Прапорець знімається.
# **4.7.5 Easy Toggle**

Тут можна обмежити функцію перемикання клавіші **L%/R %** 2 станами функціональних клавіш **F1**-**F4**. Це дає змогу уникнути непотрібних операцій із перемикання на робочому екрані.

- **1.** Виділіть підменю **«Easy Toggle»**.
- **2.** Натисніть клавішу **Enter**.
	- $\triangleright$  На дисплеї з'явиться прапорець.
	- $\triangleright$  Функцію активовано.
	- На робочому екрані за допомогою клавіші **L%/R%** можна здійснювати перемикання між функціями «Змінення кількості» (L+R) і «Асистент секційного ввімкнення внесення добрива» (VariSpread).
- **3.** Натисніть клавішу **Enter**.
	- Прапорець знімається.
	- За допомогою клавіші **L%/R%** можна здійснювати перемикання між 4 різними станами.

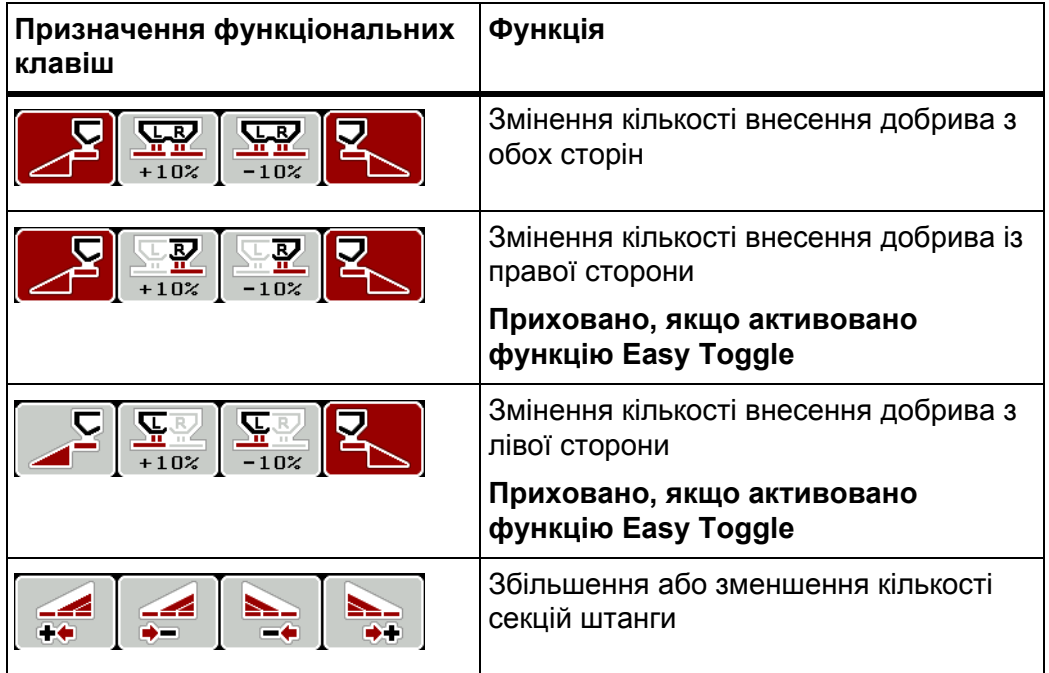

# **4.8 Швидке розвантаження**

Для очищення машини після внесення добрива або швидкого розвантаження залишків добрива можна вибрати меню **«Швидке розвантаження»**.

Тому перш ніж поставити машину на зберігання, рекомендується **повністю відкрити** заслінки дозатора за допомогою швидкого розвантаження та в цьому стані вимкнути блок керування QUANTRON-A. Це дає змогу уникнути накопичення вологи в баку.

# *ВКАЗІВКА*

**Перед початком** швидкого розвантаження переконайтеся, що виконано всі умови. Дотримуйтеся вказівок, наведених у посібнику з експлуатації тукової сівалки (розвантаження залишків добрива).

**1.** Виберіть меню **«Головне меню» > «Швидке розвантаження»**.

### n **ОБЕРЕЖНО**

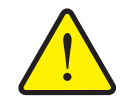

**Небезпека травмування під час автоматичного переміщення точки подачі!**

У машин з електричними приводними механізмами точки подачі з'являється попереджувальне повідомлення **«Переміщення точки подачі»**. Після натиснення клавіші **Start/Stop** точка подачі за допомогою електричних серводвигунів (SpeedServos) автоматично переміщається в попередньо встановлене положення. Це може призвести до травмування та матеріальних збитків.

 Перед натисненням клавіші **Start/Stop** переконайтеся, що в небезпечній зоні машини **нікого немає**.

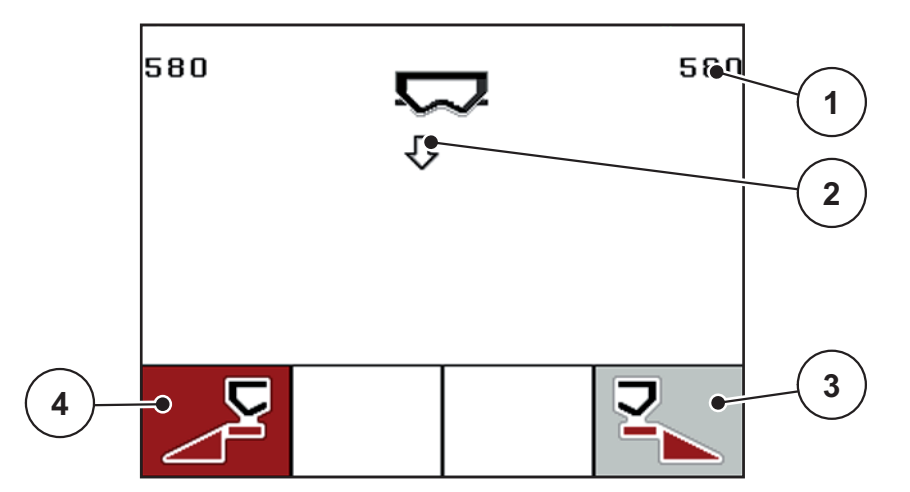

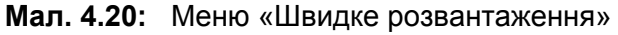

- [1] Відображення ступеня відкриття заслінки дозатора
- [2] Символ швидкого розвантаження (тут: вибрано, але не ввімкнено ліву сторону)
- [3] Швидке розвантаження правої секції штанги (тут: не вибрано)
- [4] Швидке розвантаження лівої секції штанги (тут: не вибрано)
- **2.** За допомогою **функціональної клавіші** виберіть секцію штанги, для якої необхідно виконати швидке розвантаження.
	- Вибрана секція штанги відобразиться на дисплеї у вигляді символу.
- **3.** Натисніть клавішу **Start/Stop**.
	- Розпочнеться процес швидкого розвантаження.
- **4.** Знову натисніть клавішу **Start/Stop**.
	- Швидке розвантаження завершено.

У машин з електричними приводними механізмами точки подачі з'являється попереджувальне повідомлення «**Переміщення точки подачі»**.

- **5.** Натисніть клавішу **Start/Stop**.
	- Попереджувальне повідомлення підтверджено.
	- Електричні приводні механізми переміщаються в попередньо встановлене положення.
- **6.** Натисніть клавішу **ESC**, щоб повернутися в **«Головне меню»**.

# **4.9 Польовий файл**

У цьому меню можна створити й обробити до **200 польових файлів**.

- **1** ← Файли  $(1/20)$  $01$  $FIeld 1$ **7**  $\bullet$ 02. Field 2 **2**  $03.$ FIeld 3  $\overline{\infty}$  $0.4$  . ا عيد **3**  $0.5$ .  $F$ ield  $\overline{5}$  $0.6$ . Mezo 6  $0.7.$ Field 7 **4**  $0.8$  . Field 8  $0.9.$ Field 9  $10.$ Field 10 日 W **6 5**
- Виберіть меню **«Головне меню» > «Польовий файл»**.

#### <span id="page-75-0"></span>**Мал. 4.21:** Меню «Польовий файл»

- [1] Відображення кількості сторінок
- [2] Індикація заповненого польового файлу
- [3] Індикація активного польового файлу
- [4] Назва польового файлу
- [5] Функціональна клавіша F3: видалення польового файлу
- [6] Функціональна клавіша F2: видалення всіх польових файлів
- [7] Відображення комірки пам'яті

### **4.9.1 Вибір польового файлу**

Можна знову вибрати вже збережений польовий файл і продовжити запис. При цьому вже збережені в польовому файлі дані **не перезаписуються**, а лише **доповнюються** новими значеннями.

# *ВКАЗІВКА*

За допомогою **клавіш зі стрілками вліво/вправо** можна по сторінці переміщатися в меню **«Польовий файл»** вперед і назад.

- **1.** Виберіть необхідний польовий файл.
- **2.** Натисніть клавішу **Enter**.
	- $\triangleright$  На дисплеї відобразиться перша сторінка поточного польового файлу.

#### **4.9.2 Запуск процесу записування**

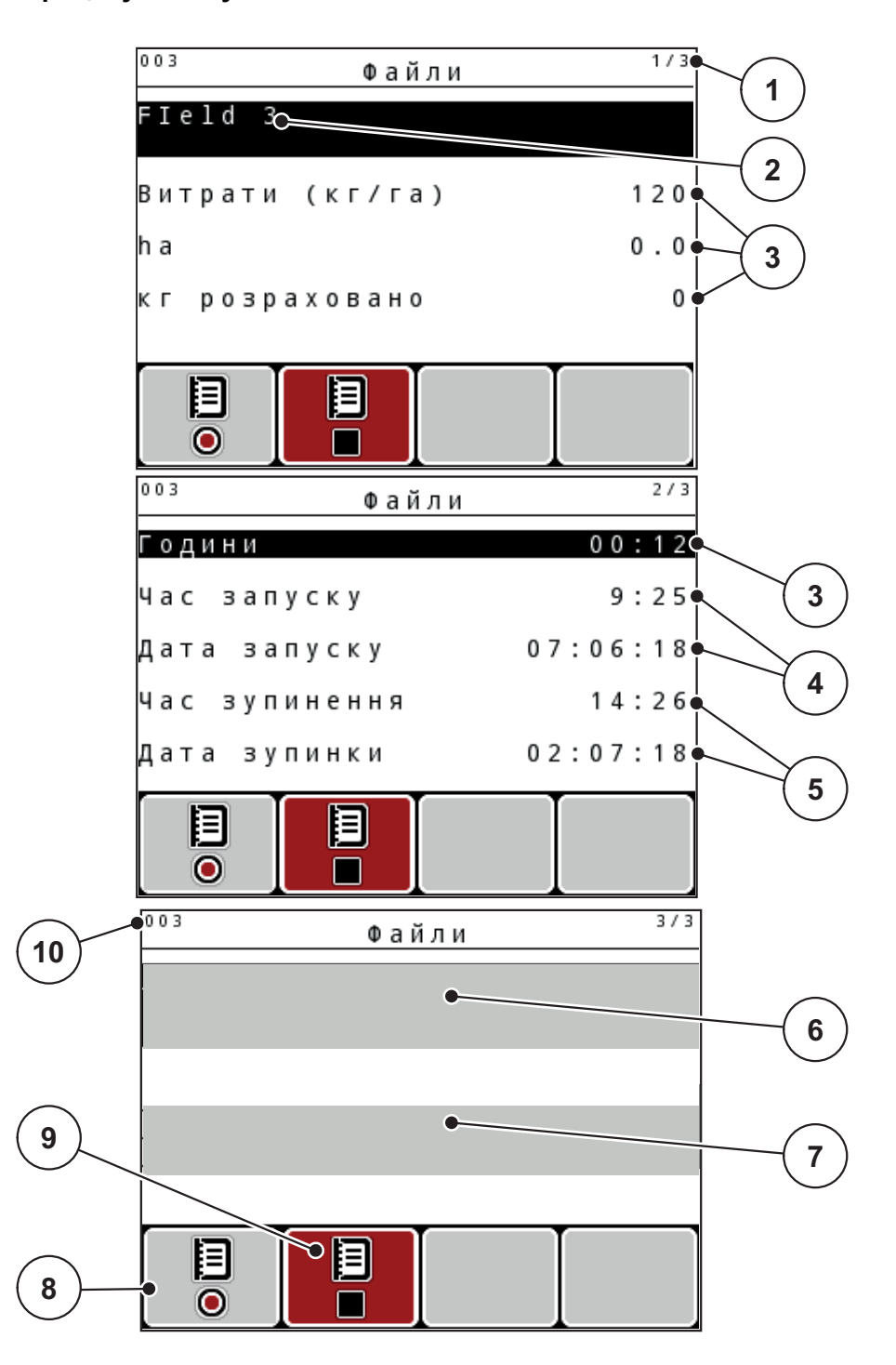

#### **Мал. 4.22:** Індикація поточного польового файлу

- [1] Відображення кількості сторінок
- [2] Поле назви польового файлу
- [3] Поле значень
- [4] Відображення часу/дати пуску
- [5] Відображення часу/дати зупинення
- [6] Поле назви добрива
- [7] Поле назви виробника добрива
- [8] Функціональна клавіша «Запуск»
- [9] Функціональна клавіша «Зупинення»
- [10] Відображення комірки пам'яті
- **3.** Натисніть функціональну клавішу **F1** під символом пуску.
	- Розпочнеться записування.
	- У меню **«Польовий файл»** відобразиться **символ записування** для поточного польового файлу.
	- На **робочому екрані** з'явиться **символ записування**.

# *ВКАЗІВКА*

Під час відкривання другого польового файлу записування цього файлу зупиняється. Активний польовий файл видалити неможливо.

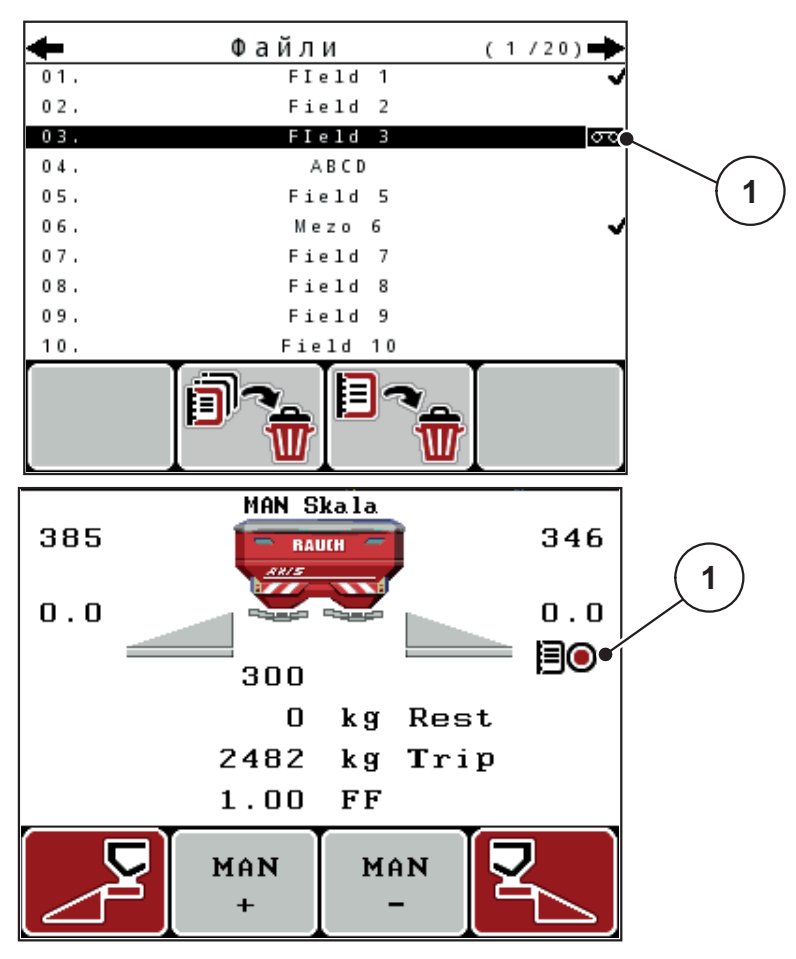

**Мал. 4.23:** Відображення символу записування

[1] Символ записування

### **4.9.3 Зупинення процесу записування**

- **1.** Виберіть в меню **«Польовий файл»** першу сторінку поточного польового файлу.
- **2.** Натисніть функціональну клавішу **F2** під символом зупинення.
	- Процес записування завершено.

### **4.9.4 Видалення польових файлів**

Блок керування QUANTRON-A дає змогу видаляти записані польові файли.

### *ВКАЗІВКА*

Видаляється тільки вміст польових файлів, а ім'я файлу й надалі відображається в полі назви!

#### **Видалення польового файлу**

- **1.** Виберіть меню **«Польовий файл»**.
- **2.** Виберіть польовий файл зі списку.
- **3.** Натисніть функціональну клавішу **F3** під символом **Видалити** (див Мал[. 4.21\)](#page-75-0).
	- Вибраний польовий файл видалено.

#### **Видалення всіх польових файлів**

- **1.** Виберіть меню **«Польовий файл»**.
- **2.** Натисніть функціональну клавішу **F2** під символом **Видалити всі** (див Мал[. 4.21\)](#page-75-0).
	- З'явиться повідомлення для підтвердження видалення (див. 6.1: Значення [попереджувальних](#page-114-0) повідомлень, стор. 109).
- **3.** Натисніть клавішу **Start/Stop**.
	- Усі польові файли видалено.

# **4.10 Система/тестування**

У цьому меню можна встановити параметри системи та налаштувати процес тестування системи блока керування.

Виберіть меню **«Головне меню» > «Система/тестування»**.

```
1/2Системи/Тестування
Яскравість
Мова - Language
Вибір індикатора
Режим
                      Expert
Тест/діагностика
Дата
                    02.07.18
Час
                       14:262/2Системи/Тестування
Передача даних
Лічильник заг. даних
Unit
                      metric
Service
```
**Мал. 4.24:** Меню «Система/Тестування»

| Підменю             | Значення                                                                  | Опис                                                                    |
|---------------------|---------------------------------------------------------------------------|-------------------------------------------------------------------------|
| Яскравість          | Налаштування яскравості<br>дисплею.                                       | Змінення параметрів за<br>допомогою<br>функціональних клавіш +<br>або-. |
| Мова -<br>Language  | Установлення мови меню.                                                   | <u>Стор. 76</u>                                                         |
| Вибір<br>індикатора | Вибір індикаторів, які<br>відображатимуться на<br>робочому екрані.        | <b>Стор. 77</b>                                                         |
| Режим               | Налаштування поточного<br>режиму.                                         | <b>Стор. 78</b>                                                         |
|                     | Якщо активована функція<br>ЕМС, то автоматично<br>вмикається режим Expert |                                                                         |

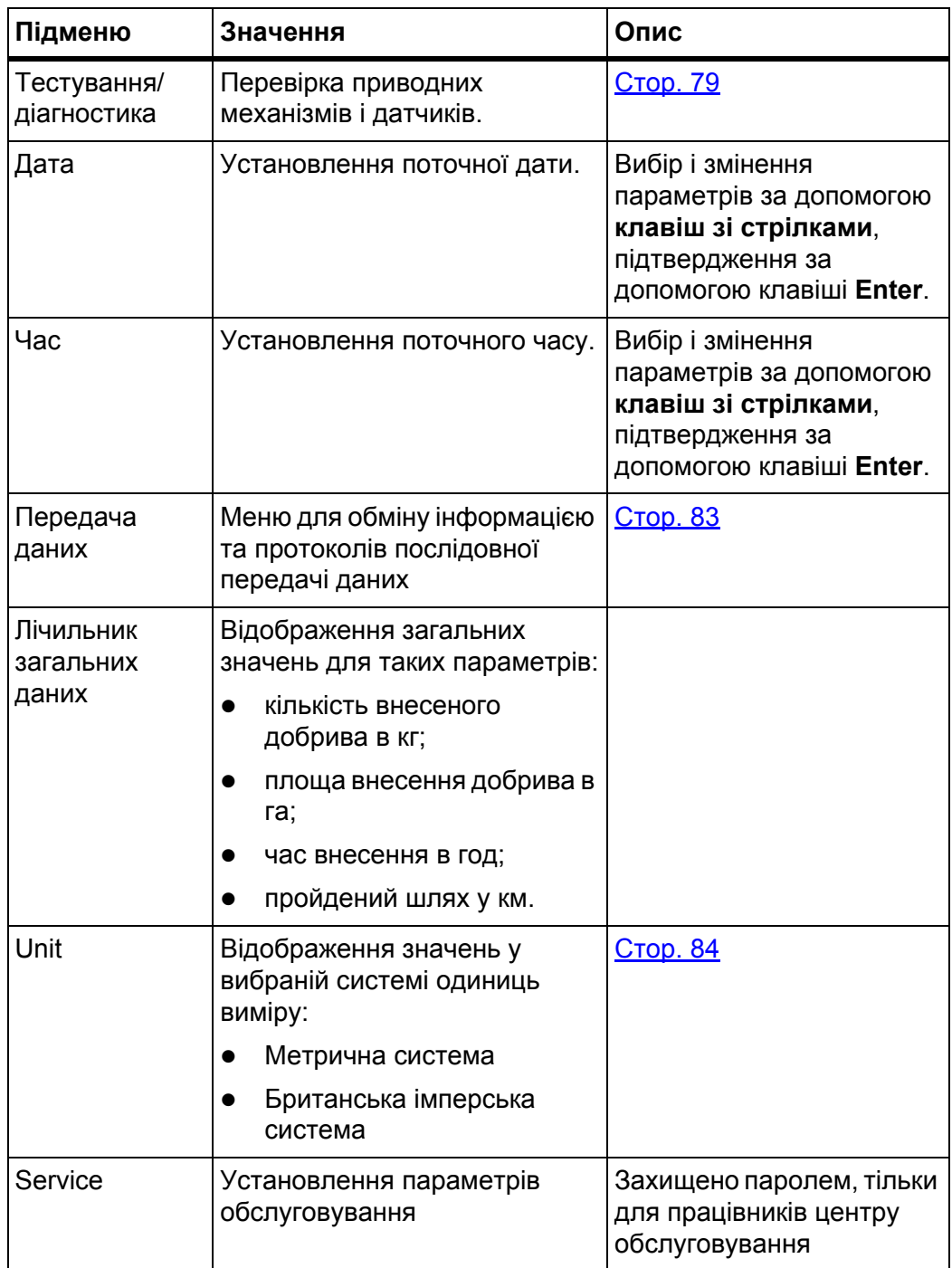

#### <span id="page-81-0"></span>**4.10.1 Налаштування мови**

У блоці керування QUANTRON-A можна вибрати **різні мови**. На заводі попередньо встановлюється мова вашої країни.

- **1.** Виберіть меню **«Система/тестування» > «Мова Language»**.
	- На дисплеї відобразиться перша з чотирьох сторінок.

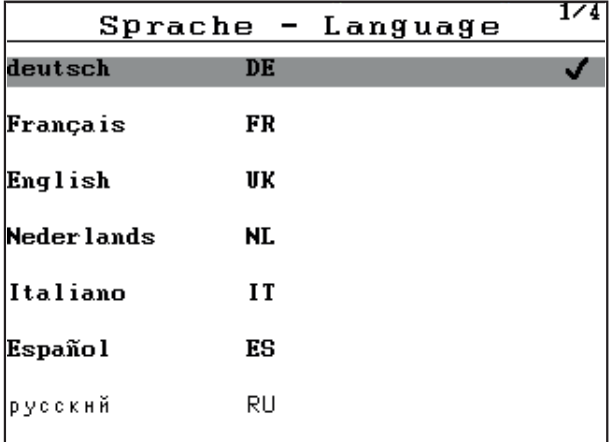

**Мал. 4.25:** Підменю «Мова», стор. 1

**2.** Виберіть мову, якою мають відображатися меню.

*ВКАЗІВКА* Мови перераховано в кількох вікнах меню. Для переходу до наступного вікна використовуються **клавіші зі стрілками**.

- **3.** Натисніть клавішу **Enter**.
- **Вибір підтверджено.**
- **Блок керування QUANTRON-A автоматично перезавантажується.**
- **Меню відображаються вибраною мовою.**

#### <span id="page-82-1"></span><span id="page-82-0"></span>**4.10.2 Вибір індикатора**

Поля індикації на робочому екрані блока керування можна налаштувати індивідуально. Для трьох полів індикації можна на вибір призначити відображення таких значень:

- швидкість руху;
- коефіцієнт текучості (КТ);
- час;
- шлях, га;
- шлях, кг;
- шлях, м;
- залишок, кг;
- залишок, м;
- залишок, га.
- Час простою

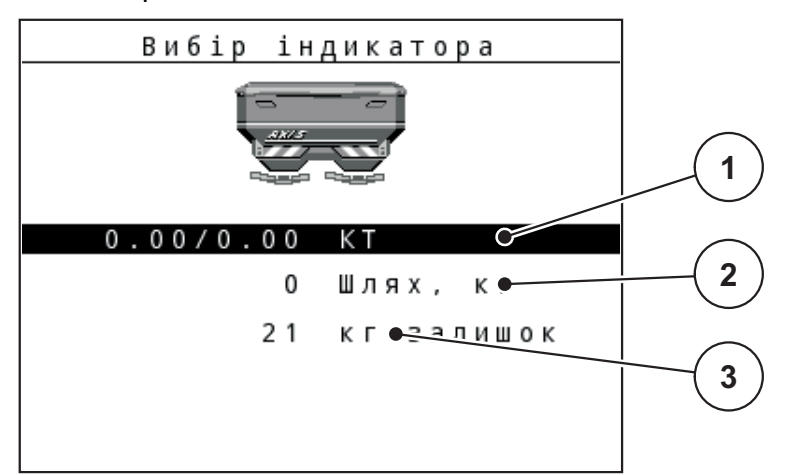

**Мал. 4.26:** Меню «Вибір індикатора»

- [1] Поле індикації 1
- [2] Поле індикації 2
- [3] Поле індикації 3

#### **Вибір індикатора**

- **1.** Виберіть меню **«Система/тестування» > «Вибір індикатора**.
- **2.** Виділіть відповідне **поле індикації**.
- **3.** Натисніть клавішу **Enter**.
	- $\triangleright$  На дисплеї з'явиться список можливих індикаторів.
- **4.** Виділіть нове значення, яке необхідно призначити полю індикації.
- **5.** Натисніть клавішу **Enter**.
	- На дисплеї відобразиться **робочий екран**. У відповідному **полі індикації** тепер буде відображатися нове значення.

### <span id="page-83-0"></span>**4.10.3 Меню «Режим»**

У блоці керування QUANTRON-A можна вибрати **2 різні режими**: режим **Easy** або **Expert**.

# *ВКАЗІВКА*

Якщо активована функція M EMC, то автоматично вмикається експертний режим.

- У режимі **Easy** можна вибирати тільки параметри меню «Параметри для внесення добрива», необхідні для процесу внесення. Створення й обробка таблиць дозування добрив неможливі.
- У режимі **Expert** можна вибирати всі наявні параметри в меню «Параметри для внесення добрива».

#### **Вибір режиму**

- **1.** Виділіть пункт меню **«Система/тестування» > «Режим»**.
- **2.** Натисніть клавішу **Enter**.
- **На дисплеї відобразиться поточний режим.**

Для перемикання з одного режиму на інший використовуйте клавішу **Enter**.

### <span id="page-84-0"></span>**4.10.4 Тестування/діагностика**

Меню **«Тестування/діагностика»** дає змогу контролювати та перевіряти функції певних датчиків/приводних механізмів.

### *ВКАЗІВКА*

Це меню має виключно інформаційний характер.

Перелік датчиків залежить від обладнання машини.

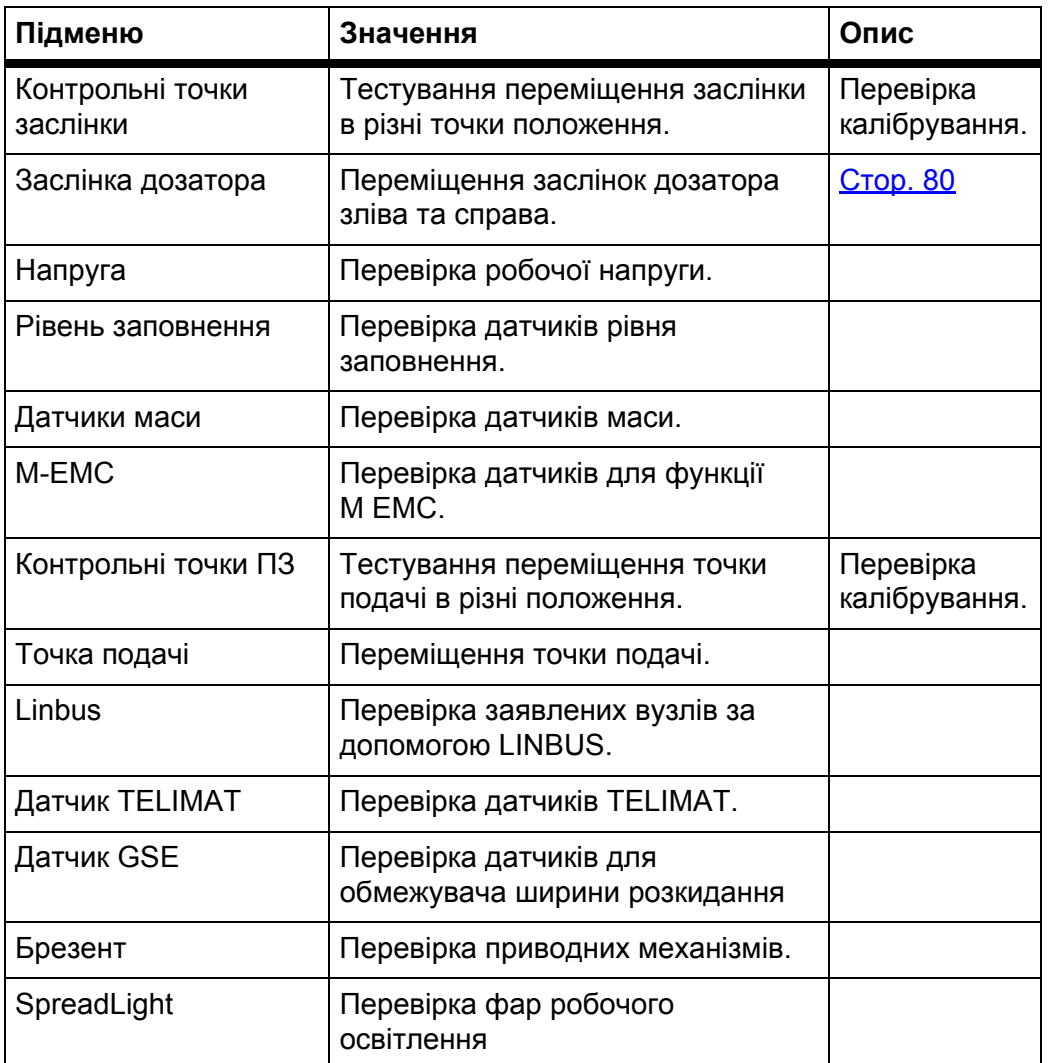

#### **Приклад: заслінка дозатора**

#### n **ОБЕРЕЖНО**

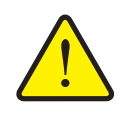

**Небезпека травмування деталями машини, які обертаються.**

Під час тестування деталі машини можуть рухатися автоматично.

- Перед початком тестування переконайтеся, що поблизу машини нікого немає.
- **1.** Виберіть меню **«Система/тестування» > «Тестування/діагностика»**.
- **2.** Виберіть пункт меню **Заслінка дозатора**.
- **3.** Натисніть клавішу **Enter**.
	- $\triangleright$  На дисплеї відобразиться стан приводних механізмів/датчиків.

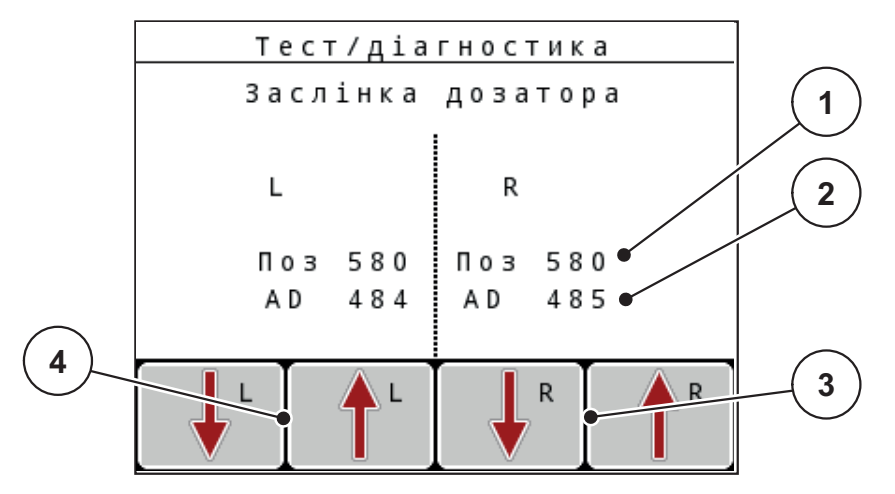

<span id="page-85-0"></span>**Мал. 4.27:** Тестування/діагностика; приклад: Заслінка дозатора

[1] Індикація положення

- [2] Індикація сигналу
- [3] Функціональні клавіші приводного механізму справа
- [4] Функціональні клавіші приводного механізму зліва

Індикація **Сигнал** відображає стан сигналу окремо для лівої та правої сторін.

Приводні механізми можна висувати та засувати за допомогою функціональних клавіш **F1–F4**.

# **Приклад для Linbus**

- **1.** Виберіть меню **«Система/тестування» > «Тестування/діагностика»**.
- **2.** Виділіть пункт меню **Linbus**.
- **3.** Натисніть клавішу **Enter**.
	- $\triangleright$  На дисплеї відобразиться стан приводних механізмів/датчиків.

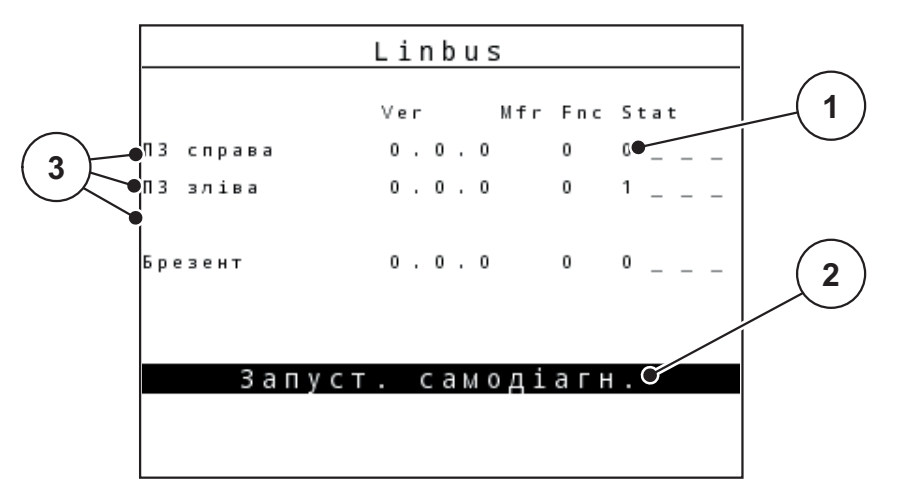

**Мал. 4.28:** Тестування/діагностика; приклад: Linbus

- [1] Індикація стану
- [2] Запуск процесу самотестування
- [3] Під'єднані приводні механізми

### **Приклад: датчик GSE**

- **1.** Виберіть меню **«Система/тестування» > «Тестування/діагностика»**.
- **2.** Виділіть пункт меню **«Датчик GSE»**.
- **3.** Натисніть клавішу **Enter**.
	- $\triangleright$  На дисплеї відобразиться стан датчиків.

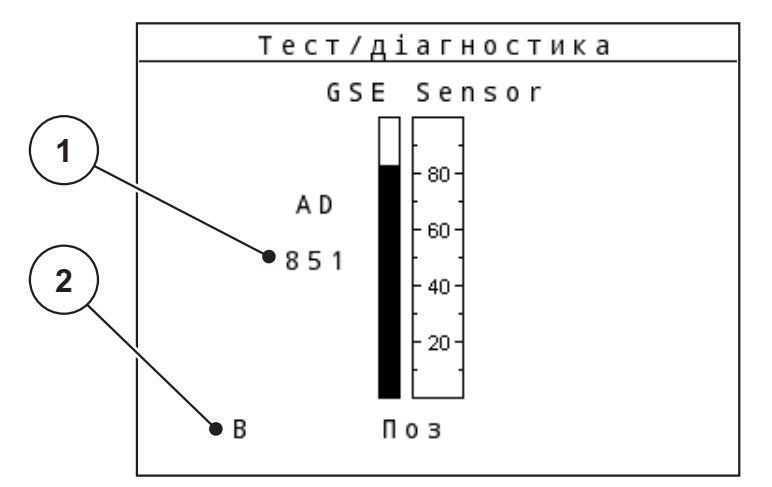

**Мал. 4.29:** Тестування/діагностика; приклад: Linbus

- [1] Індикація стану
- [2] Індикація положення датчиків

#### **Індикація положення датчиків**

Датчики повідомляють про положення обмежувача ширини розкидання:

- O = вгорі; обмежувач ширини розкидання неактивний
- U = внизу; обмежувач ширини розкидання знаходиться в робочому положенні
- ? = обмежувач ширини розкидання ще не досяг кінцевого положення.

# $A$  **ОБЕРЕЖНО Небезпека травмування деталями машини, які обертаються.** Під час тестування деталі машини можуть рухатися автоматично. Перед початком тестування переконайтеся, що поблизу машини нікого немає.

# <span id="page-88-0"></span>**4.10.5 Передача даних**

Передача даних здійснюється через різні протоколи обміну даними.

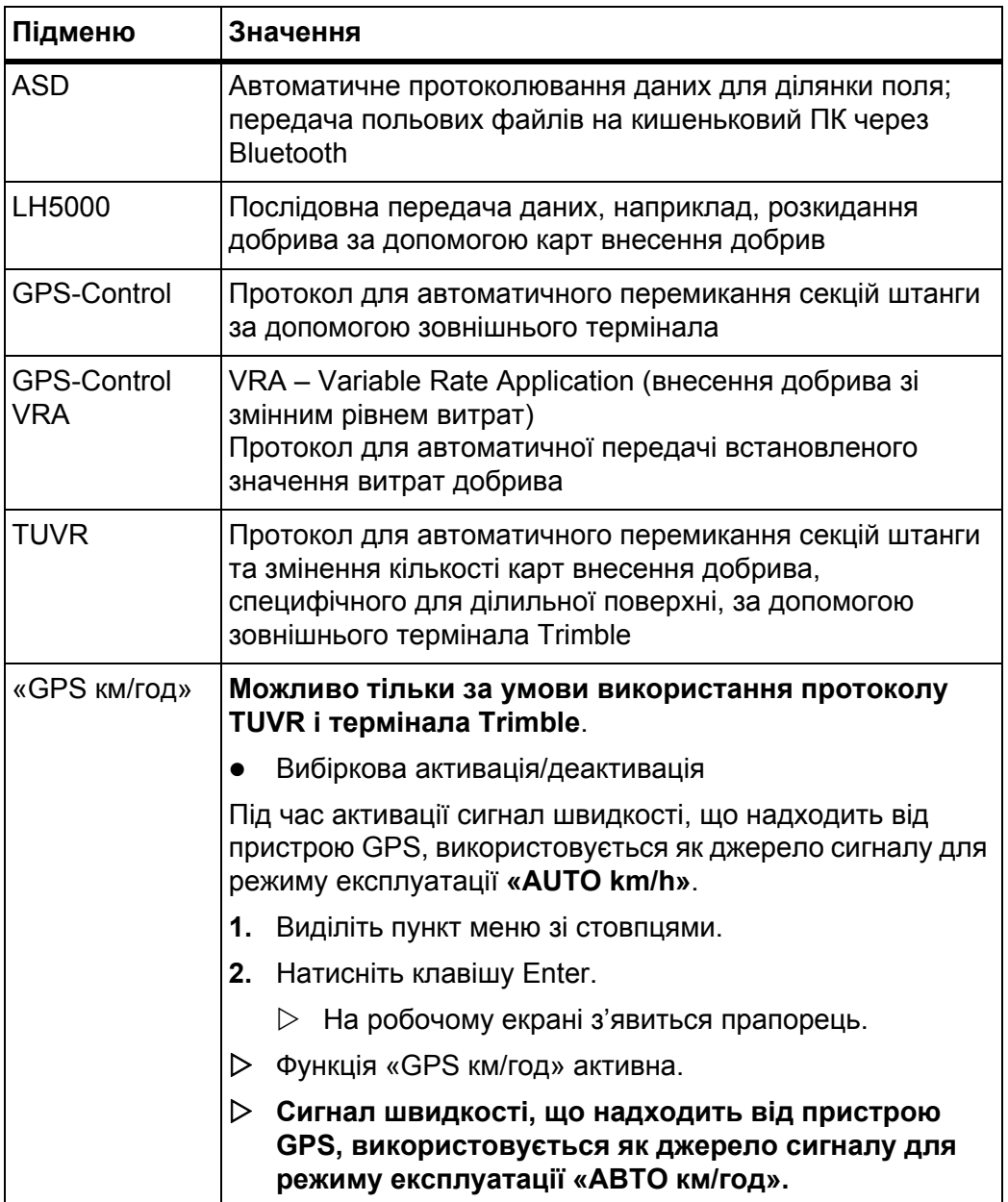

# **4.10.6 Меню «Лічильник загальних даних»**

У цьому меню відображаються всі показники лічильника розкидача:

- кількість внесеного добрива в кг;
- площа внесення добрива в га;
- час внесення в год;
- пройдений шлях у км.

# *ВКАЗІВКА*

Це меню має виключно інформаційний характер.

#### <span id="page-89-0"></span>**4.10.7 Зміна системи одиниць виміру**

Вашу систему одиниць виміру попередньо встановлено на заводі. Проте, в будь-який час можна змінити відображення значень у метричній системі на відображення значень у британській імперській системі та навпаки.

- **1.** Виберіть меню **«Система/тестування»**.
- **2.** Позначте меню **«Unit»**.
- **3.** Натисніть клавішу Enter для перемикання між **британською імперською системою** та **метричною системою**.

#### **Усі значення з різних меню перераховані.**

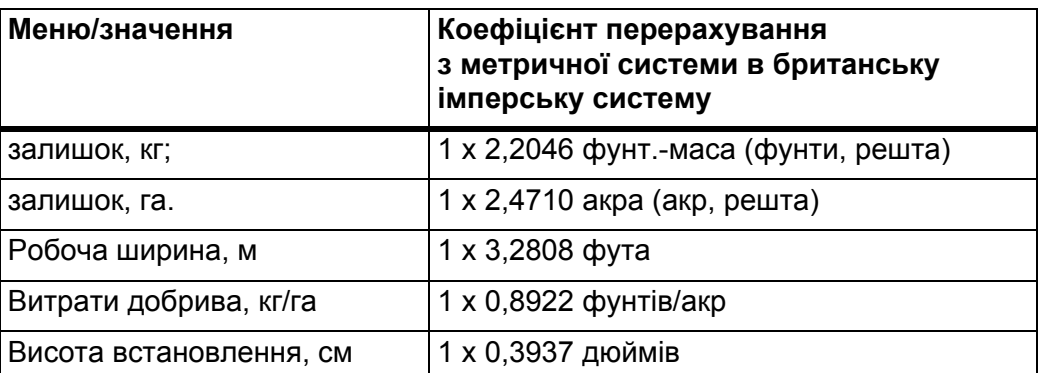

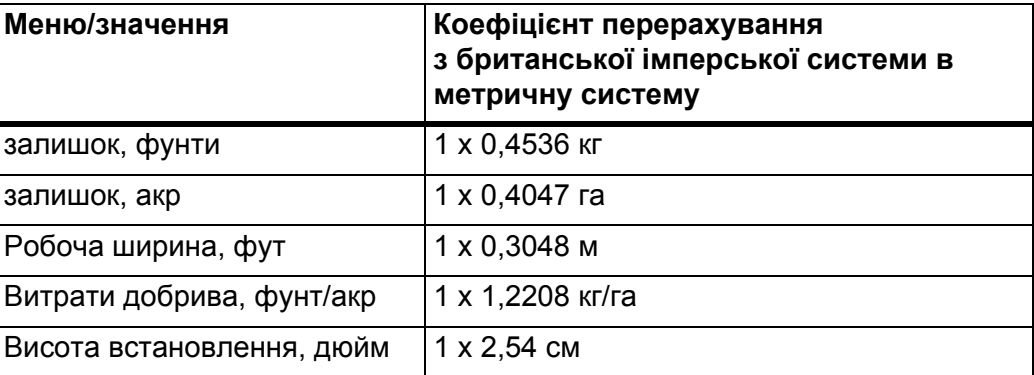

### **4.10.8 Обслуговування**

### *ВКАЗІВКА*

Для встановлення параметрів у меню **«Service»** необхідно ввести пароль. Дозвіл на змінення параметрів мають тільки вповноважені працівники центру обслуговування.

Ми рекомендуємо, щоб усі параметри в цьому меню встановлювалися вповноваженими працівниками центру обслуговування.

### **4.11 Меню «Довідка»**

У меню «Довідка» міститься інформація про керування пристроєм.

*ВКАЗІВКА*

Це меню використовується для отримання інформації про конфігурацію машини.

Перелік даних залежить від обладнання машини.

# **4.12 Фари робочого освітлення SpreadLight (тільки для AXIS, спеціальне обладнання)**

У цьому меню можна активувати функцію SpreadLight, яка допомагає контролювати внесення добрив також під час роботи вночі.

Фари робочого освітлення вмикаються та вимикаються через систему керування машиною в автоматичному чи ручному режимі.

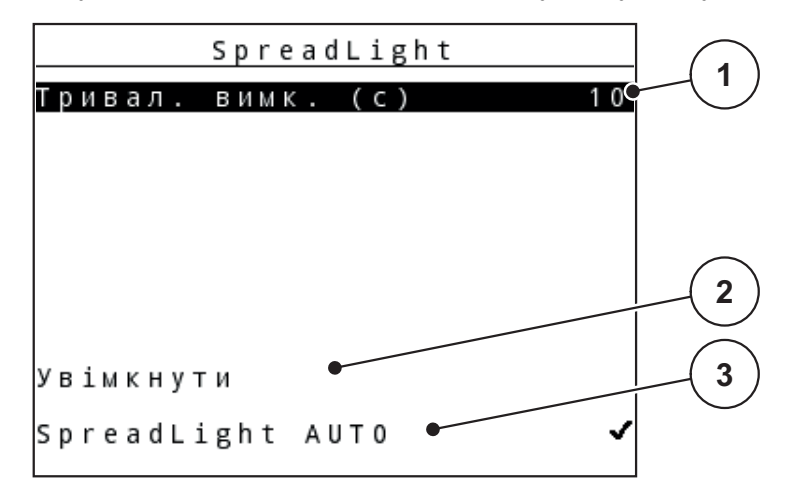

**Мал. 4.30:** Меню «SpreadLight»

- [1] Тривалість вимкнення
- [2] Ручний режим: увімкнути фари робочого освітлення
- [3] Активація автоматичного режиму

#### **Автоматичний режим:**

В автоматичному режимі фари робочого освітлення вмикаються автоматично у разі відкриття заслінок дозатора та початку внесення добрив.

- **1.** Виберіть меню **«Головне меню» > «SpreadLight»**.
- **2.** Поставте галочку в пункті меню **«SpreadLight AUTO»** [3].
	- $\triangleright$  Фари робочого освітлення увімкнуться при відкритті заслінок дозатора.
- **3.** Введіть тривалість вимкнення [1] у секундах.
	- Фари робочого освітлення вимкнуться через зазначений час після закриття заслінок дозатора.
	- Діапазон: від 0 до 100 секунд.
- **4.** Видаліть галочку в пункті меню **«SpreadLight AUTO»** [3].
	- $\triangleright$  Автоматичний режим деактивовано.

#### **Ручний режим:**

У ручному режимі саме ви вмикаєте та вимикаєте фари робочого освітлення.

- **1.** Виберіть меню **«Головне меню» > «SpreadLight»**.
- **2.** Поставте галочку в пункті меню **«Увімкнення»** [2].
	- $\triangleright$  Фари робочого освітлення вмикаються та працюють, доки ви не видалите галочку чи не вийдете з меню.

# **4.13 Меню «Брезент» (тільки для AXIS, спеціальне обладнання)**

#### n **ПОПЕРЕДЖЕННЯ**

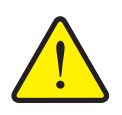

**Небезпека защемлення й отримання порізів деталями, приведеними в дію зовнішньою силою**

Брезент починає рухатися без попередження, що може призвести до травмування людини.

Слідкуйте, щоб у небезпечній зоні нікого не було.

Машина AXIS-H EMC обладнана брезентом з електронним керуванням. Під час повторного завантаження на краю поля бак можна відкрити або накрити брезентом, використовуючи блок керування та 2 приводні механізми.

## *ВКАЗІВКА*

Це меню призначено тільки для приведення в дію приводних механізмів, які розкривають бак і накривають його брезентом. Блок керування QUANTRON-E2 не реєструє точне положення брезенту.

Контролюйте положення брезенту.

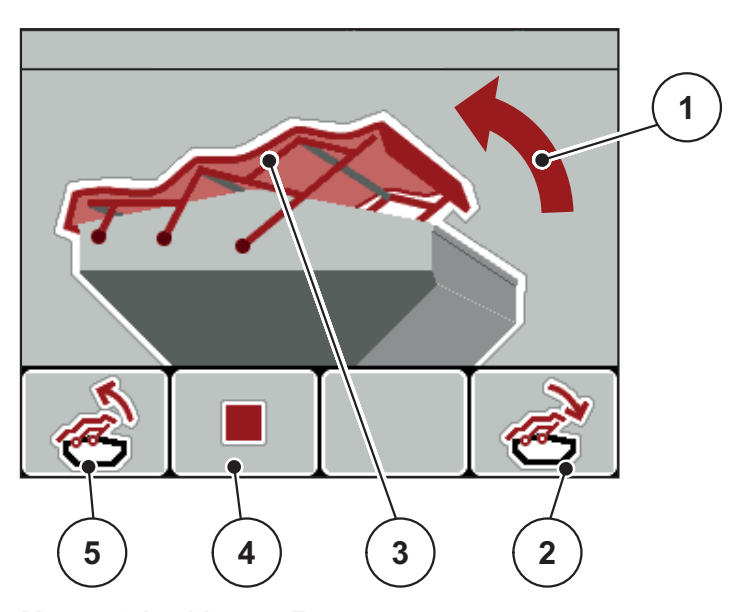

**Мал. 4.31:** Меню «Брезент»

- [1] Відображення процесу відкриття бака
- [2] Функціональна клавіша F4: накривання бака брезентом
- [3] Статична індикація брезенту
- [4] Функціональна клавіша F2: зупинення процесу
- [5] Функціональна клавіша F1: розкривання бака

#### n **ОБЕРЕЖНО**

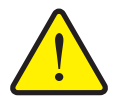

**Матеріальні збитки, спричинені відсутністю вільного місця**

Щоб розкрити бак або накрити його брезентом, потрібно достатньо вільного місця над баком машини. Якщо вільного місця недостатньо, брезент може пошкодитися. Важільний механізм брезенту може вийти з ладу, а брезент – пошкодити навколишні предмети.

 Прослідкуйте, щоб над брезентом було достатньо вільного місця.

### **Переміщення брезенту**

- **1.** Натисніть клавішу **Меню**.
- **2.** Виберіть меню **«Брезент»**.
- **3.** Натисніть функціональну клавішу **F1**.
	- $\triangleright$  Під час переміщення з'явиться стрілка, яка вказує на напрямок **ВІДКР.**.
	- $\triangleright$  Бак повністю розкривається.
- **4.** Наповніть бак добривом.
- **5.** Натисніть функціональну клавішу **F4**.
	- $\triangleright$  Під час переміщення з'явиться стрілка, яка вказує на напрямок **ЗАКР.**.
	- $\triangleright$  Брезент накриває бак.

За необхідності переміщення брезенту можна зупинити, натиснувши функціональну клавішу **F2**. Брезент залишиться у проміжному положенні, доки не буде команди повністю розкрити або накрити бак.

# **4.14 Спеціальні функції**

#### **4.14.1 Введення тексту**

У деяких меню можна ввести та відредагувати текст.

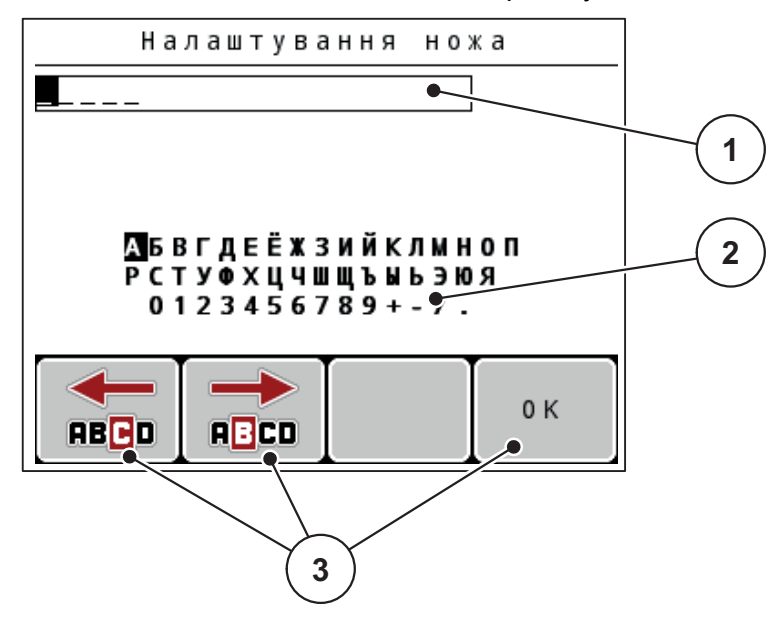

**Мал. 4.32:** Меню «Введення тексту»

- [1] Поле введення
- [2] Поле символів, відображення наявних символів (залежить від мови)
- [3] Функціональні клавіші для переміщення в поле введення

#### **Введення тексту**

- **1.** Перейдіть із меню вищого рівня в меню **«Введення тексту»**.
- **2.** За допомогою **функціональних клавіш** перемістіть курсор у поле введення на позицію, де буде введено перший символ.
- **3.** За допомогою **клавіш зі стрілками** виділіть у полі символів символ, який потрібно ввести.
- **4.** Натисніть клавішу **Enter**.
	- Виділений символ з'явиться в полі введення.
	- $\triangleright$  Курсор переміститься на наступну позицію.

Повторюйте цю операцію, доки текст не буде введено повністю.

- **5.** Для **підтвердження** введення натисніть функціональну клавішу **OK**.
	- Текст зберігається в пам'яті блока керування.
	- $\triangleright$  На дисплеї відобразиться попереднє меню.

#### **Перезаписування символів:**

Окремі символи можна замінити іншими символами.

- **1.** За допомогою **функціональних клавіш** перемістіть курсор у поле введення на місце символу, який необхідно видалити.
- **2.** За допомогою **клавіш зі стрілками** виділіть у полі символів символ, який потрібно ввести.
- **3.** Натисніть клавішу **Enter**.
	- $\triangleright$  Символ перезаписано.
- **4.** Для **підтвердження** введення натисніть функціональну клавішу **OK**.
	- Текст збережеться в пам'яті блока керування.
	- $\triangleright$  На дисплеї відобразиться попереднє меню.

#### *ВКАЗІВКА*

Видалити окремий символ можна тільки замінивши його пробілом (підкреслення в кінці перших двох стрічок символів).

#### **Видалення введеного тексту**

Введений текст можна повністю видалити.

- **1.** Натисніть клавішу **C 100 %**.
	- Увесь введений текст видаляється.
- **2.** За потреби введіть новий текст.
- **3.** Натисніть функціональну клавішу **OK**.

#### **4.14.2 Введення значень за допомогою клавіш керування курсором**

У деяких меню можна ввести цифрові дані.

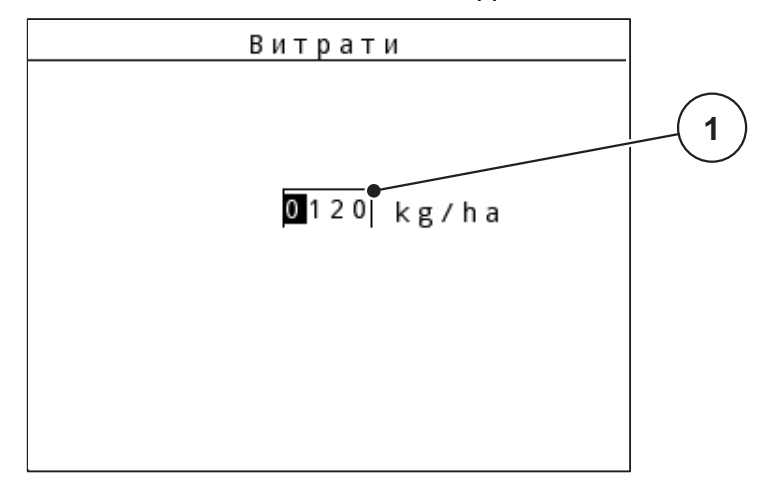

**Мал. 4.33:** Введення цифрових даних (приклад: витрати добрива)

[1] Поле введення

### **Передумова:**

Вибрано меню, у якому можна вводити цифрові дані.

- **1.** За допомогою **клавіш із горизонтальними стрілками** перемістіть курсор у поле введення на позицію, де необхідно ввести цифрові дані.
- **2.** Введіть необхідне цифрове значення за допомогою **клавіш із вертикальними стрілками**.

**Стрілка вгору**: значення збільшується.

**Стрілка вниз**: значення зменшується.

**Стрілка вліво/вправо**: курсор переміщається вліво/вправо.

**3.** Натисніть клавішу **Enter**.

#### **Видалення введеного тексту**

Введений текст можна повністю видалити.

- Натисніть **клавішу C 100 %**.
	- Увесь введений текст видаляється.

### **4.14.3 Створення знімків екрана**

Під час оновлення програмного забезпечення дані перезаписуються. Ми рекомендуємо перед оновленням програмного забезпечення завжди зберігати свої параметри у вигляді знімків екрана (копій екрана) на USB-накопичувачі.

- Використовуйте USB-накопичувач із мигаючим індикатором стану (світлодіодом).
- **1.** Зніміть кришку з USB-порту.
- **2.** Вставте USB-накопичувач в USB-порт.

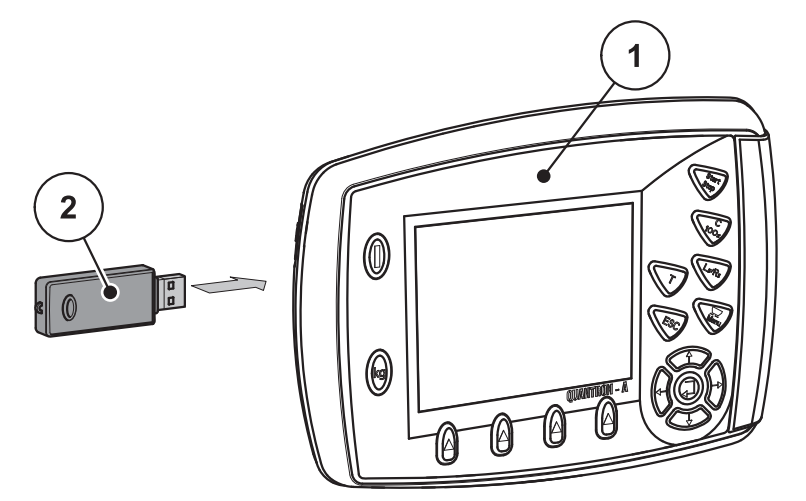

**Мал. 4.34:** Встановлення USB-накопичувача

- [1] Блок керування
- [2] USB-накопичувач
- **3.** Виберіть меню **«Головне меню» > «Параметри для внесення добрива»**.
	- $\triangleright$  На дисплеї відобразиться перша сторінка параметрів для внесення добрива.
- **4.** Натисніть клавіші **T** та **L%/R% одночасно**.
	- $\triangleright$  Індикатор стану USB-накопичувача миготить.
	- $\triangleright$  Від блока керування пролунає два звукових сигнали.
	- Екран буде збережено на USB-накопичувачі у вигляді растрового зображення.
- **5.** Збережіть всі сторінки параметрів для внесення добрива у вигляді знімків екрана.
- **6.** Виберіть меню **«Головне меню» > «Налаштування машини»**.
	- $\triangleright$  На дисплеї відобразиться перша сторінка параметрів машини.
- **7.** Натисніть клавіші **T** та **L%/R% одночасно**.
	- $\triangleright$  Індикатор стану почне миготіти.
- **8.** Збережіть обидві сторінки меню **«Налаштування машини»** у вигляді знімків екрана.
- **9.** Збережіть всі знімки екрана на вашому ПК.
- **10.** Після оновлення програмного забезпечення відкрийте знімки екрана та на їх основі введіть параметри у блоці керування QUANTRON-A.
- **Блок керування** QUANTRON-A **з вашими параметрами готовий до експлуатації.**

# **5 Режим внесення добрива з використанням блока керування QUANTRON-A**

За допомогою блока керування QUANTRON-A здійснюється налаштування машини перед початком роботи. Під час внесення добрива функції блока керування також активні у фоновому режимі. Вони дають змогу перевірити якість процесу внесення добрива.

# **5.1 TELIMAT**

### n **ОБЕРЕЖНО**

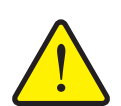

**Небезпека травмування під час автоматичного переміщення TELIMAT!**

Після натиснення **Т-клавіші** положення для внесення добрива на межі встановлюється автоматично за допомогою електричних серводвигунів (SpeedServos). Це може призвести до травмування та матеріальних збитків.

 Перед натисненням **Т-клавіші** перевірте, щоб в небезпечній зоні машини нікого не було.

### *ВКАЗІВКА*

Варіант системи TELIMAT попередньо встановлено на заводі у блок керування!

### **TELIMAT із гідравлічним дистанційним керуванням**

У пристрої TELIMAT використовується гідравлічне керування. Для активації або деактивації пристрою TELIMAT необхідно натиснути **T-клавішу**. Залежно від увімкненого чи вимкненого положення, на дисплеї загорається або гасне **символ TELIMAT**.

### **TELIMAT із гідравлічним дистанційним керуванням і датчиками TELIMAT**

При підключених і активованих датчиках TELIMAT на дисплеї блока керування загорається **символ TELIMAT**, якщо пристрій TELIMAT було гідравлічним чином приведено в робоче положення. Якщо пристрій TELIMAT приведено назад у положення спокою, **символ TELIMAT** знову згасає. Датчики контролюють зміну положення пристрою й автоматично вмикають або вимикають TELIMAT. У цьому варіанті **T-клавіша** немає призначеної функції.

Якщо стан пристрою TELIMAT не розпізнається протягом 5 секунд, з'являється попереджувальне повідомлення 14; див. главу 6.1: [Значення](#page-114-0) [попереджувальних](#page-114-0) повідомлень, стор. 109.

# **5.2 Датчик GSE (лише для AXIS)**

Якщо датчик для обмежувача ширини розкидання GSE 30/GSE 60 підключено та активовано, то на дисплеї блока керування відображається **символ GSE** у разі, коли обмежувач гідравлічно приведено в робоче положення. Див. [Мал](#page-15-0). 2.3. Коли обмежувач ширини розкидання повернено в положення спокою, **символ GSE** знову згасає.

Під час регулювання на дисплеї з'являється символ «?», який зникає після повернення в робоче положення.

Датчик призначений для контролю положення обмежувача ширини розкидання GSE.

Якщо стан обмежувача не розпізнається протягом 5 секунд, з'являється попереджувальне повідомлення 94; див. главу 6.1: [Значення](#page-114-0) [попереджувальних](#page-114-0) повідомлень, стор. 109.

# **5.3 Виконання робіт із секціями штанги**

#### **5.3.1 Внесення добрива зі зменшеними секціями штанги**

Добрива можна вносити за допомогою секцій штанги з однієї або обох сторін та таким чином коригувати загальну ширину розкидання відповідно до умов поля. Для кожної сторони внесення добрива можна налаштувати 4 (VariSpread 8) ступені або плавний (VariSpread pro) режим.

- Див. 2.1: Огляд [підтримуваних](#page-10-0) версій, стор. 5.
- Натискайте клавішу **L%/R%**, доки на дисплеї не з'явиться необхідна функціональна клавіша.

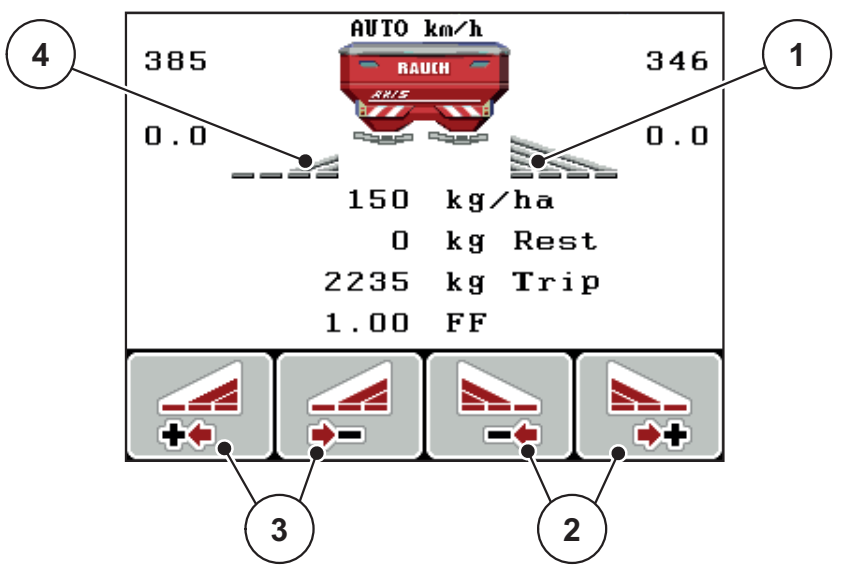

**Мал. 5.1:** Робочий екран режиму внесення добрива за допомогою секцій штанги

- [1] Секція штанги праворуч розкидає добрива повністю на всій стороні
- [2] Функціональні клавіші збільшення або зменшення ширини розкидання праворуч
- [3] Функціональні клавіші збільшення або зменшення ширини розкидання ліворуч
- [4] Секцію штанги ліворуч зменшено на 2 ступені

# *ВКАЗІВКА*

З кожного боку можна зменшувати або збільшувати робочу ширину плавно або в 4 кроки.

- **1.** Натисніть функціональну клавішу **Зменшити ширину розкидання ліворуч** або **Зменшити ширину розкидання праворуч**.
	- Секцію штанги зі сторони розкидання буде зменшено на один ступінь.
- **2.** Натисніть функціональну клавішу **Збільшити ширину розкидання ліворуч** або **Збільшити ширину розкидання праворуч**.
	- $\triangleright$  Секцію штанги зі сторони розкидання буде збільшено на один ступінь.

# *ВКАЗІВКА*

Секції штанги поділені на ступені непропорційно. Ширина розкидання налаштовується за допомогою функції керування робочою шириною VariSpread.

Див. 4.6.12: Розрахунок [VariSpread,](#page-63-0) стор. 58.

### **5.3.2 Режим внесення добрива за допомогою секції штанги та у режимі розкидання на межі (AXIS-M V8, MDS V8)**

Під час режиму внесення ви можете змінювати секції штанги поступово та активізувати внесення добрива на межі поля. На малюнку нижче показано робочий екран з активованим внесенням добрива на межі поля та вибраними секціями штанги.

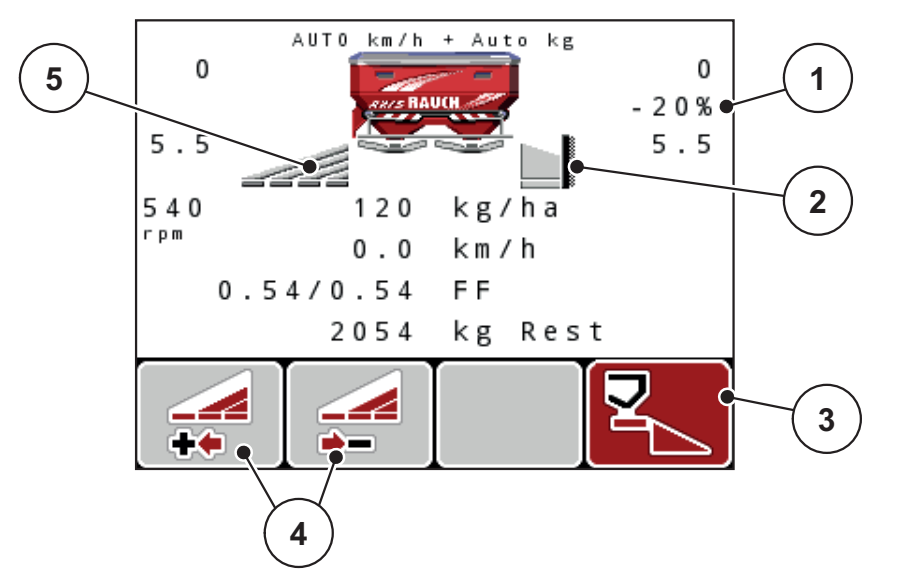

**Мал. 5.2:** Робочий екран: секція штанги ліворуч, сторона внесення добрива на межі праворуч

- [1] Змінення кількості в режимі внесення добрива на межі поля
- [2] Сторона розкидання праворуч у режимі внесення добрива на межі поля
- [3] Сторона розкидання праворуч активована
- [4] Зменшення або збільшення величини секції штанги ліворуч
- [5] 4-ступенева секція штанги ліворуч з можливістю налаштування (VariSpread 8)
- Кількість внесення добрива ліворуч встановлена на повну робочу ширину.
- Функціональна клавіша **Внесення добрива на межі поля праворуч** натиснута, внесення добрива на межі активоване та кількість внесення зменшено на 20 %.
- Функціональна клавіша **Зменшити ширину розкидання ліворуч** для зменшення секції штанги на один ступінь.
- Натисніть функціональну клавішу **C/100 %**. Ви одразу ж повертаєтесь до повної робочої ширини.
- Лише для варіантів TELIMAT без датчика: Натисніть Т-клавішу, внесення добрива на межі буде деактивовано.

### **5.3.3 Режим внесення добрива за допомогою секції штанги та у режимі розкидання на межі (AXIS-M VS pro)**

Під час режиму внесення ви можете змінювати секції штанги поступово та деактивувати внесення добрива на межі поля. На малюнку нижче показано робочий екран з активованим внесенням добрива на межі поля та активованою секцією штанги.

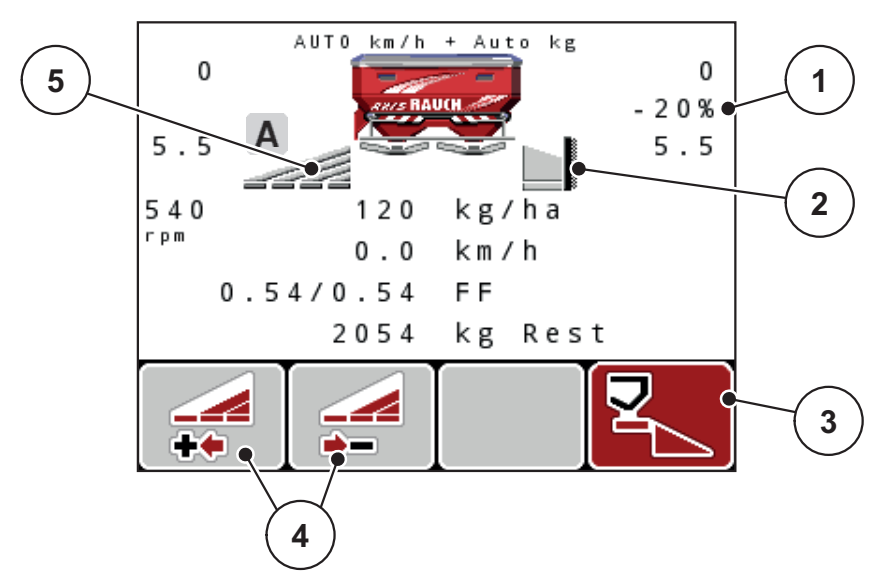

**Мал. 5.3:** Робочий екран: секція штанги ліворуч, сторона внесення добрива на межі праворуч

- [1] Змінення кількості в режимі внесення добрива на межі поля
- [2] Сторона розкидання праворуч у режимі внесення добрива на межі поля
- [3] Сторона розкидання праворуч активована
- [4] Зменшення або збільшення величини секції штанги ліворуч
- [5] Секція штанги ліворуч з можливістю плавного налаштування (VariSpread pro)
- Кількість внесення добрива ліворуч встановлена на повну робочу ширину.
- Функціональна клавіша **Внесення добрива на межі поля праворуч** натиснута, внесення добрива на межі активоване та кількість внесення зменшено на 20 %.
- Функціональна клавіша **Зменшити ширину розкидання ліворуч**.
- Натисніть функціональну клавішу **C/100 %**. Ви одразу ж повертаєтесь до повної робочої ширини.
- Лише для варіантів TELIMAT без датчика: Натисніть Т-клавішу, внесення добрива на межі буде деактивовано.

# *ВКАЗІВКА*

Функція внесення добрива на межі також можлива в автоматичному режимі з GPS-Control. На стороні межі слід завжди керувати вручну.

Див. [Стор](#page-109-0). 104.

# **5.4 Внесення добрива в автоматичному режимі (AUTO km/h + AUTO kg, лише AXIS)**

#### **Регулювання масового потоку за допомогою функції М EMC**

Потік матеріалу вимірюється окремо на обох сторонах розкидального диска, таким чином, можна негайно коригувати відхилення від встановленого значення витрати добрива.

Для регулювання потоку матеріалу функція М EMC потребує наступні дані машини:

- Частота обертання вала відбору потужності
- Тип розкидального диска

Можлива частота обертання вала відбору потужності у межах 360–390 об/хв.

- **Частота обертання під час внесення добрива має бути постійною (+/**- **10 об/хв)**. Таким чином можна забезпечити високу якість регулювання.
- Вимірювання на холостому ході можливе **лише** у разі, коли фактична частота обертання валу відбору потужності відрізняється **максимально на +/- 10 об/хв** від значення, що введено в меню **Вал відбору потужності**. За межами цього діапазону вимірювання на холостому ході неможливе.

#### **Передумова для внесення добрива:**

- Режим експлуатації **«AUTO km/h + AUTO kg»** активований (див. 4.7.2: Режим АВТО/[ВРУЧНУ](#page-68-0), стор. 63).
- **1.** Бак наповнений добривом.
- **2.** Установіть параметри для внесення добрива:
	- витрати добрива (кг/га);
	- робоча ширина (м).
- **3.** Введіть у відповідне меню значення частоти обертання валу відбору потужності.

див. також «Вал відбору [потужності](#page-57-0)» на стор. 4-52.

**4.** Виберіть у відповідному меню тип розкидального диска, що використовується.

див. також «Тип [розкидального](#page-58-0) диска» на стор. 4-53.

- **5.** Увімкніть вал відбору потужності.
- **6.** Налаштуйте вал відбору потужності відповідно до зазначеної частоті обертання валу відбору потужності.
	- На дисплеї з'являється шаблон **Вимірювання на холостому ході**.

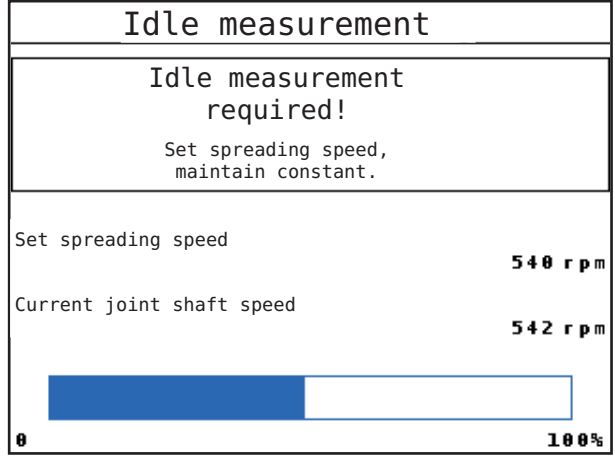

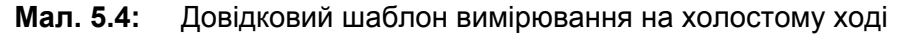

- **7.** Зачекайте, доки стрічка прогресу стане стовідсотковою.
	- $\triangleright$  Вимірювання на холостому ході завершено
	- Час простою скинуто до 20 хвилин.
- **8.** Натисніть клавішу **Start/Stop**.

#### **Розпочнеться процес внесення добрива.**

Поки працює вал відбору потужності, нове вимірювання на холостому ході запускається автоматично щонайпізніше після завершення часу простою кожні 20 хвилин.

За певних обставин для реєстрації нових вихідних даних слід виконати вимірювання на холостому ході до продовження робіт із внесення добрива.

Як тільки з'являється потреба у вимірювання на холостому ході під час внесення добрива, відображається довідковий шаблон.

### *ВКАЗІВКА*

Як тільки закриваються заслінки дозатора (наприклад, на поворотній смузі або після натиснення клавіші **Start/Stop**), **функція М EMC** запускає вимірювання на холостому ході у фоновому режимі (без довідкового шаблона)!

 Для цього під час такого вимірювання частота обертання валу відбору потужності має утримуватися на встановленому значені!

### *ВКАЗІВКА*

Щоб забезпечити безперервний контроль часу до наступного вимірювання на холостому ході, вільним полям індикації на робочому екрані можна також на вибір призначити параметр **«Час простою»**; див. главу 4.10.2: Вибір [індикатора](#page-82-1), стор. 77.

### *ВКАЗІВКА*

Під час пуску заслінок та зміни виду диска, частоти обертання вала відбору потужності та типу розкидального диска нове вимірювання на холостому ході є обов'язковим!

За умови незвичного змінення коефіцієнта текучості вимірювання на холостому ході слід розпочати **вручну**.

#### **Передумова:**

- Внесення добрива зупинено (клавішу «Start/Stop» чи обидві секції штанги деактивовано).
- На дисплеї відобразиться робочий екран.
- Частота обертання вала відбору потужності становить щонайменше 360 об/хв.
- **1.** Натисніть клавішу **Enter**.
	- $\triangleright$  На дисплеї відобразиться шаблон вимірювання на холостому ході.
	- $\triangleright$  Розпочинається вимірювання на холостому ході.
- **2.** За потреби відкоригуйте частоту обертання валу відбору потужності.
- **Смуга показує прогрес.**

### **5.5 Внесення добрива в режимі експлуатації «AUTO km/h»**

У режимі експлуатації «АВТО км/год» блок керування автоматично керує приводним механізмом на основі сигналу швидкості.

- **1.** Установіть параметри для внесення добрива:
	- витрати добрива (кг/га);
	- робоча ширина (м).
- **2.** Наповніть бак добривом.

#### *ВКАЗІВКА*

Для досягнення оптимального результату внесення добрива в режимі експлуатації «AUTO km/h» необхідно перед початком робіт установити норму внесення.

**3.** Установіть норму внесення добрива, щоб визначити коефіцієнт текучості,

або

виберіть коефіцієнт текучості з таблиці дозування добрив.

- **4.** Введіть коефіцієнт текучості вручну.
- **5.** Натисніть клавішу **Start/Stop**.
- **Розпочнеться процес внесення добрива.**

### **5.6 Внесення добрива в режимі експлуатації «ВРУЧНУ км/год»**

Режим експлуатації «ВРУЧНУ км/год» використовується у випадку відсутності сигналу швидкості.

- **1.** Увімкніть блок керування QUANTRON-A.
- **2.** Виберіть меню **«Налаштування машини» > «Режим АВТО/ВРУЧНУ»**.
- **3.** Виберіть пункт меню «**MAN km/h»**.
- **4.** Введіть значення швидкості руху.
- **5.** Натисніть клавішу **OK**.
- **6.** Установіть параметри для внесення добрива:
	- витрати добрива (кг/га);
	- робоча ширина (м).
- **7.** Наповніть бак добривом.

### *ВКАЗІВКА*

Для досягнення оптимального результату внесення добрива в режимі експлуатації «ВРУЧНУ км/год» необхідно перед початком робіт установити норму внесення.

**8.** Установіть норму внесення добрива, щоб визначити коефіцієнт текучості,

або

виберіть коефіцієнт текучості з таблиці дозування добрив.

- **9.** Введіть коефіцієнт текучості вручну.
- **10.** Натисніть клавішу **Start/Stop**.
- **Розпочнеться процес внесення добрива.**

### *ВКАЗІВКА*

Під час внесення добрива обов'язково дотримуйтеся встановленої швидкості.
### **5.7 Внесення добрива в режимі експлуатації «Шкала MAN»**

У режимі експлуатації **«Шкала MAN»** під час внесення добрива можна вручну змінювати ступінь відкриття заслінки дозатора.

**Ручний** режим використовується тільки в наведених нижче випадках:

- коли відсутній сигнал швидкості (відсутній або пошкоджений радар або датчик колеса);
- коли необхідно внести засіб проти равликів і слимаків або посівне зерно.

Режим експлуатації **«Шкала MAN»** відмінно підходить для внесення засобу проти равликів і слимаків чи посівного зерна, оскільки через незначне зниження ваги автоматичне регулювання потоку матеріалу активувати неможливо.

#### <span id="page-108-0"></span>*ВКАЗІВКА*

Для рівномірного внесення матеріалу в ручному режимі слід обов'язково працювати з **постійною швидкістю руху**.

#### **Передумова:**

- Заслінки дозатора відкриті (активація за допомогою клавіші **Start/Stop**).
- Символи секцій штанги на робочому екрані **«Шкала MAN»** виділені червоним кольором.

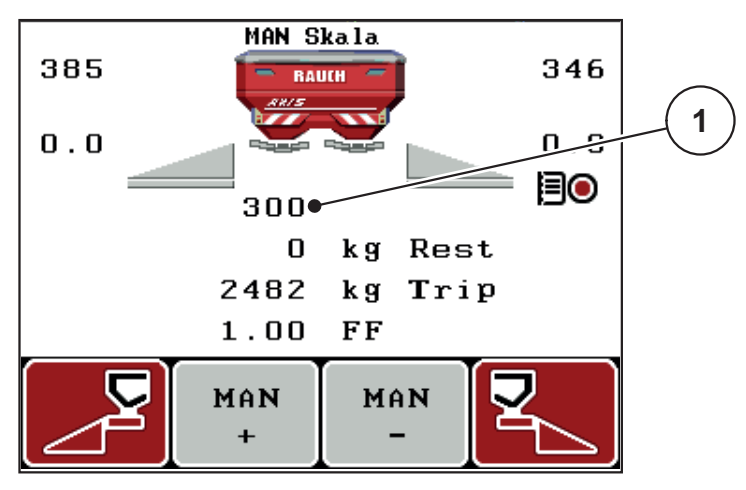

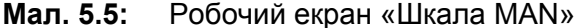

- [1] Відображення поточного положення заслінки дозатора згідно зі шкалою
- **11.** Щоб змінити ступінь відкриття заслінки дозатора, натисніть на функціональну клавішу **F2** або **F3**.
	- **F2**: **MAN+** для збільшення ступеня відкриття заслінки дозатора або
	- **F3**: **MAN-** для зменшення ступеня відкриття заслінки дозатора.

#### *ВКАЗІВКА*

Для досягнення оптимального результату внесення добрива в ручному режимі рекомендується використовувати для ступеня відкриття заслінки дозатора та швидкості руху значення з таблиці дозування.

#### **5.8 GPS-Control**

<span id="page-109-0"></span>Блок керування QUANTRON-A може поєднуватися із пристроєм із можливістю стеження за GPS. Обидва пристрої обмінюються різними даними, що дає змогу автоматизувати ввімкнення.

#### *ВКАЗІВКА*

Ми рекомендуємо використовувати блок керування CCI 800 у поєднанні з QUANTRON-A.

- Для отримання детальнішої інформації зверніться до торгового представника.
- Дотримуйтеся вказівок, наведених у посібнику з експлуатації CCI 800 GPS Control.

Функція **OptiPoint** (лише AXIS) розраховує оптимальні точки ввімкнення та вимкнення для внесення добрива на поворотних смугах відповідно до параметрів блока керування; див. 4.6.9: [Розрахунок](#page-59-0) OptiPoint (лише AXIS), [стор](#page-59-0). 54.

#### *ВКАЗІВКА*

Для використання функцій GPS Control QUANTRON-A необхідно активувати послідовну передачу даних.

 Активуйте в меню **«Система/тестування» > «Передача даних»** пункт підменю **«GPS Control»**.

### *ВКАЗІВКА*

**AXIS із VariSpread pro:** залежно від використовуваного термінала GPS система керування машиною може зменшувати кількість секцій штанги. Зверніться щодо цього до торгового представника.

### *ВКАЗІВКА*

У разі використання планів внесення добрив необхідно активувати послідовну передачу даних.

 Активуйте в меню **«Система/тестування» > «Передача даних»** пункт підменю **«GPS Control + VRA»**.

Тоді задана кількість з плану внесення добрив переноситься з термінала GPS до QUANTRON-A автоматично.

Символ **A** поруч зі смугою точного внесення добрива означає, що активовано автоматичну функцію. Система керування відкриває та закриває окремі секції штанги, залежно від положення в полі. Внесення добрива розпочинається тільки після натиснення клавіші **Start/Stop**.

#### n **ПОПЕРЕДЖЕННЯ**

### **Небезпека травмування під час розкидання добрива**

Функція GPS Control автоматично запускає режим внесення добрива без попереднього попередження. Під час розкидання добрива виникає небезпека травмування очей і слизової оболонки носа. Крім цього, існує небезпека посковзнутися.

 Під час внесення добрива слідкуйте, щоб у небезпечній зоні нікого не було.

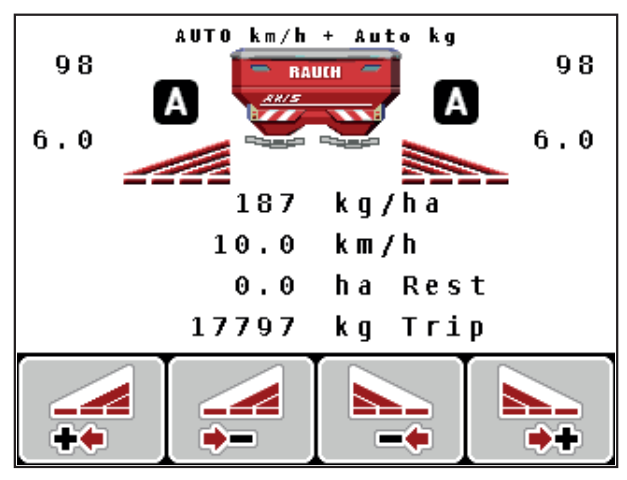

**Мал. 5.6:** Відображення режиму внесення добрива на робочому екрані з функцією GPS Control

#### <span id="page-111-1"></span>**Відстань увімк.**

**Відступ увімк.** позначає відступ увімкнення ([Мал](#page-111-0). 5.7 [A]) відносно межі поля ([Мал](#page-111-0). 5.7 [В]). У цьому положенні на полі відкриваються заслінки дозатора. Цей відступ залежить від сорту добрива та забезпечує оптимальний відступ увімкнення для оптимізованого розподілення добрив.

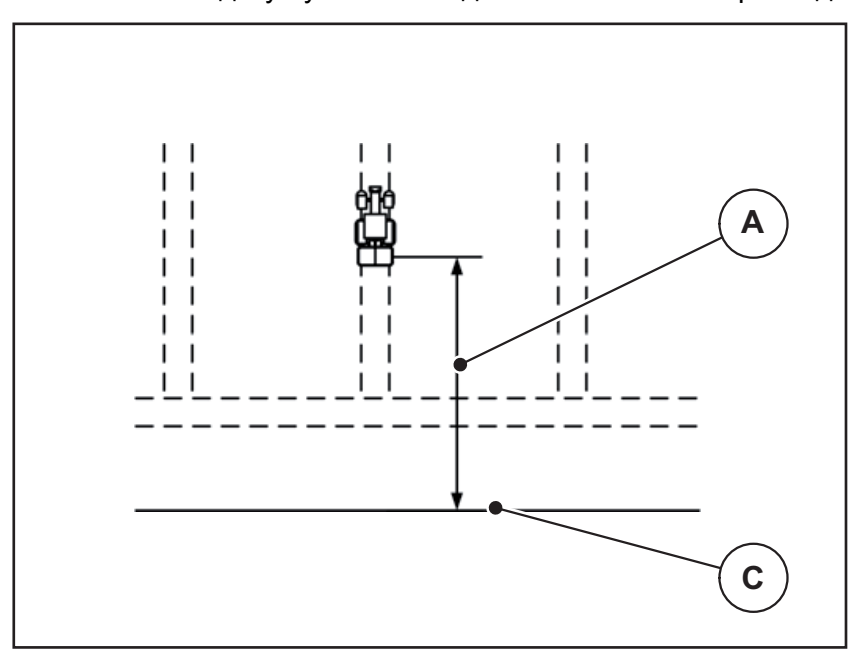

<span id="page-111-0"></span>**Мал. 5.7:** «Відступ увімк.» (відносно межі поля)

- [A] Відступ увімкнення
- [В] Межа поля

Для змінення положення ввімкнення на полі необхідно відкоригувати значення **Відступ увімк.**.

- Зменшення значення відступу означає, що положення ввімкнення зміщується до межі поля.
- Збільшення значення означає, що положення ввімкнення переміщується до середини поля.

#### <span id="page-112-2"></span>**Відступ вимк. (м)**

**Відступ вимк.** позначає відступ вимкнення (Мал[. 5.8](#page-112-0) [Б]) відносно межі поля ([Мал](#page-112-0). 5.8 [В]). У цьому положенні на полі відкриваються заслінки дозатора.

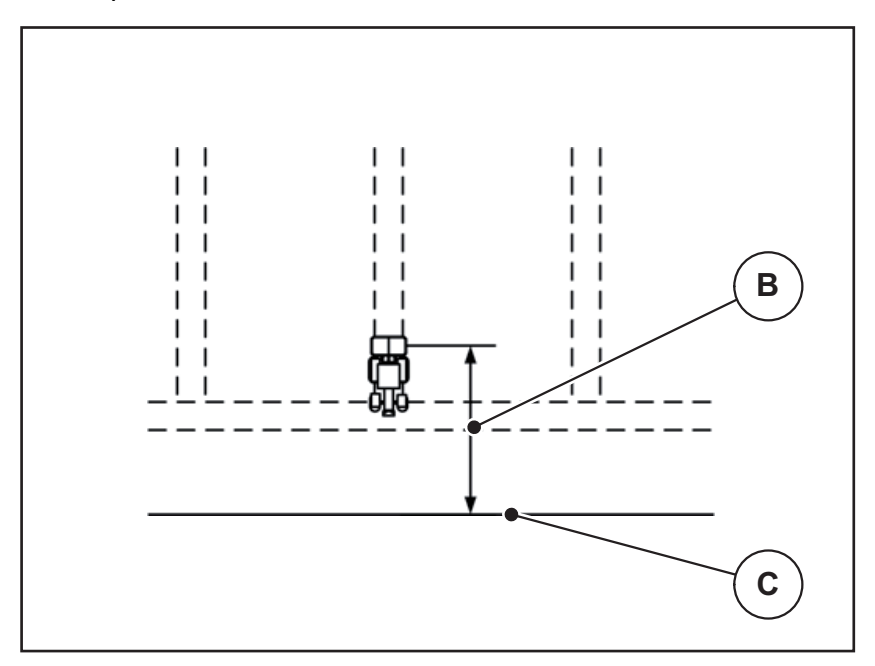

<span id="page-112-0"></span>**Мал. 5.8:** «Відступ вимк.» (відносно межі поля)

- [Б] Відступ вимкнення
- [В] Межа поля

Для змінення положення вимкнення необхідно відкорегувати значення **«Відступ вимк.»**.

- Зменшення значення відступу означає, що положення вимкнення зміщується до межі поля.
- Збільшення значення означає, що положення вимкнення переміщується до середини поля.

Якщо потрібно розвернутися в технологічній колії поворотної смуги, установіть більше значення **«Відступу вимк.»**.

<span id="page-112-1"></span>При цьому корегування має бути мінімальним, щоб заслінки дозатора закрилися, коли трактор поверне в технологічну колію поворотної смуги. Корегування значення відступу може стати причиною недостатнього внесення добрива поблизу місць вимкнення на полі.

## **6 Попереджувальні повідомлення та можливі причини**

На дисплеї блока керування QUANTRON-A можуть відображатися різні попереджувальні повідомлення.

### <span id="page-114-0"></span>**6.1 Значення попереджувальних повідомлень**

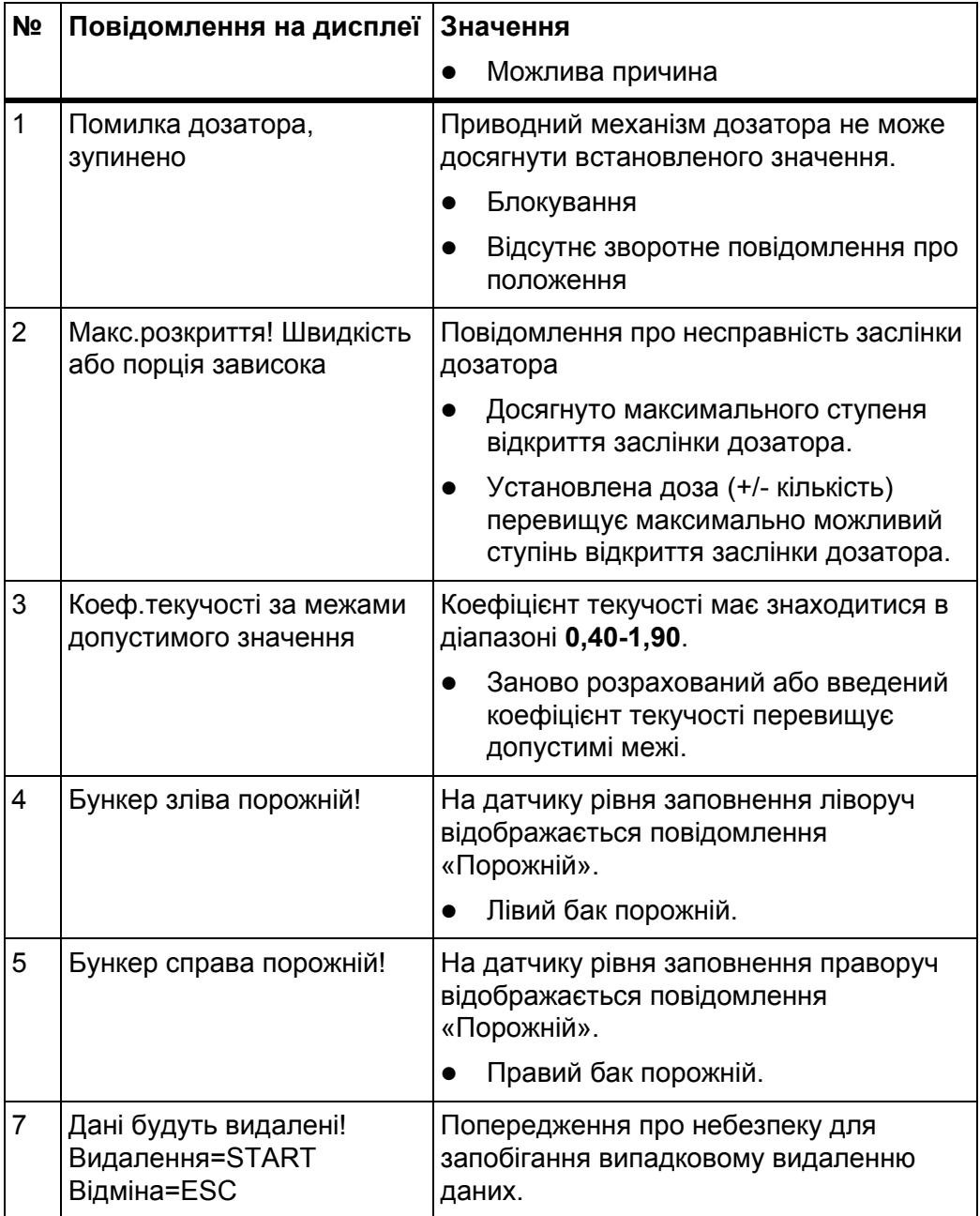

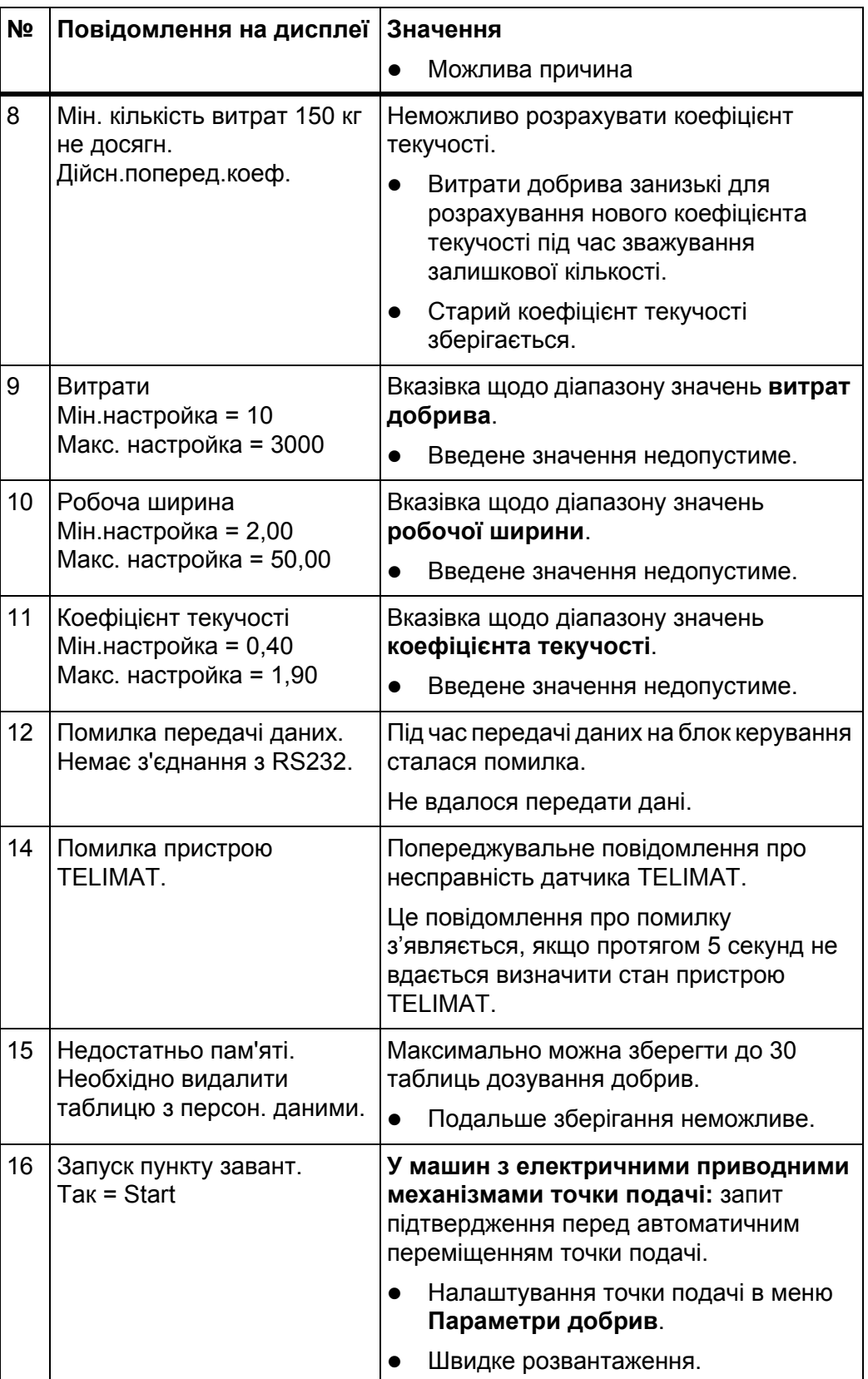

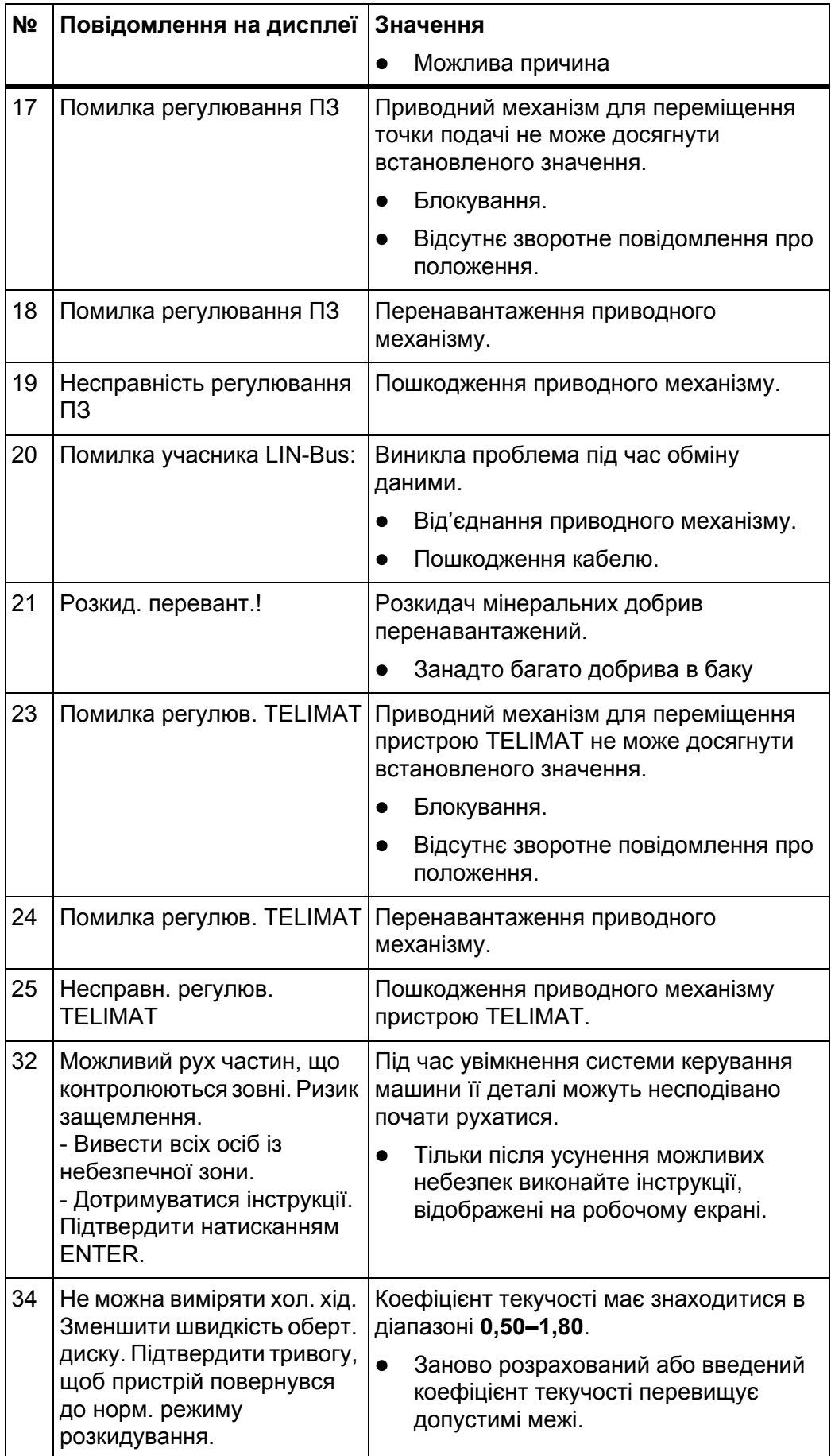

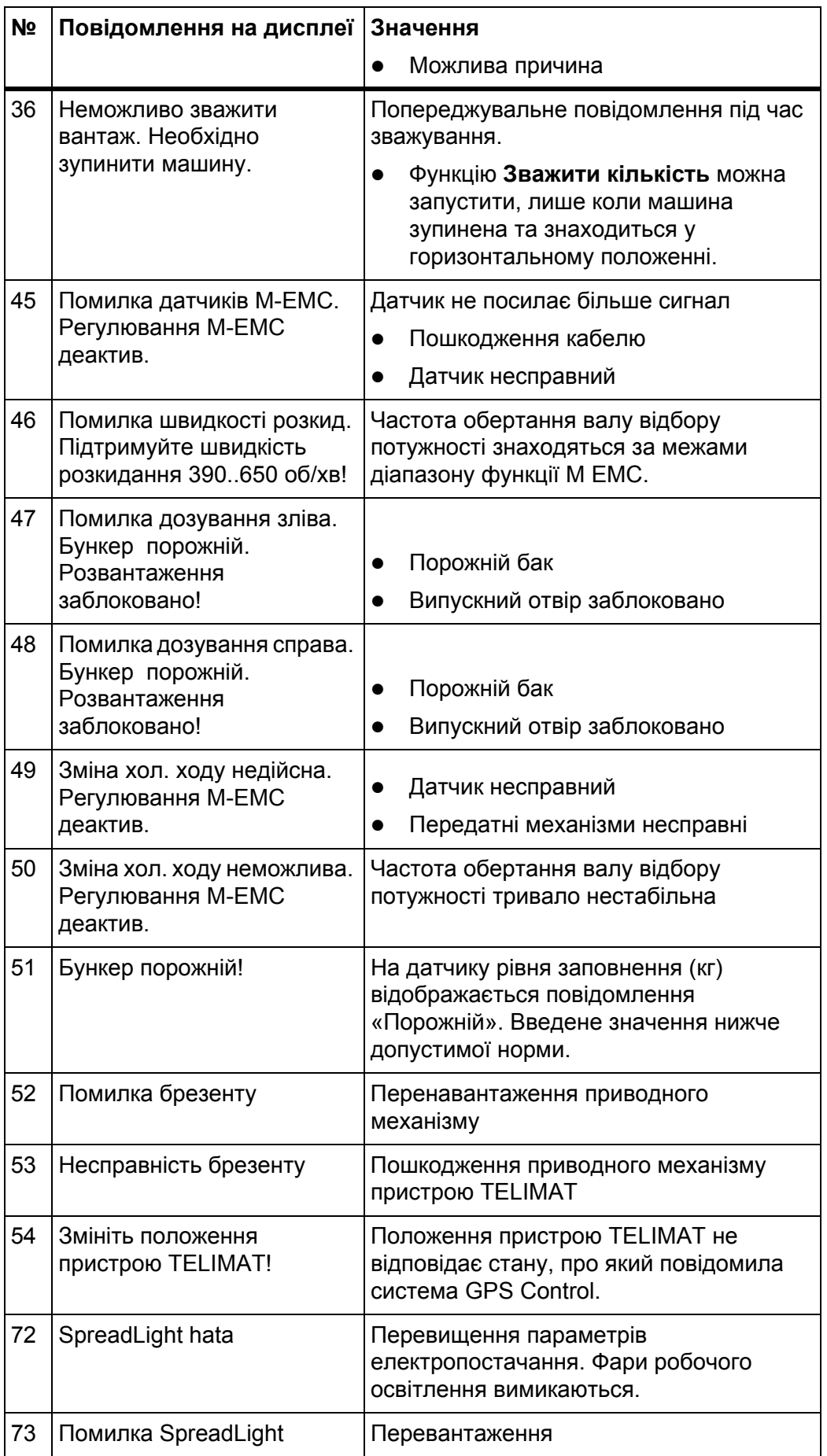

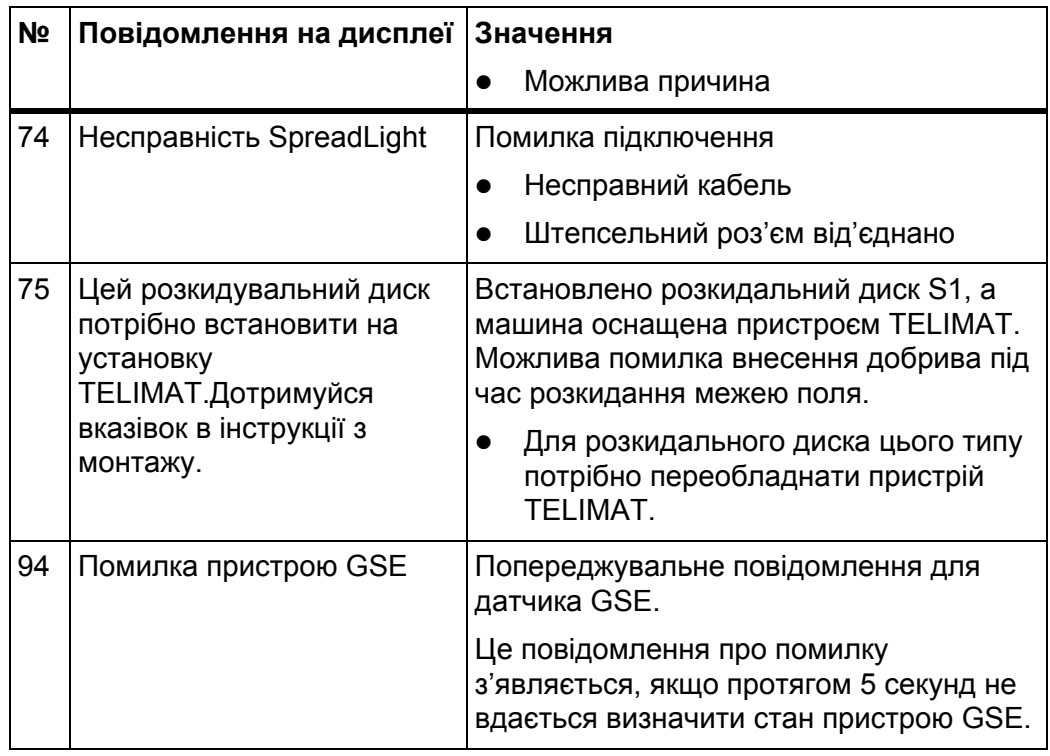

### **6.2 Усунення несправностей/аварій**

### **6.2.1 Підтвердження попереджувального повідомлення**

Попереджувальне повідомлення відображається на дисплеї разом зі знаком попередження.

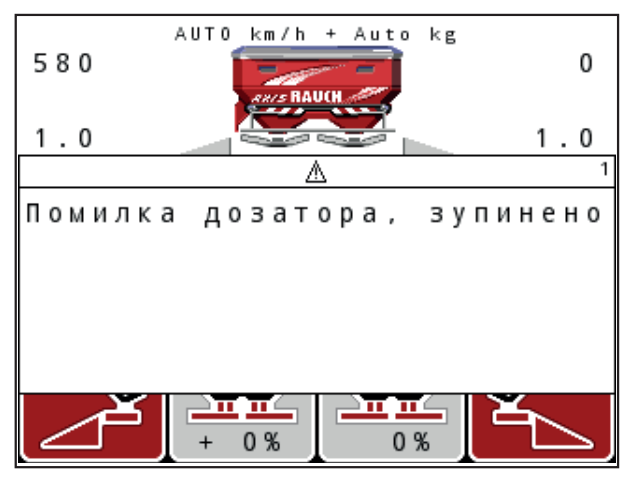

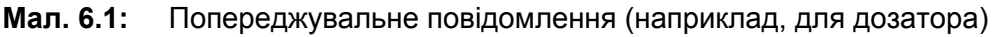

### **Підтвердження попереджувального повідомлення:**

**1.** Усуньте причину попереджувального повідомлення.

Дотримуйтеся всіх указівок посібника з експлуатації тукової сівалки та розділу 6.1: Значення [попереджувальних](#page-114-0) повідомлень, стор. 109.

- **2.** Натисніть клавішу **C/100 %**.
- **Попереджувальне повідомлення зникне.**

# **7 Спеціальне обладнання**

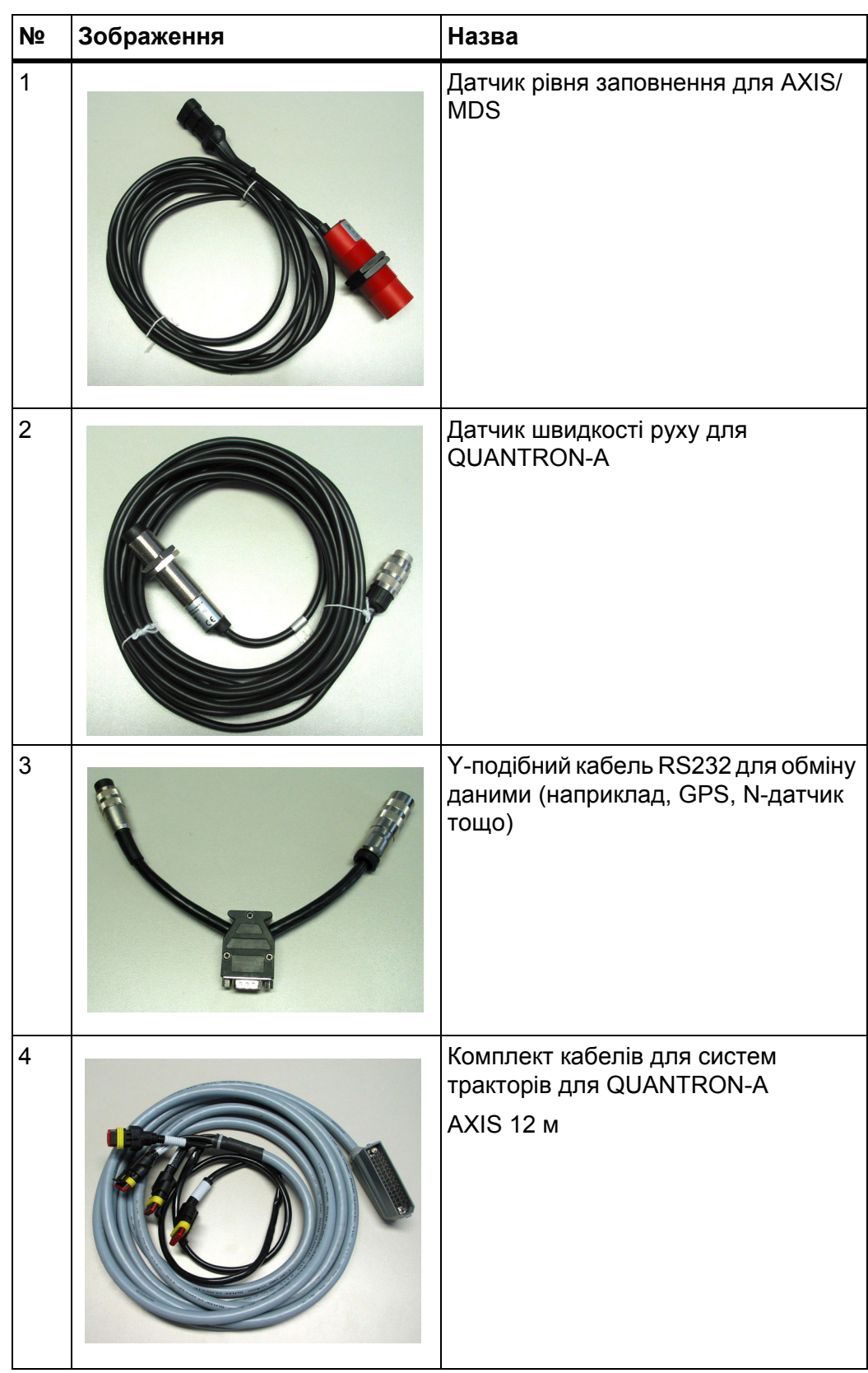

<span id="page-121-2"></span><span id="page-121-1"></span><span id="page-121-0"></span>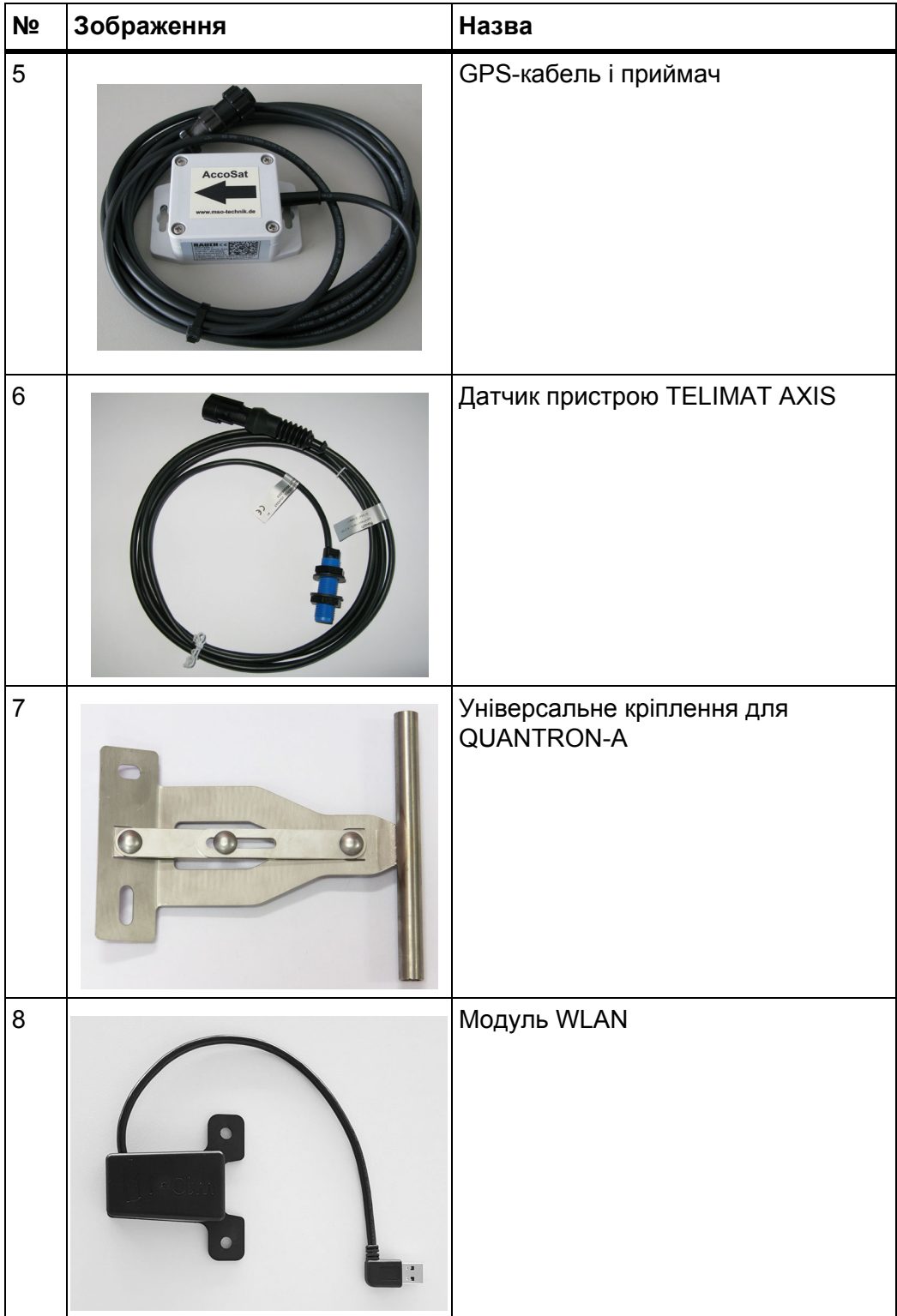

## **Предметний вказівник**

## *A*

Easy *[17](#page-22-0)* Expert *[18](#page-23-0)*

## *G*

GPS-приймач *[116](#page-121-0)* GSE *[79](#page-84-0)* Див. обмежувач ширини [розкидання](#page-17-0)

## *O*

OptiPoint *[54–](#page-59-1)[107](#page-112-1)* SpreadLight *[85](#page-90-0)*

## *T*

TELIMAT *[12,](#page-17-1) [53,](#page-58-0) [79,](#page-84-0) [93](#page-98-0)* Датчик *[116](#page-121-1)* Т-клавіша *[8](#page-13-0)*

## *V*

VariSpread *[44](#page-49-0)* V8 *[48](#page-53-0)* VS pro *[48](#page-53-0)* розрахувати *[58](#page-63-0)*

## *Б*

Блок керування Версія програмного забезпечення *[30–](#page-35-0)[31](#page-36-0)* Дисплей *[10](#page-15-0)* експлуатувати *[31–](#page-36-1)[90](#page-95-0)* Кріплення *[23](#page-28-0)* Монтаж *[21](#page-26-0)* Огляд підключення *[24–](#page-29-0)[26](#page-31-0)* Підключення *[22–](#page-27-0)[23](#page-28-1)* Серійний номер машини *[23](#page-28-2)* увімкнути *[31](#page-36-2)* Брезент *[86](#page-91-0)*

## *В*

Ваги тарування *[34,](#page-39-0) [37](#page-42-0)* Ваги/лічильник шляху *[9](#page-14-0)* Вал відбору потужності *[12,](#page-17-2) [52](#page-57-0)* Введення тексту *[89](#page-94-0)* видалити *[89](#page-94-0)*

Вибір індикатора *[74,](#page-79-0) [77](#page-82-0)* Вимірювання на холостому ході *[52–](#page-57-0)[53,](#page-58-1) [98](#page-103-0)* Сигнал *[66](#page-71-0)* Витрати добрива *[12,](#page-17-3) [45](#page-50-0)* Відступ вимкнення *[42](#page-47-0)* Відступ увімкнення *[42](#page-47-0)* Внесення добрива на межі поля *[96](#page-101-0)*

## *Ґ*

Головне меню *[38,](#page-43-0) [72–](#page-77-0)[75](#page-80-0)* SpreadLight *[85](#page-90-0)* Брезент *[86](#page-91-0)* Довідка *[38](#page-43-0)* Клавіша «Меню» *[33](#page-38-0)* Налаштування машини *[38](#page-43-0)* Параметри для внесення добрива *[38](#page-43-0)* Польовий файл *[38](#page-43-0)* Система/тестування *[38](#page-43-0)* Фари робочого освітлення *[85](#page-90-0)* Швидке розвантаження *[38](#page-43-0)*

# *Д*

Дата *[75](#page-80-0)* Датчик GSE *[12,](#page-17-0) [94](#page-99-0)* Датчик рівня заповнення *[79](#page-84-0)* Дисплей *[8,](#page-13-1) [10](#page-15-0)* Добриво *[31](#page-36-3)* Довідка *[38](#page-43-0)* Функція GPS-Control *[55](#page-60-0)*

## *Е*

Експлуатація *[31–](#page-36-1)[90](#page-95-0)*

## *З*

Заслінка дозатора *[12,](#page-17-4) [55](#page-60-1)* Контрольна точка *[79–](#page-84-0)[82](#page-87-0)* Стан *[13–](#page-18-0)[14](#page-19-0)*

## *К*

Калібрування *[60](#page-65-0)* кг-клавіша *[9](#page-14-0)* Кількість Залишкова кількість *[34](#page-39-1)* Змінення *[12,](#page-17-5) [59](#page-64-0)*

#### Клавіша

кг-клавіша *[9](#page-14-0)* Клавіша Enter *[9](#page-14-1)* Клавіша ESC *[9](#page-14-2)* Клавіші зі стрілками *[9](#page-14-1)* Меню *[9,](#page-14-3) [33](#page-38-0)* Т-клавіша *[8](#page-13-0)* УВІМК./ВИМК. *[8](#page-13-2)* Функціональна клавіша *[9](#page-14-4)* Клавіша Enter *[9](#page-14-1)* Клавіша меню *[9](#page-14-3)*

## *Л*

Лічильник Лічильник загальних даних *[75](#page-80-0)*

## *М*

Меню Навігація *[3,](#page-8-0) [9,](#page-14-1) [33](#page-38-1)* Мова *[74,](#page-79-0) [76](#page-81-0)* Модуль WLAN *[19,](#page-24-0) [56,](#page-61-0) [116](#page-121-2)*

## *Н*

Навігація Клавіші *[9](#page-14-1)* Символи *[15](#page-20-0)* Налаштування машини *[31,](#page-36-4) [38](#page-43-0)* Вимірювання на холостому ході *[66](#page-71-0)* Кількість *[59](#page-64-0)* Режим експлуатації *[59](#page-64-0)* Трактор *[59](#page-64-0)* Напруга *[79](#page-84-0)*

## *О*

Обмежувач ширини розкидання *[12,](#page-17-0) [79,](#page-84-0) [94](#page-99-0)* Обслуговування *[75](#page-80-0)* Огляд меню *[17–](#page-22-0)[18](#page-23-0)* Одиниця виміру Британська імперська система *[84](#page-89-0)* Метрична система *[84](#page-89-0)*

### *П*

Параметри для внесення добрива *[31,](#page-36-5) [38](#page-43-0)* OptiPoint *[42,](#page-47-0) [54](#page-59-1)* TELIMAT *[42](#page-47-0)* VariSpread *[44](#page-49-0)* Вал відбору потужності *[42,](#page-47-0) [52](#page-57-0)* Вид добрива *[42](#page-47-0)* Виробник *[42](#page-47-0)* Висота встановлення *[42](#page-47-0)* Витрати добрива *[45](#page-50-0)* Внесення добрива на межі поля *[42](#page-47-0)* Розкидальний диск *[53](#page-58-1)* Склад *[42](#page-47-0)* Таблиця дозування добрив *[42,](#page-47-0) [44,](#page-49-0) [58](#page-63-1)* Установлення норми внесення добрива *[49–](#page-54-0)[51](#page-56-0)* Функція GPS-Control *[42](#page-47-0)* Передача даних *[75](#page-80-0)* Перезаписування *[89](#page-94-0)* Підключення *[22–](#page-27-0)[23](#page-28-1)* Електропостачання *[22](#page-27-0)* Приклад *[24–](#page-29-0)[26](#page-31-0)* Швидкість *[22](#page-27-1)* Штепсельний роз'єм *[22](#page-27-0)* Поле індикації *[12,](#page-17-6) [77](#page-82-0)* Польовий файл *[38,](#page-43-0) [72–](#page-77-0)[73](#page-78-0)* видалити *[73](#page-78-0)* Символ записування *[72](#page-77-0)* Програмне забезпечення Версія *[30–](#page-35-0)[31](#page-36-0)*

### *Р*

Регулювання потоку матеріалу Див. [функцію](#page-103-1) M EMC Режим *[74](#page-79-0)* Easy *[17](#page-22-0)* Expert *[18](#page-23-0)* Режим внесення добрива *[93–](#page-98-1)[107](#page-112-1)* AUTO km/h *[101](#page-106-0)* AUTO km/h + AUTO kg *[98](#page-103-2)* MAN km/h *[102](#page-107-0)* TELIMAT *[93](#page-98-0)* Внесення добрива на межі поля *[96–](#page-101-0)[97](#page-102-0)* Секції штанги *[95](#page-100-0)* Функція M EMC *[98](#page-103-1)* Шкала MAN *[103](#page-108-0)* Режим внесення на межі *[97](#page-102-0)*

Режим експлуатації *[59](#page-64-0)* AUTO km/h *[64,](#page-69-0) [101](#page-106-0)* AUTO km/h + AUTO kg *[63,](#page-68-0) [98](#page-103-2)* MAN km/h *[64,](#page-69-1) [102](#page-107-0)* Шкала MAN *[65,](#page-70-0) [103](#page-108-0)* Робочий екран *[10](#page-15-0)* Розкидальний диск *[53](#page-58-1)*

### *С*

Секція штанги *[12–](#page-17-7)[14,](#page-19-0) [50,](#page-55-0) [95](#page-100-0)* VariSpread *[58](#page-63-0)* Символи Бібліотека *[15](#page-20-0)* Навігація *[15](#page-20-0)* Система/тестування *[38,](#page-43-0) [74–](#page-79-0)[77,](#page-82-0) [79](#page-84-0)* Вибір індикатора *[74](#page-79-0)* Дата *[75](#page-80-0)* Лічильник загальних даних *[75](#page-80-0)* Мова *[74](#page-79-0)* Обслуговування *[75](#page-80-0)* Передача даних *[75](#page-80-0)* Режим *[74](#page-79-0)* Тестування/діагностика *[74](#page-79-0)* Час *[75](#page-80-0)* Яскравість *[74](#page-79-0)* Спеціальні функції Введення тексту *[89](#page-94-0)*

## *Т*

Таблиця дозування добрив *[44](#page-49-0)* створити *[58](#page-63-1)* Тестування/діагностика *[74,](#page-79-0) [79](#page-84-0)* TELIMAT *[79](#page-84-0)* Датчик GSE *[79](#page-84-0)* Датчик рівня заповнення *[79](#page-84-0)* Датчики маси *[79](#page-84-0)* Заслінка дозатора *[79–](#page-84-0)[82](#page-87-0)* Контрольна точка *[79](#page-84-0)* Напруга *[79](#page-84-0)* Точка подачі *[79](#page-84-0)* Точка подачі *[48,](#page-53-0) [79](#page-84-0)* Трактор *[59](#page-64-0)* Вимоги *[21](#page-26-0)*

### *У*

Установлення норми внесення добрива *[49–](#page-54-0)[51](#page-56-0)* Швидкість *[49](#page-54-1)*

### *Ф*

Фари робочого освітлення *[85](#page-90-0)* Функціональна клавіша *[9](#page-14-4)* Функція GPS-Control *[104](#page-109-0)* Відступ *[42](#page-47-0)* Відступ вимк. *[107](#page-112-2)* Відступ увімк. *[42,](#page-47-0) [106](#page-111-1)* Довідка *[55](#page-60-0)* Стратегія руху *[106–](#page-111-1)[107](#page-112-2)* Функція M EMC *[31,](#page-36-6) [46,](#page-51-0) [52–](#page-57-1)[53,](#page-58-2) [63,](#page-68-0) [98](#page-103-1)* Вал відбору потужності *[52](#page-57-0)* Вимірювання на холостому ході *[98](#page-103-0)* Розкидальний диск *[53](#page-58-1)* Час простою *[99](#page-104-0)*

## *Ч*

Час *[75](#page-80-0)*

## *Ш*

Швидке розвантаження *[38](#page-43-0)* Швидкість *[22,](#page-27-1) [49,](#page-54-1) [54,](#page-59-2) [64](#page-69-2)* Калібрування *[60](#page-65-0)*

## *Я*

Яскравість *[74](#page-79-0)*

### **Гарантія та її забезпечення**

Пристрої компанії RAUCH ретельно виготовляються за сучасними технологіями виробництва та проходять при цьому численні перевірки.

Тому компанія RAUCH надає гарантію терміном 12 місяців, якщо виконуються наведені нижче умови.

- Термін гарантії розпочинається із дня придбання пристрою.
- Гарантія поширюється на пошкодження матеріалу та виробничий брак. За продукцію інших виробників (гідравліка, електроніка) ми несемо відповідальність тільки в рамках гарантії відповідного виробника. Протягом гарантійного терміну пошкодження матеріалу та виробничий брак усуваються безкоштовно шляхом заміни або усунення дефектів відповідних деталей. Інші права, наприклад, право на розірвання договору купівлі-продажу через дефект придбаного товару, вимоги щодо зниження ціни або відшкодування збитків, які виникли не в самому предметі постачання, категорично виключаються. Гарантійні послуги надаються спеціалізованими майстернями, представництвом заводу компанії RAUCH або власне заводом.
- В обсяг гарантії не входять наслідки природного зношування, забруднення, корозії та всі дефекти, які виникли внаслідок неправильного обслуговування, а також зовнішнього впливу. У випадку виконання ремонту власними зусиллями або змінення оригінального стану дія гарантії зупиняється. Вимога щодо відшкодування збитків втрачає свою силу, якщо було використано неоригінальні запчастини RAUCH. Тому дотримуйтеся вказівок, наведених у посібнику з експлуатації. У випадку виникнення будь-яких сумнівів зверніться до представництва нашого заводу або безпосередньо до заводу. Гарантійні вимоги надсилаються на завод не пізніше ніж протягом 30 днів після виникнення збитків. Необхідно вказати дату придбання та серійний номер. Ремонтні роботи, на які має надаватися гарантія, можуть виконуватися спеціалізованою майстернею тільки після узгодження з компанією RAUCH або її офіційним представництвом. Виконання робіт протягом гарантійного терміну не забезпечує його подовження. Пошкодження під час транспортування не вважається виробничим браком, тому не входить в обов'язок виробника надавати гарантію.
- Вимоги щодо відшкодування збитків, які виникли не на пристроях компанії RAUCH, не приймаються. Також із виробника знімається відповідальність за непрямі збитки, нанесені в результаті неправильного внесення добрива. Самовільне змінення конструкції перевантажувального візка або розкидача мінеральних добрив може призвести до виникнення непрямих збитків і зняття відповідальності постачальника за цю шкоду. У випадку навмисної дії або недбалості власника чи керівного службовця, а також у тих випадках, коли відповідно до закону про відповідальність за якість виробленої продукції у випадку наявності дефектів предмету постачання приймається відповідальність за нанесення збитків особам і матеріальної шкоди предметам, які використовуються приватно, правило зняття відповідальності постачальника недійсне. Воно також недійсне за умови відсутності спеціально заявлених властивостей, якщо таке запевнення здійснено з метою захистити замовника у випадку виникнення збитків не в самому предметі постачання.

**RAUCH Streutabellen RAUCH Fertilizer Chart** Tableaux d'épandage RAUCH **Tabele wysiewu RAUCH RAUCH Strooitabellen** RAUCH Tabella di spargimento **RAUCH Spredetabellen RAUCH Levitystaulukot RAUCH Spridningstabellen RAUCH Tablas de abonado** 

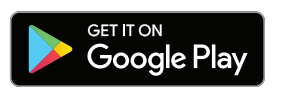

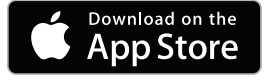

http://www.rauch-community.de/streutabelle/

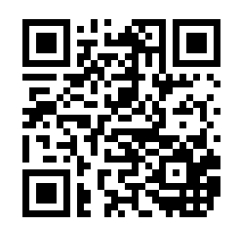

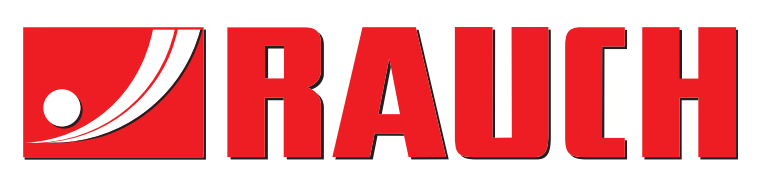

# **RAUCH Landmaschinenfabrik GmbH**

Landstraße 14 · D-76547 Sinzheim Victoria-Boulevard E200 · D-77836 Rheinmünster

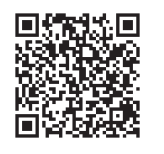

info@rauch.de · www.rauch.de

Phone +49 (0) 7221/985-0 Fax +49 (0) 7221/985-200